## ZyXEL G-570S

802.11g Wireless Access Point

### User's Guide

Version 1.00 11/2005

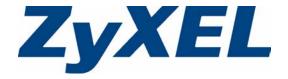

## Copyright

Copyright © 2005 by ZyXEL Communications Corporation.

The contents of this publication may not be reproduced in any part or as a whole, transcribed, stored in a retrieval system, translated into any language, or transmitted in any form or by any means, electronic, mechanical, magnetic, optical, chemical, photocopying, manual, or otherwise, without the prior written permission of ZyXEL Communications Corporation.

Published by ZyXEL Communications Corporation. All rights reserved.

#### **Disclaimer**

ZyXEL does not assume any liability arising out of the application or use of any products, or software described herein. Neither does it convey any license under its patent rights nor the patent rights of others. ZyXEL further reserves the right to make changes in any products described herein without notice. This publication is subject to change without notice.

#### **Trademarks**

ZyNOS (ZyXEL Network Operating System) is a registered trademark of ZyXEL Communications, Inc. Other trademarks mentioned in this publication are used for identification purposes only and may be properties of their respective owners.

2 Copyright

## Interference Statements and Certifications

#### Federal Communications Commission (FCC) Interference Statement

This device complies with Part 15 of FCC rules. Operation is subject to the following two conditions:

- This device may not cause harmful interference.
- This device must accept any interference received, including interference that may cause undesired operations.

This equipment has been tested and found to comply with the limits for a Class B digital device pursuant to Part 15 of the FCC Rules. These limits are designed to provide reasonable protection against harmful interference in a commercial environment. This equipment generates, uses, and can radiate radio frequency energy, and if not installed and used in accordance with the instructions, may cause harmful interference to radio communications.

If this equipment does cause harmful interference to radio/television reception, which can be determined by turning the equipment off and on, the user is encouraged to try to correct the interference by one or more of the following measures:

- Reorient or relocate the receiving antenna.
- Increase the separation between the equipment and the receiver.
- Connect the equipment into an outlet on a circuit different from that to which the receiver is connected.
- Consult the dealer or an experienced radio/TV technician for help.

#### Caution

- 1 To comply with FCC RF exposure compliance requirements, a separation distance of at least 20 cm must be maintained between the antenna of this device and all persons.
- **2** This transmitter must not be co-located or operating in conjunction with any other antenna or transmitter

#### Notice 1

Changes or modifications not expressly approved by the party responsible for compliance could void the user's authority to operate the equipment.

This product has been designed for the WLAN 2.4 GHz network throughout the EC region and Switzerland, with restrictions in France.

This Class B digital apparatus complies with Canadian ICES-003.

Cet appareil numérique de la classe B est conforme à la norme NMB-003 du Canada.

依據 低功率電波輻射性電機管理辦法

第十二條 經型式認證合格之低功率射頻電機,非經許可,公司、商號或使用者均不得擅自變更頻率、加大功率或變更原設計之特性及功能。

第十四條 低功率射頻電機之使用不得影響飛航安全及干擾合法通信;經發現有干擾現象時,應立即停用,並改善至無干擾時方得繼續使用。 前項合法通信,指依電信規定作業之無線電信。低功率射頻電機須忍 受合法通信或工業、科學及醫療用電波輻射性電機設備之干擾。

#### **Certifications**

- **1** Go to www.zyxel.com.
- **2** Select your product from the drop-down list box on the ZyXEL home page to go to that product's page.
- **3** Select the certification you wish to view from this page.

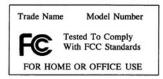

## **Safety Warnings**

For your safety, be sure to read and follow all warning notices and instructions.

- Do NOT open the device or unit. Opening or removing covers can expose you to dangerous high voltage points or other risks. ONLY qualified service personnel can service the device. Please contact your vendor for further information.
- Connect the power cord to the right supply voltage (110V AC in North America or 230V AC in Europe).
- Place connecting cables carefully so that no one will step on them or stumble over them.
   Do NOT allow anything to rest on the power cord and do NOT locate the product where anyone can walk on the power cord.
- If you wall mount your device, make sure that no electrical, gas or water pipes will be damaged.
- Do NOT install nor use your device during a thunderstorm. There may be a remote risk of electric shock from lightning.
- Do NOT expose your device to dampness, dust or corrosive liquids.
- Do NOT use this product near water, for example, in a wet basement or near a swimming pool.
- Make sure to connect the cables to the correct ports.
- Do NOT obstruct the device ventilation slots, as insufficient airflow may harm your device.
- Do NOT store things on the device.
- Connect ONLY suitable accessories to the device.

Safety Warnings 5

## **ZyXEL Limited Warranty**

ZyXEL warrants to the original end user (purchaser) that this product is free from any defects in materials or workmanship for a period of up to two years from the date of purchase. During the warranty period, and upon proof of purchase, should the product have indications of failure due to faulty workmanship and/or materials, ZyXEL will, at its discretion, repair or replace the defective products or components without charge for either parts or labor, and to whatever extent it shall deem necessary to restore the product or components to proper operating condition. Any replacement will consist of a new or re-manufactured functionally equivalent product of equal value, and will be solely at the discretion of ZyXEL. This warranty shall not apply if the product is modified, misused, tampered with, damaged by an act of God, or subjected to abnormal working conditions.

#### Note

Repair or replacement, as provided under this warranty, is the exclusive remedy of the purchaser. This warranty is in lieu of all other warranties, express or implied, including any implied warranty of merchantability or fitness for a particular use or purpose. ZyXEL shall in no event be held liable for indirect or consequential damages of any kind of character to the purchaser.

To obtain the services of this warranty, contact ZyXEL's Service Center for your Return Material Authorization number (RMA). Products must be returned Postage Prepaid. It is recommended that the unit be insured when shipped. Any returned products without proof of purchase or those with an out-dated warranty will be repaired or replaced (at the discretion of ZyXEL) and the customer will be billed for parts and labor. All repaired or replaced products will be shipped by ZyXEL to the corresponding return address, Postage Paid. This warranty gives you specific legal rights, and you may also have other rights that vary from country to country.

## **Customer Support**

Please have the following information ready when you contact customer support.

- Product model and serial number.
- Warranty Information.
- Date that you received your device.
- Brief description of the problem and the steps you took to solve it.

| METHOD                    | SUPPORT E-MAIL          | TELEPHONE <sup>A</sup>            | WEB SITE                              | DEG!!! 4D 144!!                                                                                  |  |
|---------------------------|-------------------------|-----------------------------------|---------------------------------------|--------------------------------------------------------------------------------------------------|--|
| LOCATION                  | SALES E-MAIL            | FAX                               | FTP SITE                              | REGULAR MAIL                                                                                     |  |
| CORPORATE<br>HEADQUARTERS | support@zyxel.com.tw    | +886-3-578-3942                   | www.zyxel.com<br>www.europe.zyxel.com | ZyXEL Communications Corp.<br>6 Innovation Road II<br>Science Park<br>Hsinchu 300<br>Taiwan      |  |
| (WORLDWIDE)               | sales@zyxel.com.tw      | +886-3-578-2439                   | ftp.zyxel.com<br>ftp.europe.zyxel.com |                                                                                                  |  |
|                           | info@cz.zyxel.com       | +420-241-091-350                  | www.zyxel.cz                          | ZyXEL Communications                                                                             |  |
| CZECH REPUBLIC            | info@cz.zyxel.com       | +420-241-091-359                  |                                       | Czech s.r.o.<br>Modranská 621<br>143 01 Praha 4 - Modrany<br>Ceská Republika                     |  |
|                           | support@zyxel.dk        | +45-39-55-07-00                   | www.zyxel.dk                          | ZyXEL Communications A/S                                                                         |  |
| DENMARK                   | sales@zyxel.dk          | +45-39-55-07-07                   |                                       | Columbusvej<br>2860 Soeborg<br>Denmark                                                           |  |
|                           | support@zyxel.fi        | +358-9-4780-8411                  | www.zyxel.fi                          | ZyXEL Communications Oy                                                                          |  |
| FINLAND                   | sales@zyxel.fi          | +358-9-4780 8448                  |                                       | Malminkaari 10<br>00700 Helsinki<br>Finland                                                      |  |
|                           | info@zyxel.fr           | +33-4-72-52-97-97                 | www.zyxel.fr                          | ZyXEL France<br>1 rue des Vergers<br>Bat. 1 / C<br>69760 Limonest<br>France                      |  |
| FRANCE                    |                         | +33-4-72-52-19-20                 |                                       |                                                                                                  |  |
|                           | support@zyxel.de        | +49-2405-6909-0                   | www.zyxel.de                          | ZyXEL Deutschland GmbH.                                                                          |  |
| GERMANY                   | sales@zyxel.de          | +49-2405-6909-99                  |                                       | Adenauerstr. 20/A2 D-52146<br>Wuerselen<br>Germany                                               |  |
|                           | support@zyxel.hu        | +36-1-3361649                     | www.zyxel.hu                          | ZyXEL Hungary                                                                                    |  |
| HUNGARY                   | info@zyxel.hu           | +36-1-3259100                     |                                       | 48, Zoldlomb Str.<br>H-1025, Budapest<br>Hungary                                                 |  |
|                           | http://zyxel.kz/support | +7-3272-590-698                   | www.zyxel.kz                          | ZyXEL Kazakhstan                                                                                 |  |
| KAZAKHSTAN                | sales@zyxel.kz          | +7-3272-590-689                   |                                       | 43, Dostyk ave.,Office 414<br>Dostyk Business Centre<br>050010, Almaty<br>Republic of Kazakhstan |  |
| NORTH AMERICA             | support@zyxel.com       | 1-800-255-4101<br>+1-714-632-0882 | www.us.zyxel.com                      | ZyXEL Communications Inc.<br>1130 N. Miller St.<br>Anaheim                                       |  |
|                           | sales@zyxel.com         | +1-714-632-0858                   | ftp.us.zyxel.com                      | CA 92806-2001<br>U.S.A.                                                                          |  |
|                           | support@zyxel.no        | +47-22-80-61-80                   | www.zyxel.no                          | ZyXEL Communications A/S<br>Nils Hansens vei 13                                                  |  |
| NORWAY                    | sales@zyxel.no          | +47-22-80-61-81                   |                                       | Nils Hansens ver 13<br>0667 Oslo<br>Norway                                                       |  |

Customer Support 7

| METHOD              | SUPPORT E-MAIL          | TELEPHONE <sup>A</sup> | WEB SITE                                                                      | REGULAR MAIL                                            |  |
|---------------------|-------------------------|------------------------|-------------------------------------------------------------------------------|---------------------------------------------------------|--|
| LOCATION            | SALES E-MAIL            | FAX                    | FTP SITE                                                                      | REGULAR MAIL                                            |  |
|                     | info@pl.zyxel.com       | +48-22-5286603         | www.pl.zyxel.com                                                              | ZyXEL Communications<br>ul.Emilli Plater 53             |  |
| POLAND              |                         | +48-22-5206701         |                                                                               | 00-113 Warszawa<br>Poland                               |  |
|                     | http://zyxel.ru/support | +7-095-542-89-29       | www.zyxel.ru                                                                  | ZyXEL Russia                                            |  |
| RUSSIA              | sales@zyxel.ru          | +7-095-542-89-25       |                                                                               | Ostrovityanova 37a Str.<br>Moscow, 117279<br>Russia     |  |
|                     | support@zyxel.es        | +34-902-195-420        | www.zyxel.es                                                                  | ZyXEL Communications<br>Alejandro Villegas 33           |  |
| SPAIN               | sales@zyxel.es          | +34-913-005-345        |                                                                               | 1°, 28043 Madrid<br>Spain                               |  |
| SWEDEN              | support@zyxel.se        | +46-31-744-7700        | www.zyxel.se                                                                  | ZyXEL Communications A/S<br>Sjöporten 4, 41764 Göteborg |  |
| SWEDEN              | sales@zyxel.se          | +46-31-744-7701        |                                                                               | Sweden                                                  |  |
|                     | support@ua.zyxel.com    | +380-44-247-69-78      | www.ua.zyxel.com                                                              | ZyXEL Ukraine<br>13. Pimonenko Str.                     |  |
| UKRAINE             | sales@ua.zyxel.com      | +380-44-494-49-32      |                                                                               | Kiev, 04050<br>Ukraine                                  |  |
| support@zyxel.co.uk |                         | www.zyxel.co.uk        | ZyXEL Communications UK<br>Ltd.,11 The Courtyard,<br>Eastern Road, Bracknell, |                                                         |  |
| CHITED KINODOM      | sales@zyxel.co.uk       | +44-1344 303034        | ftp.zyxel.co.uk                                                               | Berkshire, RG12 2XB,<br>United Kingdom (UK)             |  |

a. "+" is the (prefix) number you enter to make an international telephone call.

8 Customer Support

## **Table of Contents**

| Copyright                                        | 2  |
|--------------------------------------------------|----|
| Interference Statements and Certifications       | 3  |
| Safety Warnings                                  | 5  |
| ZyXEL Limited Warranty                           | 6  |
| Customer Support                                 | 7  |
| Table of Contents                                | 9  |
| List of Figures                                  | 13 |
| List of Tables                                   | 17 |
| Preface                                          | 19 |
| Chapter 1 Getting to Know Your G-570S            | 21 |
| 1.1 Introducing the G-570S Wireless Access Point | 21 |
| 1.2 G-570S Features                              | 21 |
| 1.3 Applications for the G-570S                  | 24 |
| 1.3.1 Access Point for Internet Access           | 24 |
| 1.3.2 Corporate Network Access Application       | 24 |
| 1.3.3 Wireless Client Application                | 25 |
| 1.3.4 Bridge / Repeater                          | 26 |
| 1.3.5 Access Point and Repeater                  | 27 |
| 1.4 The LED Display                              | 27 |
| Chapter 2 Management Computer Setup              | 29 |
| 2.1 Introduction                                 | 29 |
| 2.2 Wired Connection                             | 29 |
| 2.2.1 Setting Up Your Computer's IP Address      | 29 |
| 2.2.1.1 Windows 2000/NT/XP                       | 30 |
| 2.3 Wireless Connection                          | 32 |
| 2.4 Restarting the G-570S                        | 33 |
| 2.5 Resetting the G-570S                         | 33 |
| 2.5.1 Methods of Restoring Factory-Defaults      | 33 |

| Chapter 3 Introducing the Web Configurator  | 35 |
|---------------------------------------------|----|
| 3.1 Web Configurator Overview               | 35 |
| 3.2 Accessing the G-570S Web Configurator   | 35 |
| 3.3 Configuring the G-570S Using the Wizard | 37 |
| 3.3.3.1 Disable                             | 39 |
| 3.3.3.2 WEP                                 | 40 |
| 3.3.3.3 WPA(2)-PSK                          | 41 |
| 3.4 Navigating the Advanced Screens         | 43 |
| 3.4.1 Navigation Panel                      | 44 |
| Chapter 4 Status Screens                    | 47 |
| Chapter 5                                   | 50 |
| System Screen                               | ეა |
| 5.1 TCP/IP Parameters                       | 53 |
| 5.1.1 IP Address Assignment                 | 53 |
| 5.1.2 IP Address and Subnet Mask            | 53 |
| Chapter 6 Wireless Screens                  | 57 |
| 6.1 Wireless LAN Overview                   | 57 |
| 6.1.1 IBSS                                  | 57 |
| 6.1.2 BSS                                   | 57 |
| 6.1.3 ESS                                   | 58 |
| 6.2 Wireless LAN Basics                     | 59 |
| 6.2.1 Channel                               | 59 |
| 6.2.2 SSID                                  | 59 |
| 6.2.3 RTS/CTS                               | 60 |
| 6.2.4 Fragmentation Threshold               | 61 |
| 6.3 Configuring Wireless                    | 61 |
| 6.4 Wireless Security Overview              | 73 |
| 6.4.1 Encryption                            | 74 |
| 6.4.2 Authentication                        | 74 |
| 6.4.3 Restricted Access                     | 74 |
| 6.4.4 Hide G-570S Identity                  | 75 |
| 6.5 WEP Overview                            | 75 |
| 6.5.1 Data Encryption                       | 75 |
| 6.5.2 Authentication                        | 75 |
| 6.6 802.1x Overview                         | 76 |
| 6.7 Introduction to RADIUS                  | 76 |
| 6.7.1 Types of RADIUS Messages              | 76 |

| 6.8 EAP Authentication Overview                        | 77  |
|--------------------------------------------------------|-----|
| 6.9 Dynamic WEP Key Exchange                           | 78  |
| 6.10 Introduction to WPA and WPA2                      | 78  |
| 6.10.1 Encryption                                      | 79  |
| 6.10.2 User Authentication                             | 79  |
| 6.11 WPA(2)-PSK Application Example                    | 79  |
| 6.12 WPA(2) with RADIUS Application Example            | 80  |
| 6.13 Security Parameters Summary                       | 81  |
| 6.14 Wireless Client WPA Supplicants                   | 81  |
| 6.15 Configuring Wireless Security                     | 81  |
| 6.17.1 Enabling OTIST                                  | 89  |
| 6.17.1.1 AP                                            | 89  |
| 6.17.1.2 Wireless Client                               | 90  |
| 6.17.2 Starting OTIST                                  | 91  |
| 6.17.3 Notes on OTIST                                  | 92  |
| Chantar 7                                              |     |
| Chapter 7 Management Screens                           | 95  |
|                                                        |     |
| 7.1 Maintenance Overview                               |     |
| 7.4.1 Backup Configuration                             |     |
| 7.4.2 Restore Configuration                            |     |
| 7.4.3 Back to Factory Defaults                         | 99  |
| Chapter 8                                              |     |
| Troubleshooting                                        | 103 |
|                                                        | 400 |
| 8.1 Problems Starting Up the G-570S                    |     |
| 8.2 Problems with the Password                         |     |
| 8.3 Problems with the WLAN Interface                   |     |
| 8.4 Problems with the Ethernet Interface               |     |
| 8.4.1 Pop-up Windows, JavaScripts and Java Permissions |     |
| 8.4.1.1 Internet Explorer Pop-up Blockers              |     |
| 8.4.1.2 JavaScripts                                    |     |
| 8.4.1.3 Java Permissions                               |     |
| 8.5 Testing the Connection to the G-570S               | 112 |
| Appendix A                                             |     |
| Product Specifications                                 | 115 |
|                                                        |     |
| Appendix B                                             | 404 |
| Setting up Your Computer's IP Address                  | 121 |
| Appendix C                                             |     |
| Wireless LANs                                          | 137 |
| Annendix D                                             |     |
| ADDEDOIX II                                            |     |

Table of Contents 11

| IP Subnetting | 151 |
|---------------|-----|
| 3             |     |
| Index         |     |

Table of Contents

## **List of Figures**

| Figure 1 WDS Functionality Example                            | 22         |
|---------------------------------------------------------------|------------|
| Figure 2 Internet Access Application                          | 24         |
| Figure 3 Corporate Network Application                        | 25         |
| Figure 4 Wireless Client Application                          | 25         |
| Figure 5 Bridge Application                                   | 26         |
| Figure 6 Bridge Repeater Application                          | 26         |
| Figure 7 AP+Repeater Application                              | 27         |
| Figure 8 Front Panel                                          | 27         |
| Figure 9 Wired Connection                                     | <b>2</b> 9 |
| Figure 10 Control Panel                                       | 30         |
| Figure 11 Network Connection                                  | 30         |
| Figure 12 Local Area Connection Properties                    | 31         |
| Figure 13 Internet Protocol Properties                        | 31         |
| Figure 14 Advanced TCP/IP Settings                            | 32         |
| Figure 15 Wireless Connection                                 | 32         |
| Figure 16 Web Configurator Address                            | 36         |
| Figure 17 Login Screen                                        | 36         |
| Figure 18 Language Screen                                     | 36         |
| Figure 19 Select Wizard or Advanced Setup Screen              | 37         |
| Figure 20 Wizard: Basic Settings                              | 38         |
| Figure 21 Wizard: Wireless Settings                           | 39         |
| Figure 22 Setup Wizard 3: Disable                             | 40         |
| Figure 23 Wizard 3: WEP                                       | 41         |
| Figure 24 Wizard 3: WPA(2)-PSK                                | 42         |
| Figure 25 Wizard: Confirm Your Settings                       | 43         |
| Figure 26 Status Screen                                       | 44         |
| Figure 27 Status                                              | 47         |
| Figure 28 Status: View Statistics                             | 49         |
| Figure 29 Status: View Association List                       | 50         |
| Figure 30 Status: View Association List: Wireless Client Mode | 50         |
| Figure 31 System Settings                                     | 54         |
| Figure 32 IBSS (Ad-hoc) Wireless LAN                          | 57         |
| Figure 33 Basic Service set                                   | 58         |
| Figure 34 Extended Service Set                                | 59         |
| Figure 35 RTS/CTS                                             | 60         |
| Figure 36 Wireless Settings: Access Point                     | 62         |
| Figure 37 Wireless Settings: Wireless Client                  | 64         |
| Figure 38 Bridging Example                                    | 66         |

| Figure 39 Bridge Loop: Two Bridges Connected to Hub       | 67  |
|-----------------------------------------------------------|-----|
| Figure 40 Bridge Loop: Bridge Connected to Wired LAN      | 67  |
| Figure 41 Wireless Settings: Bridge                       | 68  |
| Figure 42 Wireless Settings: AP+Repeater                  | 71  |
| Figure 43 WEP Authentication Steps                        | 75  |
| Figure 44 EAP Authentication                              | 78  |
| Figure 45 WPA(2)-PSK Authentication                       | 80  |
| Figure 46 WPA with RADIUS Application Example             | 80  |
| Figure 47 Wireless Security: Disable                      | 82  |
| Figure 48 Wireless Security: WEP                          | 83  |
| Figure 49 Wireless Security: WPA(2)-PSK                   | 84  |
| Figure 50 Wireless Security: WPA(2)                       | 85  |
| Figure 51 Wireless Security: 802.1x                       | 86  |
| Figure 52 MAC Filter                                      | 88  |
| Figure 53 OTIST                                           | 90  |
| Figure 54 Example Wireless Client OTIST Screen            | 91  |
| Figure 55 Security Key                                    | 91  |
| Figure 56 OTIST in Progress (AP)                          |     |
| Figure 57 OTIST in Progress (Client)                      | 92  |
| Figure 58 No AP with OTIST Found                          | 92  |
| Figure 59 Start OTIST?                                    | 93  |
| Figure 60 Management: Password                            | 95  |
| Figure 61 Management: Logs                                | 96  |
| Figure 62 Management: Configuration File                  | 97  |
| Figure 63 Configuration Upload Successful                 | 98  |
| Figure 64 Network Temporarily Disconnected                | 99  |
| Figure 65 Configuration Upload Error                      | 99  |
| Figure 66 Reset Warning Message                           | 99  |
| Figure 67 Management: F/W Upload                          | 100 |
| Figure 68 Firmware Upgrading Screen                       | 100 |
| Figure 69 Network Temporarily Disconnected                | 101 |
| Figure 70 Firmware Upload Error                           | 101 |
| Figure 71 Pop-up Blocker                                  | 106 |
| Figure 72 Internet Options                                | 106 |
| Figure 73 Internet Options                                | 107 |
| Figure 74 Pop-up Blocker Settings                         | 108 |
| Figure 75 Internet Options                                | 109 |
| Figure 76 Security Settings - Java Scripting              | 110 |
| Figure 77 Security Settings - Java                        | 111 |
| Figure 78 Java (Sun)                                      | 112 |
| Figure 79 Pinging the G-650                               | 112 |
| Figure 80 WIndows 95/98/Me: Network: Configuration        | 122 |
| Figure 81 Windows 95/98/Me: TCP/IP Properties: IP Address | 123 |

| Figure 82 Windows 95/98/Me: TCP/IP Properties: DNS Configuration     | 124 |
|----------------------------------------------------------------------|-----|
| Figure 83 Windows XP: Start Menu                                     | 125 |
| Figure 84 Windows XP: Control Panel                                  | 125 |
| Figure 85 Windows XP: Control Panel: Network Connections: Properties | 126 |
| Figure 86 Windows XP: Local Area Connection Properties               | 126 |
| Figure 87 Windows XP: Internet Protocol (TCP/IP) Properties          | 127 |
| Figure 88 Windows XP: Advanced TCP/IP Properties                     | 128 |
| Figure 89 Windows XP: Internet Protocol (TCP/IP) Properties          | 129 |
| Figure 90 Macintosh OS 8/9: Apple Menu                               | 130 |
| Figure 91 Macintosh OS 8/9: TCP/IP                                   | 130 |
| Figure 92 Macintosh OS X: Apple Menu                                 | 131 |
| Figure 93 Macintosh OS X: Network                                    | 132 |
| Figure 94 Red Hat 9.0: KDE: Network Configuration: Devices           | 133 |
| Figure 95 Red Hat 9.0: KDE: Ethernet Device: General                 | 133 |
| Figure 96 Red Hat 9.0: KDE: Network Configuration: DNS               | 134 |
| Figure 97 Red Hat 9.0: KDE: Network Configuration: Activate          | 134 |
| Figure 98 Red Hat 9.0: Dynamic IP Address Setting in ifconfig-eth0   | 135 |
| Figure 99 Red Hat 9.0: Static IP Address Setting in ifconfig-eth0    | 135 |
| Figure 100 Red Hat 9.0: DNS Settings in resolv.conf                  | 135 |
| Figure 101 Red Hat 9.0: Restart Ethernet Card                        | 136 |
| Figure 102 Red Hat 9.0: Checking TCP/IP Properties                   | 136 |
| Figure 103 Peer-to-Peer Communication in an Ad-hoc Network           | 137 |
| Figure 104 Basic Service Set                                         | 138 |
| Figure 105 Infrastructure WLAN                                       | 139 |
| Figure 106 RTS/CTS                                                   | 140 |
| Figure 107 EAP Authentication                                        | 143 |
| Figure 108 WEP Authentication Steps                                  | 145 |
| Figure 109 Roaming Example                                           | 148 |
|                                                                      |     |

List of Figures 15

16 List of Figures

## **List of Tables**

| Table 1 Front Panel LED Description                            | . 27  |
|----------------------------------------------------------------|-------|
| Table 2 Factory Defaults                                       | . 33  |
| Table 3 Global Icon Key                                        | . 44  |
| Table 4 Screens Summary                                        | . 45  |
| Table 5 Status                                                 | 47    |
| Table 6 Status: View Statistics                                | . 49  |
| Table 7 Status: View Association List                          | . 50  |
| Table 8 Status: View Association List: Wireless Client Mode    | . 51  |
| Table 9 Private IP Address Ranges                              | . 53  |
| Table 10 System Settings                                       | . 54  |
| Table 11 Wireless Settings: Access Point                       | 62    |
| Table 12 Wireless Settings: Wireless Client                    | 65    |
| Table 13 Wireless Settings: Bridge                             | 69    |
| Table 14 Wireless Settings: AP + Repeater                      | . 72  |
| Table 15 Wireless Security Levels                              | . 74  |
| Table 16 Wireless Security Relational Matrix                   | . 81  |
| Table 17 Wireless Security: Disable                            | . 82  |
| Table 18 Wireless Security: WEP                                | . 83  |
| Table 19 Wireless Security: WPA-PSK                            | . 84  |
| Table 20 Wireless Security: WPA(2)                             | . 85  |
| Table 21 Wireless Security: 802.1x                             | . 87  |
| Table 22 MAC Filter                                            | . 89  |
| Table 23 OTIST                                                 | 90    |
| Table 24 Management: Password                                  | . 95  |
| Table 25 Management: Logs                                      | . 96  |
| Table 26 Management: Configuration File: Restore Configuration | . 98  |
| Table 27 Management: F/W Upload                                | . 100 |
| Table 28 Troubleshooting the Start-Up of Your G-570S           | . 103 |
| Table 29 Troubleshooting the Password                          | . 103 |
| Table 30 Troubleshooting the WLAN Interface                    | 104   |
| Table 31 Troubleshooting the Ethernet Interface                | . 104 |
| Table 32 Device Specifications                                 | . 115 |
| Table 33 Feature Specifications                                | . 115 |
| Table 34 Wireless RF Specifications                            | 116   |
| Table 35 Approvals                                             | . 117 |
| Table 36 Power Adaptor Specifications                          |       |
| Table 37 IEEE 802.11g                                          | 141   |
| Table 38 Comparison of EAP Authentication Types                |       |

| Table 39 Classes of IP Addresses           | 151 |
|--------------------------------------------|-----|
| Table 40 Allowed IP Address Range By Class | 152 |
| Table 41 "Natural" Masks                   | 152 |
| Table 42 Alternative Subnet Mask Notation  | 153 |
| Table 43 Two Subnets Example               | 153 |
| Table 44 Subnet 1                          | 154 |
| Table 45 Subnet 2                          | 154 |
| Table 46 Subnet 1                          | 155 |
| Table 47 Subnet 2                          |     |
| Table 48 Subnet 3                          | 155 |
| Table 49 Subnet 4                          | 156 |
| Table 50 Eight Subnets                     | 156 |
| Table 51 Class C Subnet Planning           | 156 |
| Table 52 Class B Subnet Planning           | 157 |

### **Preface**

Congratulations on your purchase from the ZyXEL G-570S 802.11g Wireless Access Point.

**Note:** Register your product online to receive e-mail notices of firmware upgrades and information at <a href="www.zyxel.com">www.zyxel.com</a> for global products, or at <a href="www.us.zyxel.com">www.us.zyxel.com</a> for North American products.

An access point (AP) acts as a bridge between the wireless and wired networks, extending your existing wired network without any additional wiring.

This User's Guide is designed to guide you through the configuration of your ZyXEL G-570S using the web configurator.

#### **Related Documentation**

- Supporting Disk
   Refer to the included CD for support documents.
- · Quick Start Guide

The Quick Start Guide is designed to help you get up and running right away. It contains hardware connection and installation information.

· ZyXEL Glossary and Web Site

Please refer to <u>www.zyxel.com</u> for an online glossary of networking terms and additional support documentation.

#### User Guide Feedback

Help us help you. E-mail all User Guide-related comments, questions or suggestions for improvement to techwriters@zyxel.com.tw or send regular mail to The Technical Writing Team, ZyXEL Communications Corp., 6 Innovation Road II, Science-Based Industrial Park, Hsinchu, 300, Taiwan. Thank you.

#### Syntax Conventions

- "Enter" means for you to type one or more characters. "Select" or "Choose" means for you to use one predefined choices.
- Mouse action sequences are denoted using a right arrow bracket key (>). For example, "In Windows, click **Start > Settings > Control Panel**" means first click the **Start** button, then point your mouse pointer to **Settings** and then click **Control Panel**.
- "e.g.," is a shorthand for "for instance", and "i.e.," means "that is" or "in other words".
- The ZyXEL G-570S 802.11g Wireless Access Point may be referred to simply as the G-570S in the User's Guide.

Preface 19

#### **Graphics Icons Key**

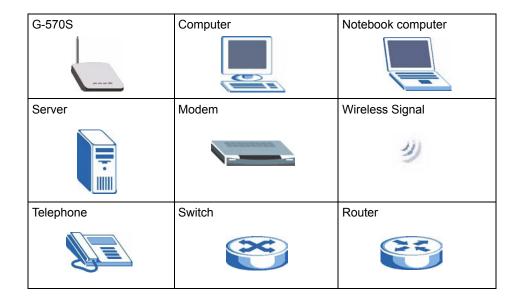

20 Preface

## CHAPTER 1 Getting to Know Your G-570S

This chapter introduces the main features and applications of the G-570S.

#### 1.1 Introducing the G-570S Wireless Access Point

The ZyXEL G-570S is a 4-in-1 Access Point with Super G and Turbo G wireless technology. Access Point (AP), repeater, bridge and wireless client functions allow you to use the G-570S in various network deployments. Super G and Turbo G technology boost the wireless data throughput.

The G-570S Access Point (AP) allows wireless stations to communicate and/or access a wired network. It can work as a bridge and repeater to extend your wireless network. You can also use it as a wireless client to access a wired network through another AP. The G-570S uses IEEE 802.1x, WEP data encryption, WPA (Wi-Fi Protected Access), WPA2 and MAC address filtering to give mobile users highly secured wireless connectivity. Both IEEE 802.11b and IEEE 802.11g compliant wireless devices can associate with the G-570S.

In addition to being highly flexible, the G-570S is easy to install and configure.

#### 1.2 G-570S Features

The following sections describe the features of the G-570S.

#### **Bridge/Repeater**

The G-570S can act as a bridge, establishing wireless links with other APs or as a repeater, establishing wireless links to APs.

#### WDS Functionality

A Distribution System (DS) is a wired connection between two or more APs, while a Wireless Distribution System (WDS) is a wireless connection. Your G-570S supports WDS connections to other G-570S APs. <sup>1</sup> This provides a cost-effective solution for wireless network expansion.

<sup>1.</sup> The G-570S only supports WDS connections to G-570S APs, not other devices.

Figure 1 WDS Functionality Example

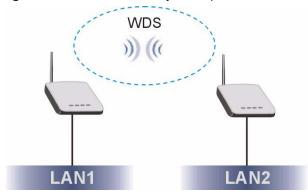

#### OTIST (One-Touch Intelligent Security Technology)

OTIST allows your G-570S to assign its SSID and security settings (WEP or WPA-PSK) to the ZyXEL wireless adapters that support OTIST and are within transmission range. The ZyXEL wireless adapters must also have OTIST enabled.

#### 10/100M Auto-negotiating Ethernet/Fast Ethernet Interface

This auto-negotiating feature allows the G-570S to detect the speed of incoming transmissions and adjust appropriately without manual intervention. It allows data transfer of either 10 Mbps or 100 Mbps in either half-duplex or full-duplex mode depending on your Ethernet network.

#### 10/100M Auto-crossover Ethernet/Fast Ethernet Interface

The LAN interface automatically adjusts to either a crossover or straight-through Ethernet cable.

#### **Reset Button**

The G-570S reset button is built into the rear panel. Use this button to restart the device or restore the factory default password.

#### 802.11g Wireless LAN Standard

The ZyXEL wireless products containing the letter "G" in the model name, such as G-570S and G-162, comply with the IEEE 802.11g wireless standard.

IEEE 802.11g is fully compatible with the IEEE 802.11b standard. This means an IEEE 802.11b radio card can interface directly with an IEEE 802.11g access point (and vice versa) at 11 Mbps or lower depending on range.

#### Wi-Fi Protected Access

Wi-Fi Protected Access (WPA) is a subset of the IEEE 802.11i standard. Key differences between WPA and WEP are user authentication and improved data encryption.

#### WPA2

WPA 2 (IEEE 802.11i) is a wireless security standard that defines stronger encryption, authentication and key management than WPA.

#### SSL Passthrough

The G-570S allows SSL connections to go through the G-570S. SSL (Secure Sockets Layer) uses a public key to encrypt data that's transmitted over an SSL connection. Both Netscape Navigator and Internet Explorer support SSL, and many Web sites use the protocol to obtain confidential user information, such as credit card numbers. By convention, URLs that require an SSL connection start with "https" instead of "http".

#### Wireless LAN MAC Address Filtering

Your G-570S checks the MAC address of the wireless station against a list of allowed or denied MAC addresses.

#### WEP Encryption

WEP (Wired Equivalent Privacy) encrypts data frames before transmitting over the wireless network to help keep network communications private.

#### **IEEE 802.1x Network Security**

The G-570S supports the IEEE 802.1x standard to enhance user authentication. Use the built-in user profile database to authenticate up to 32 users using MD5 encryption. Use an EAP-compatible RADIUS (RFC2138, 2139 - Remote Authentication Dial In User Service) server to authenticate a limitless number of users using EAP (Extensible Authentication Protocol). EAP is an authentication protocol that supports multiple types of authentication.

#### **Full Network Management**

The embedded web configurator is an all-platform web-based utility that allows you to easily access the G-570S's management settings.

#### Logging and Tracing

Built-in message logging and packet tracing.

#### Wireless Association List

With the wireless association list, you can see the list of the wireless stations that are currently using the G-570S to access your wired network. When the G-570S is in client mode, the wireless association list displays a list of wireless devices and networks in the area.

#### **Output Power Management**

Output Power Management is the ability to set the level of output power.

There may be interference or difficulty with channel assignment when there is a high density of APs within a coverage area. In this case you can lower the output power of each access point, thus enabling you to place access points closer together.

#### **Limit the Number of Client Connections**

You may set a maximum number of wireless stations that may connect to the G-570S. This may be necessary if for example, there is interference or difficulty with channel assignment due to a high density of APs within a coverage area.

#### 1.3 Applications for the G-570S

Here are some application examples of how you can use your G-570S.

#### 1.3.1 Access Point for Internet Access

The G-570S is an ideal access solution for wireless Internet connection. A typical Internet access application for your G-570S is shown as follows.

Figure 2 Internet Access Application

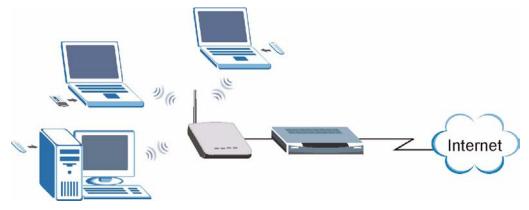

#### 1.3.2 Corporate Network Access Application

In situations where users need to access corporate network resources and the Internet, the G-570S is an ideal solution for wireless stations to connect to the corporate network without expensive network cabling. Stations A, B and C can access the wired network through the G-570Ss.

The following figure depicts a typical application of the G-570S in an enterprise environment. The three computers with wireless adapters are allowed to access the network resource through the G-570S after account validation by the network authentication server.

Ethernet Internet

A

C

Figure 3 Corporate Network Application

#### 1.3.3 Wireless Client Application

The G-570S can function as a wireless client to connect to a network via an Access Point (AP). The AP provides access to the wired network and the Internet.

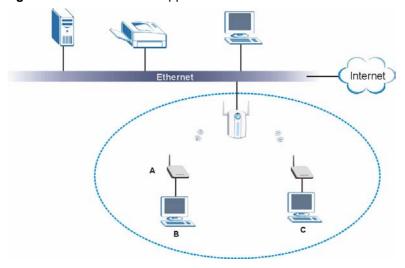

Figure 4 Wireless Client Application

#### 1.3.4 Bridge / Repeater

The G-570S can act as a wireless network bridge and establish wireless links with other APs. The G-570Ss in the following example are using bridge mode with a star configuration. A, B, C and D are connected to independent wired networks and have bridge connections at the same time (B, C and D can communicate with A).

Figure 5 Bridge Application

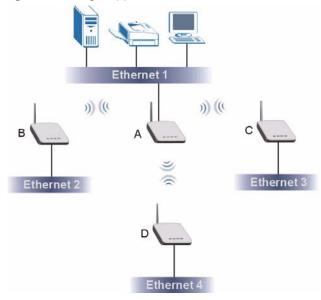

A G-570S in bridge mode without an Ethernet connection can function as a repeater. It transmits traffic from one AP to another AP without using a wired connection. C in the following graphic repeats wireless traffic between A and B.

Figure 6 Bridge Repeater Application

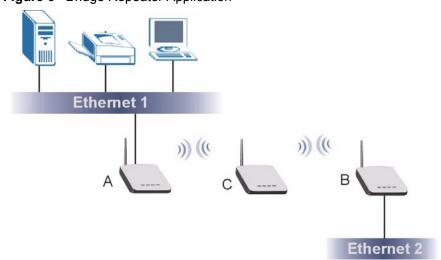

#### 1.3.5 Access Point and Repeater

Set the G-570S to **AP+Repeater** mode to have it simultaneously provide access for wireless clients and use the repeater function. This allows you to extend the coverage of your wireless network without installing Ethernet cable to connect the G-570S. In the following figure, B is in **AP+Repeater** mode. B functions as an AP for wireless clients C and D. B also repeats traffic between the wireless clients and AP A which is connected to the wired network. You could also set AP A to **AP+Repeater** mode so that wireless clients could connect to A as well.

Figure 7 AP+Repeater Application

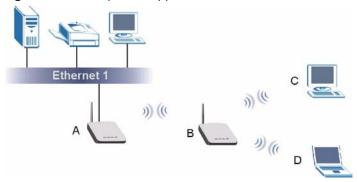

#### 1.4 The LED Display

Figure 8 Front Panel

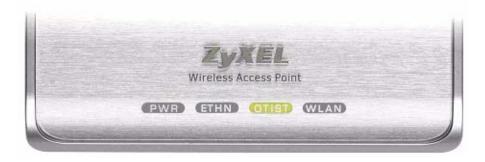

The following table describes the LEDs on the G-570S.

Table 1 Front Panel LED Description

| LED | COLOR | STATUS   | DESCRIPTION                                                |
|-----|-------|----------|------------------------------------------------------------|
| PWR | Green | Blinking | The G-570S is not ready or rebooting.                      |
|     |       | On       | The G-570S has a successful reboot and is receiving power. |
|     |       | Off      | The G-570S is not receiving power.                         |

Table 1 Front Panel LED Description

| LED   | COLOR | STATUS   | DESCRIPTION                                                                                  |
|-------|-------|----------|----------------------------------------------------------------------------------------------|
| ETHN  | Green | Blinking | The G-570S is sending/receiving data.                                                        |
|       |       | On       | The G-570S has a successful 10Mbps Ethernet connection.                                      |
|       | Amber | Blinking | The G-570S is sending/receiving data.                                                        |
|       |       | On       | The G-570S has a successful 100Mbps Ethernet connection.                                     |
|       |       | Off      | The G-570S does not have an Ethernet connection.                                             |
| OTIST | Green | Blinking | The OTIST automatic wireless configuration is in progress.                                   |
|       |       | On       | The OTIST feature is activated on the G-570S.                                                |
|       |       | Off      | The OTIST feature is not activated or activated but the wireless settings have been changed. |
| WLAN  | Green | Blinking | The G-570S is sending or receiving data through the wireless LAN.                            |
|       |       | On       | The G-570S is ready, but is not sending/receiving data.                                      |

## CHAPTER 2 Management Computer Setup

This chapter describes how to prepare your computer to access the G-570S web configurator.

#### 2.1 Introduction

You can connect a computer to the G-570S for management purposes either using an Ethernet connection (recommended for a first time management session) or wirelessly.

#### 2.2 Wired Connection

You must prepare your computer/computer network to connect to the G-570S if you are using a wired connection. Your computer's IP address and subnet mask must be on the same subnet as the G-570S. This can be done by setting up your computer's IP address.

The following figure shows you an example of accessing your G-570S via a wired connection with an Ethernet cable.

Figure 9 Wired Connection

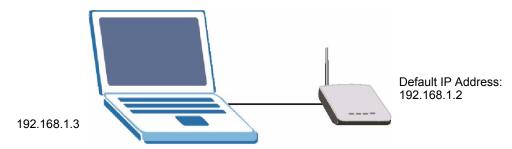

#### 2.2.1 Setting Up Your Computer's IP Address

**Note:** Skip this section if your computer's IP address is already between 192.168.1.3 and 192.168.1.254 with subnet mask 255.255.255.0.

Your computer must have a network card and TCP/IP installed. TCP/IP should already be installed on computers using Windows NT/2000/XP, Macintosh OS 7 and later operating systems. Refer to the appendix about setting up your computer's IP address for other operating systems.

#### 2.2.1.1 Windows 2000/NT/XP

The following example figures use the default Windows XP GUI theme.

- 1 Click start (Start in Windows 2000/NT) > Settings > Control Panel.
- 2 In the Control Panel, double-click Network Connections (Network and Dial-up Connections in Windows 2000/NT).

Figure 10 Control Panel

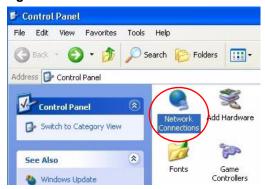

**3** Right-click Local Area Connection and then Properties.

Figure 11 Network Connection

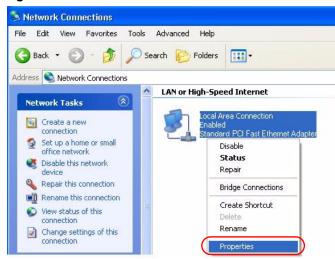

4 Select Internet Protocol (TCP/IP) and then click Properties.

Figure 12 Local Area Connection Properties

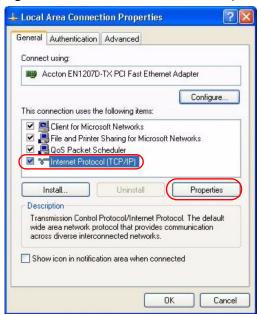

- **5** Select **Use the following IP Address** and fill in an **IP address** (between 192.168.1.3 and 192.168.1.254).
- Type 255.255.255.0 as the **Subnet mask**.
- Click Advanced<sup>1</sup>.

Figure 13 Internet Protocol Properties

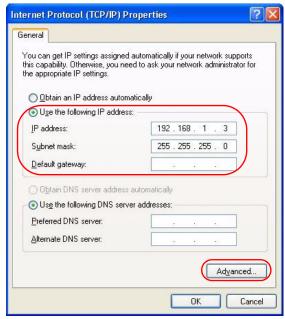

**6** Remove any previously installed gateways in the **IP Settings** tab and click **OK** to go back to the **Internet Protocol TCP/IP Properties** screen.

<sup>1.</sup> See the appendices for information on configuring DNS server addresses.

Advanced TCP/IP Settings ? X IP Settings DNS WINS Options IP addresses IP address Subnet mask 192.168.1.3 255.255.255.0 Remo<u>v</u>e Add.. Edit. No gateways configured. Default gateways Gateway Metric Remov Add. Edit Automatic metric Interface metric:

OK

Figure 14 Advanced TCP/IP Settings

7 Click **OK** to close the **Internet Protocol (TCP/IP) Properties** window.

Cancel

- 8 Click Close (OK in Windows 2000/NT) to close the Local Area Connection Properties window.
- **9** Close the **Network Connections** window (**Network and Dial-up Connections** in Windows 2000/NT).

#### 2.3 Wireless Connection

Ensure that the wireless stations have a compatible wireless card/adapter with the same wireless settings as the G-570S. The following figure shows how you can access your G-570S wirelessly.

Figure 15 Wireless Connection

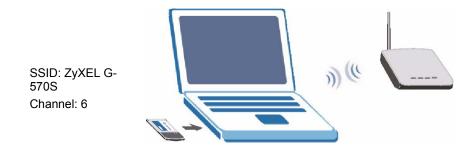

**Note:** The wireless stations and G-570S must use the same SSID, channel and wireless security settings for wireless communication.

If you do not enable any wireless security on your G-570S, your network traffic is visible to any wireless networking device that is within range.

#### 2.4 Restarting the G-570S

Press and immediately release the **RESET** button to restart the G-570S.

**Note:** Holding the RESET button in for five seconds or longer resets the device to the factory-default settings.

#### 2.5 Resetting the G-570S

If you forget the G-570S's IP address or your password, to access the G-570S, you will need to reload the factory-default using the **RESET** button. Resetting the G-570S replaces the current configuration file with the factory-default configuration file. This means that you will lose all configurations that you had previously. The following parameters will be reset to the default values.

Table 2 Factory Defaults

| PARAMETER         | DEFAULT VALUE |
|-------------------|---------------|
| IP Address        | 192.168.1.2   |
| Password          | 1234          |
| Wireless Security | Disabled      |
| SSID              | ZyXEL G-570S  |

#### 2.5.1 Methods of Restoring Factory-Defaults

You can erase the current configuration and restore factory defaults in two ways:

- 1 Use the **RESET** button on the G-570S to upload the default configuration file (hold this button in for at least five seconds).
- 2 Use the web configurator to restore defaults. Click **SYSTEM** > **Management** > **Configuration File**. From here you can restore the G-570S to factory defaults.

# CHAPTER 3 Introducing the Web Configurator

This chapter describes how to configure the G-570S using the Wizard.

#### 3.1 Web Configurator Overview

The web configurator is an HTML-based management interface that allows easy G-570S setup and management via Internet browser. Use Internet Explorer 6.0 and later or Netscape Navigator 7.0 and later versions. The recommended screen resolution is 1024 by 768 pixels.

In order to use the web configurator you need to allow:

- Web browser pop-up windows from your device. Web pop-up blocking is enabled by default in Windows XP SP (Service Pack) 2.
- JavaScripts (enabled by default).
- Java permissions (enabled by default).

See the **Troubleshooting** chapter if you want to make sure these functions are allowed in Internet Explorer or Netscape Navigator.

#### 3.2 Accessing the G-570S Web Configurator

Follow the steps below to access the web configurator, select a language, change your login password and choose a configuration method from the status screen.

- **1** Make sure your G-570S hardware is properly connected (refer to the Quick Start Guide).
- **2** Prepare your computer/computer network to connect to the G-570S (refer to Section 2.2.1 on page 29 for instructions on how to do this).
- **3** Launch your web browser.
- **4** Type the device name of your G-570S as the URL. ZyXELXXXX is the default where "XXXX" is the last four digits of the MAC address. The MAC address is on the bottom of the device). You could also use the IP address of the G-570S (192.168.1.2 is the default). Press **Enter**.

Figure 16 Web Configurator Address

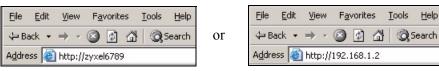

**5** Type "1234" (default) as the password and click **Login**.

Figure 17 Login Screen

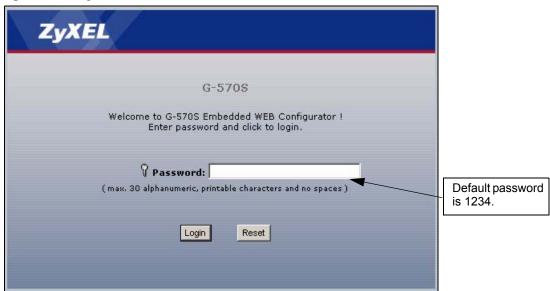

**6** Select your language and click **Apply**.

Figure 18 Language Screen

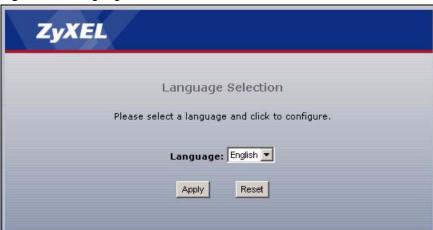

7 The following screen displays. Select **Go Wizard Setup** and click **Apply** to use the wizard setup screens for initial configuration (see Section 3.3 on page 37). Select **Go Advanced Setup** and click **Apply** to go directly to the advanced screens (see Section 3.4 on page 43).

Please select wizard or advanced mode

The Wizard setup walks you through the most common configuration settings. We suggest you use this mode if it is the first time you are setting up your access point or if you need to make basic configuration changes.

Use advanced mode if you need access to more advanced features not included in wizard mode.

Go Wizard Setup

Go Advanced Setup

Exit

Figure 19 Select Wizard or Advanced Setup Screen

# 3.3 Configuring the G-570S Using the Wizard

The wizard consists of a series of screens to help you configure your G-570S for wireless stations to access your wired LAN.

Use the following buttons to navigate the Wizard:

| Back | Click <b>Back</b> to return to the previous screen. |
|------|-----------------------------------------------------|
| Next | Click <b>Next</b> to continue to the next screen.   |

No configuration changes will be saved to the G-570S until you click **Finish**.

# 3.3.1 Wizard: Basic Settings

Click **SETUP WIZARD** to display the first wizard screen shown next. Refer to the **System Screens** chapter for more background information.

- **1** Enter a descriptive name to identify the device in the Ethernet network.
- 2 Select **Obtain IP Address Automatically** if you want to put the device behind a router that assigns an IP address. If you select this by mistake, use the **RESET** button to restore the factory default IP address.
- **3** Select **Use fixed IP Address** to give the device a static IP address. The IP address you configure here is used for management of the device (accessing the web configurator).
- **4** Enter a **Subnet Mask** appropriate to your network and the **Gateway IP Address** of the neighboring device, if you know it. If you do not, leave the **Gateway IP Address** field as **0.0.0.0**.

ZyXEL SETUP WIZARD Do not select this unless you have a router that can assign the G-570S an IP address. Basic Settings **Device Name** Device Name: ZyXEL6789 IP A dress Assignment Dbtain IP Address Automatically Use Fixed IP Address IP Address: 192 168 Subnet Mask: Gateway IP Address: 0 Next >

Figure 20 Wizard: Basic Settings

## 3.3.2 Wizard: Wireless Settings

Use this wizard screen to set up the wireless LAN. See the chapter on the wireless screens for background information.

- 1 The SSID is a unique name to identify the device in a wireless network. Enter up to 32 printable characters. Spaces are allowed. If you change this field on the device, make sure all wireless stations use the same SSID in order to access the network.
- **2** A wireless device uses a channel to communicate in a wireless network. Select a channel that is not already in use by a neighboring wireless device.

**Note:** The wireless stations and this device must use the same SSID, channel and wireless security settings for wireless communication.

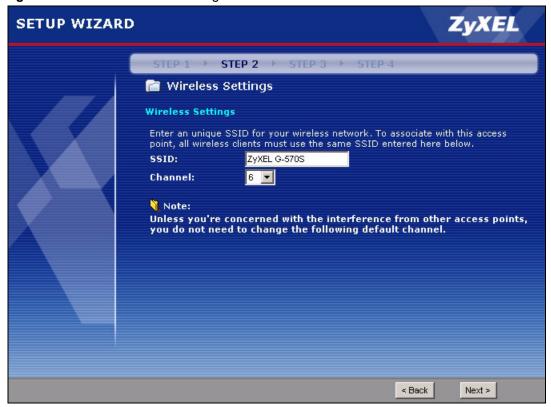

Figure 21 Wizard: Wireless Settings

## 3.3.3 Wizard: Security Settings

Use this screen to configure security for your wireless LAN. The screen varies depending on what you select in the **Encryption Method** field. Select **Disable** to have no wireless security configured, select **WEP**, or select **WPA-PSK** if your wireless clients support WPA-PSK. Select **WPA2-PSK** if your wireless clients support WPA2-PSK Go to **SETTINGS** > **WIRELESS** > **Security** if you want WPA2, WPA or 802.1x. See Chapter 6 on page 57 for background information.

#### 3.3.3.1 Disable

Select **Disable** to have no wireless LAN security configured. If you do not enable any wireless security on your device, your network is accessible to any wireless networking device that is within range.

**Note:** With no wireless security a neighbor can access and see traffic in your network.

SETUP WIZARD

STEP 1 > STEP 2 > STEP 3 > STEP 4

Security Settings

Select your desired encryption method to secure your wireless network .

Encryption Method: Disable 

Security Settings

Select your desired encryption method to secure your wireless network .

Encryption Method: Next >

Figure 22 Setup Wizard 3: Disable

#### 3.3.3.2 WEP

- 1 WEP (Wired Equivalent Privacy) encrypts data frames before transmitting over the wireless network. Select **64-bit**, **128-bit** or **152-bit** from the **WEP Encryption** dropdown list box and then follow the on-screen instructions to set up the WEP keys.
- **2** Choose an encryption level from the drop-down list. The higher the WEP encryption, the higher the security but the slower the throughput.
- **3** You can generate or manually enter a WEP key.
- If you selected 64-bit or 128-bit WEP, you can enter a **Passphrase** (up to 32 printable characters) and click **Generate**. The device automatically generates WEP keys. One key displays in the **Key 1** field. Go to **SETTINGS** > **WIRELESS** > **Security** if you want to see the other WEP keys.

or

• Enter a manual key in the **Key 1** field.

Figure 23 Wizard 3: WEP

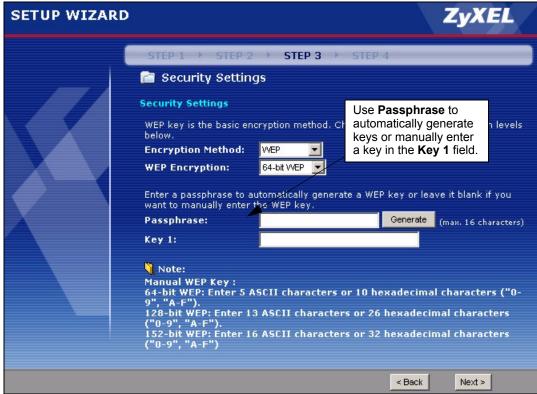

## 3.3.3.3 WPA(2)-PSK

Only select WPA-PSK or WPA2-PSK if your wireless clients support it.

Type a pre-shared key from 8 to 63 ASCII characters (including spaces and symbols). This field is case-sensitive.

SETUP WIZARD

STEP 1 > STEP 2 > STEP 3 > STEP 4

Security Settings

WPA-PSK is an advanced encryption method. By sharing the Pre-Shared Key you entered below, the wireless clients or other access points can securely associate.

Encryption Method: WPA-PSK

Pre-Shared Key: (8-63 ACSII characters)

Figure 24 Wizard 3: WPA(2)-PSK

# 3.3.4 Wizard: Confirm Your Settings

This read-only screen shows the status of the current settings. Use the summary table to check whether what you have configured is correct. Click **Finish** to complete the wizard configuration and save your settings.

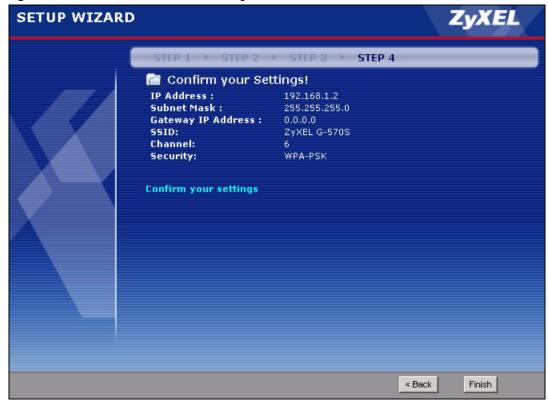

Figure 25 Wizard: Confirm Your Settings

For more detailed background information, see the rest of this User's Guide.

# 3.4 Navigating the Advanced Screens

The **STATUS** screen is the first advanced screen that displays. This section explains how to navigate the advanced configuration screens. See the chapter on the **Status** screen for details about the individual screen.

Figure 26 Status Screen

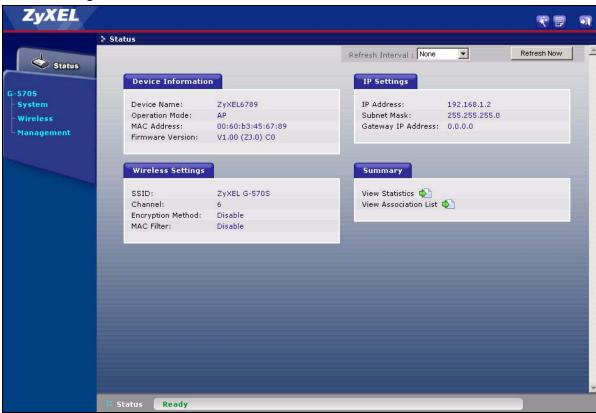

The following table describes the global web configurator icons (in the upper left corner of most screens).

Table 3 Global Icon Key

| ICON     | DESCRIPTION                                                                                                    |
|----------|----------------------------------------------------------------------------------------------------|
| <b>F</b> | Click the <b>Wizard</b> icon to open the setup wizard.                                                                     |
|          | Click the <b>About</b> icon to view copyright information.                                                                 |
| <b>•</b> | Click the <b>Logout</b> icon at any time to exit the web configurator.  Make sure you save any changes before you log out. |

# 3.4.1 Navigation Panel

After you enter the password, use the links on the navigation panel to go to the various advanced screens.

The following table describes the sub-menus.

Table 4 Screens Summary

| LINK       | ТАВ               | FUNCTION                                                                                                    |  |
|------------|-------------------|----------------------------------------------------------------------------------------------------|--|
| Status     |                   | This screen shows the Prestige's general device, system and interface status information. Use this screen to access the wizard, and summary statistics tables. |  |
| System     |                   | Use this screen to configure the device name and IP address assignment settings.                                                                               |  |
| Wireless   | Wireless Settings | Use this screen to configure wireless LAN.                                                                                                    |  |
|            | Security          | Use this screen to configure wireless LAN security settings.                                                                                                   |  |
|            | MAC Filter        | Use the MAC filter screen to configure the Prestige to block access to devices or block the devices from accessing the Prestige.                               |  |
|            | OTIST             | This screen allows you to assign wireless clients the Prestige's wireless security settings.                                                                   |  |
| Management |                   |                                                                                                    |  |
|            | Password          | Use this screen to configure the administrator password.                                                                                                    |  |
|            | Logs              | Use this screen to view logs and alert messages.                                                                                                    |  |
|            | Configuration     | Use this screen to backup and restore the configuration or reset the factory defaults to your Prestige.                                                        |  |
|            | F/W Upload        | Use this screen to upload firmware to your Prestige.                                                                                                    |  |

**Note:** See the rest of this User's Guide for configuration details and background information on all G-570S features using the web configurator.

# **CHAPTER 4 Status Screens**

This chapter describes the Status screens.

# 4.1 System Status

Click **Status** to open the following screen. The Status screen display a snapshot of your device's settings. You can also view network statistics and a list of wireless stations currently associated with your device. Note that these labels are READ-ONLY and are meant to be used for diagnostic purposes.

Figure 27 Status

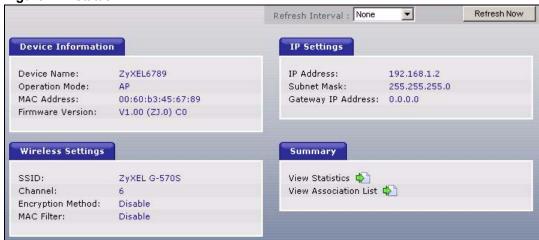

Table 5 Status

| LABEL              | DESCRIPTION                                                                                                    |  |  |
|--------------------|----------------------------------------------------------------------------------------------------|--|--|
| Refresh Interval   | Use the drop-down list box to select how often you want the device to renew the information on this screen.                             |  |  |
| Refresh Now        | Click this button to have the device renew the information on this screen.                                                              |  |  |
| Device Information |                                                                                                    |  |  |
| Device Name        | This is the same as the device name you entered in the first wizard screen if you entered one there. It is for identification purposes. |  |  |
| Operation Mode     | This field shows whether the device is functioning as an access point, a wireless client, a bridge or an access point and repeater.     |  |  |

Table 5 Status

| LABEL                    | DESCRIPTION                                                                                                    |
|--------------------------|----------------------------------------------------------------------------------------------------|
| MAC Address              | This field displays the MAC address of the device.                                                                                                    |
|                          | The MAC (Media Access Control) or Ethernet address on a LAN (Local Area Network) is unique to your computer. A network interface card such as an Ethernet adapter has a hardwired address that is assigned at the factory. This address follows an industry standard that ensures no other adapter has a similar address. |
| Firmware Version         | This is the firmware version and the date the firmware was created.                                                                                                    |
| IP Settings              |                                                                                                    |
| IP Address               | This is the Ethernet port IP address.                                                                                                    |
| Subnet Mask              | This is the Ethernet port subnet mask.                                                                                                    |
| Gateway IP<br>Address    | This is the IP address of a gateway. Leave this field as <b>0.0.0.0</b> if you do not know it.                                                                                                    |
| Wireless Settings        |                                                                                                    |
| SSID                     | This is the descriptive name used to identify the device in a wireless network.                                                                                                    |
| Channel                  | This field displays the radio channel the device is currently using.                                                                                                    |
| Encryption Method        | This field shows whether data encryption is activated (WEP, WPA-PSK, WPA, WPA2-PSK, WPA2 or 802.1X) or inactive (Disable).                                                                                                    |
| MAC Filter               | This field shows whether MAC filter is enabled or not. With MAC filtering, you can allow or deny access to the device based on the MAC addresses of the wireless stations.                                                                                                    |
| View Statistics          | Click <b>View Statistics</b> to see performance statistics such as number of packets sent and number of packets received.                                                                                                    |
| View Association<br>List | Click <b>View Association List</b> to show the wireless stations that are currently associated to the device.                                                                                                    |

## 4.1.1 Statistics

Click **View Statistics** in the **STATUS** screen. This screen displays read-only information including port status and packet specific statistics. Also provided are "system up time" and "poll interval(s)". The **Poll Interval(s)** field is configurable.

Figure 28 Status: View Statistics

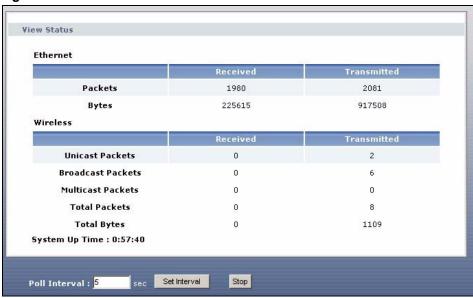

Table 6 Status: View Statistics

| LABEL                | DESCRIPTION                                                                                             |  |
|----------------------|----------------------------------------------------------------------------------------------------|--|
| Ethernet             |                                                                                                    |  |
| Packets              | This row displays the numbers of packets received and transmitted by the Ethernet port.                 |  |
| Bytes                | This row displays the numbers of bytes received and transmitted by the Ethernet port.                   |  |
| Wireless             |                                                                                                    |  |
| Unicast<br>Packets   | This row displays the numbers of unicast packets received and transmitted by the wireless adapter.      |  |
| Broadcast<br>Packets | This row displays the numbers of broadcast packets received and transmitted by the wireless adapter.    |  |
| Multicast<br>Packets | This row displays the numbers of multicast packets received and transmitted by the wireless adapter.    |  |
| Total Packets        | This row displays the numbers of all types of packets received and transmitted by the wireless adapter. |  |
| Total Bytes          | This row displays the numbers of bytes received and transmitted by the wireless adapter.                |  |
| System Up Time       | This is the total time the device has been on.                                                          |  |
| Poll Interval(s)     | Enter the time interval for refreshing statistics.                                                      |  |
| Set Interval         | Click this button to apply the new poll interval you entered above.                                     |  |
| Stop                 | Click this button to stop refreshing statistics.                                                        |  |

### 4.1.2 Association List

Click **STATUS** and then the **View Association List** button to display the **Association List** screen. When the device is not in wireless client mode, this screen displays which wireless stations are currently associated to the device in the **Association List** screen.

Figure 29 Status: View Association List

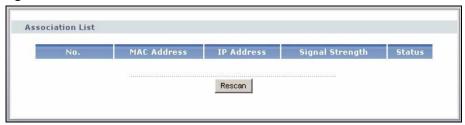

The following table describes the labels in this screen.

**Table 7** Status: View Association List

| LABEL           | DESCRIPTION                                                                  |  |
|-----------------|------------------------------------------------------------------------------|--|
| No.             | This is the index number of an associated wireless station.                  |  |
| MAC Address     | This field displays the MAC address of an associated wireless station.       |  |
| IP Address      | This field displays the IP address of an associated wireless station.        |  |
| Signal Strength | This field displays the signal strength of each associated wireless station. |  |
| Status          | This field displays <b>Associated</b> for associated wireless stations.      |  |
| Rescan          | Click <b>Rescan</b> to check for associated wireless stations.               |  |

When the device is in client mode, this screen displays a list of wireless devices and networks in the area.

Figure 30 Status: View Association List: Wireless Client Mode

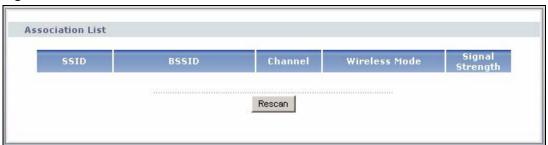

 Table 8
 Status: View Association List: Wireless Client Mode

| LABEL           | DESCRIPTION                                                                                                    |
|-----------------|----------------------------------------------------------------------------------------------------|
| SSID            | This field displays the SSID (Service Set IDentifier) of each wireless device that the device detected.         |
| BSSID           | This field displays the BSSID (Basic Service Set IDentifier) of each wireless network that the device detected. |
| Channel         | This field displays the channel number used by each wireless device.                                            |
| Wireless Mode   | This field shows whether the network is using IEEE 802.11b or IEEE 802.11g.                                     |
| Signal Strength | This field displays the signal strength of each wireless device that the device detected.                       |
| Rescan          | Click <b>Rescan</b> to check for associated wireless stations.                                                  |

# CHAPTER 5 System Screen

This chapter provides information on the **System** screen.

### 5.1 TCP/IP Parameters

## **5.1.1 IP Address Assignment**

Every computer on the Internet must have a unique IP address. If your networks are isolated from the Internet, for instance, only between your two branch offices, you can assign any IP addresses to the hosts without problems. However, the Internet Assigned Numbers Authority (IANA) has reserved the following three blocks of IP addresses specifically for private networks.

Table 9 Private IP Address Ranges

| 10.0.0.0    | - | 10.255.255.255  |
|-------------|---|-----------------|
| 172.16.0.0  | - | 172.31.255.255  |
| 192.168.0.0 | - | 192.168.255.255 |

You can obtain your IP address from the IANA, from an ISP or have it assigned by a private network. If you belong to a small organization and your Internet access is through an ISP, the ISP can provide you with the Internet addresses for your local networks. On the other hand, if you are part of a much larger organization, you should consult your network administrator for the appropriate IP addresses.

**Note:** Regardless of your particular situation, do not create an arbitrary IP address; always follow the guidelines above. For more information on address assignment, please refer to RFC 1597, Address Allocation for Private Internets and RFC 1466, Guidelines for Management of IP Address Space.

#### 5.1.2 IP Address and Subnet Mask

Similar to the way houses on a street share a common street name, so too do computers on a LAN share one common network number.

Where you obtain your network number depends on your particular situation. If the ISP or your network administrator assigns you a block of registered IP addresses, follow their instructions in selecting the IP addresses and the subnet mask.

If the ISP did not explicitly give you an IP network number, then most likely you have a single user account and the ISP will assign you a dynamic IP address when the connection is established. The Internet Assigned Number Authority (IANA) reserved this block of addresses specifically for private use; please do not use any other number unless you are told otherwise. Let's say you select 192.168.1.0 as the network number; which covers 254 individual addresses, from 192.168.1.1 to 192.168.1.254 (zero and 255 are reserved). In other words, the first three numbers specify the network number while the last number identifies an individual computer on that network.

Once you have decided on the network number, pick an IP address that is easy to remember, for instance, 192.168.1.2, for your device, but make sure that no other device on your network is using that IP address.

The subnet mask specifies the network number portion of an IP address. Your device will compute the subnet mask automatically based on the IP address that you entered. You don't need to change the subnet mask computed by the device unless you are instructed to do otherwise.

# 5.2 System Settings

Click **SETTINGS** > **SYSTEM** to open the **System Settings** screen.

Figure 31 System Settings

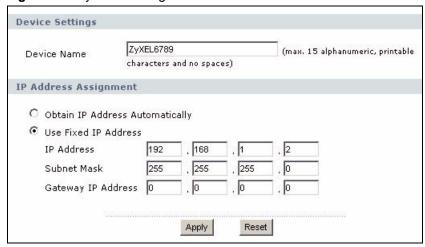

Table 10 System Settings

| LABEL                              | DESCRIPTION                                                                                           |
|------------------------------------|----------------------------------------------------------------------------------------------------|
| Device Name                        | This name can be up to 30 printable characters long. Spaces are allowed.                              |
| IP Address<br>Assignment           |                                                                                                    |
| Obtain IP Address<br>Automatically | Select this option to have your device use a dynamically assigned IP address from a router each time. |

Table 10 System Settings

| LABEL                 | DESCRIPTION                                                                                                    |  |
|-----------------------|----------------------------------------------------------------------------------------------------|--|
| Use fixed IP address  | Select this option to have your device use a static IP address. When you select this option, fill in the fields below.                                                                                                    |  |
| IP Address            | Enter the IP address of your device in dotted decimal notation.                                                                                                    |  |
| Subnet Mask           | Enter the subnet mask.                                                                                                    |  |
| Gateway IP<br>Address | Type the IP address of the gateway. The gateway is a router or switch on the same network segment as the device. The gateway helps forward packets to their destinations. Leave this field as <b>0.0.0.0</b> if you do not know it. |  |
| Apply                 | Click <b>Apply</b> to save your changes back to the device.                                                                                                    |  |
| Reset                 | Click <b>Reset</b> to reload the previous configuration for this screen.                                                                                                    |  |

# CHAPTER 6 Wireless Screens

This chapter discusses how to configure wireless settings and wireless security on your G-570S.

## 6.1 Wireless LAN Overview

This section introduces the wireless LAN (WLAN) and some basic scenarios.

#### 6.1.1 IBSS

An Independent Basic Service Set (IBSS), also called an Ad-hoc network, is the simplest WLAN configuration. An IBSS is defined as two or more computers with wireless adapters within range of each other that from an independent (wireless) network without the need of an access point (AP).

Figure 32 IBSS (Ad-hoc) Wireless LAN

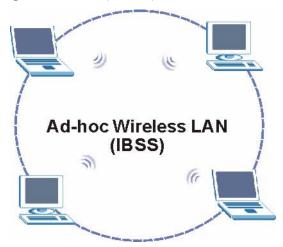

#### 6.1.2 BSS

A Basic Service Set (BSS) exists when all communications between wireless stations or between a wireless station and a wired network client go through one access point (AP).

Intra-BSS traffic is traffic between wireless stations in the BSS. When Intra-BSS is enabled, wireless station **A** and **B** can access the wired network and communicate with each other. When Intra-BSS is disabled, wireless station **A** and **B** can still access the wired network but cannot communicate with each other.

Ethernet BSS AP BSS

Figure 33 Basic Service set

## 6.1.3 ESS

An Extended Service Set (ESS) consists of a series of overlapping BSSs, each containing an access point, with each access point connected together by a wired network. This wired connection between APs is called a Distribution System (DS). An ESSID (ESS IDentification) uniquely identifies each ESS. All access points and their associated wireless stations within the same ESS must have the same ESSID in order to communicate.

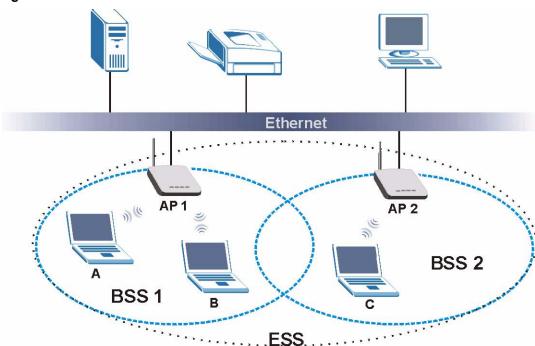

Figure 34 Extended Service Set

## 6.2 Wireless LAN Basics

This section describes the wireless LAN network terms.

#### 6.2.1 Channel

A channel is the radio frequency(ies) used by IEEE 802.11b wireless devices. Channels available depend on your geographical area. You may have a choice of channels (for your region) so you should use a different channel than an adjacent AP (access point) to reduce interference. Interference occurs when radio signals from different access points overlap causing interference and degrading performance.

Adjacent channels partially overlap however. To avoid interference due to overlap, your AP should be on a channel at least five channels away from a channel that an adjacent AP is using. For example, if your region has 11 channels and an adjacent AP is using channel 1, then you need to select a channel between 6 or 11.

#### 6.2.2 SSID

The SSID (Service Set Identity) is a unique name shared among all wireless devices in a wireless network. Wireless devices must have the same SSID to communicate with each other.

#### **6.2.3 RTS/CTS**

A hidden node occurs when two stations are within range of the same access point, but are not within range of each other. The following figure illustrates a hidden node. Both stations (STA) are within range of the access point (AP) or wireless gateway, but out-of-range of each other, so they cannot "hear" each other, that is they do not know if the channel is currently being used. Therefore, they are considered hidden from each other.

Figure 35 RTS/CTS

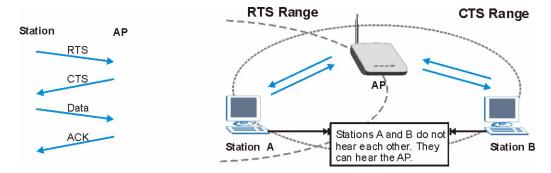

When station A sends data to the G-570S, it might not know that the station B is already using the channel. If these two stations send data at the same time, collisions may occur when both sets of data arrive at the AP at the same time, resulting in a loss of messages for both stations.

RTS/CTS is designed to prevent collisions due to hidden nodes. An RTS/CTS defines the biggest size data frame you can send before an RTS (Request To Send)/CTS (Clear to Send) handshake is invoked.

When a data frame exceeds the RTS/CTS value you set (between 0 to 2432 bytes), the station that wants to transmit this frame must first send an RTS (Request To Send) message to the AP for permission to send it. The AP then responds with a CTS (Clear to Send) message to all other stations within its range to notify them to defer their transmission. It also reserves and confirms with the requesting station the time frame for the requested transmission.

Stations can send frames smaller than the specified **RTS/CTS** directly to the AP without the RTS (Request To Send)/CTS (Clear to Send) handshake.

You should only configure **RTS/CTS** if the possibility of hidden nodes exists on your network and the "cost" of resending large frames is more than the extra network overhead involved in the RTS (Request To Send)/CTS (Clear to Send) handshake.

If the RTS/CTS value is greater than the Fragmentation Threshold value (see next), then the RTS (Request To Send)/CTS (Clear to Send) handshake will never occur as data frames will be fragmented before they reach RTS/CTS size.

**Note:** Enabling the RTS Threshold causes redundant network overhead that could negatively affect the throughput performance instead of providing a remedy.

## 6.2.4 Fragmentation Threshold

A **Fragmentation Threshold** is the maximum data fragment size (between 256 and 2432 bytes) that can be sent in the wireless network before the G-570S will fragment the packet into smaller data frames.

A large **Fragmentation Threshold** is recommended for networks not prone to interference while you should set a smaller threshold for busy networks or networks that are prone to interference.

If the **Fragmentation Threshold** value is smaller than the **RTS/CTS** value (see previously) you set then the RTS (Request To Send)/CTS (Clear to Send) handshake will never occur as data frames will be fragmented before they reach **RTS/CTS** size.

# **6.3 Configuring Wireless**

Click **SETTINGS** > **WIRELESS** to display the **Wireless Settings** screen. The screen varies depending upon the operation mode you select.

#### 6.3.1 Access Point Mode

Select **Access Point** in the **Operation Mode** field to display the screen as shown next. This mode has the device act as an access point (AP) through which wireless stations can communicate and/or access a wired network.

Wireless Settings MAC Filter OTIST Security **Basic Settings** Operation Mode AP ZyXEL G-570S SSID 6 🔻 Channel Auto (11g/11b) 🔻 Wireless Mode **Advanced Settings** 100 (20-1000) Beacon Interval C Enable © Disable Intra-BSS Traffic DTIM Interval (1~255) Number of Wireless Stations Allowed to Associate 32 (1~32) Radio Enable Min 🔻 Output Power Management Best Data Rate Management Dynamic 💌 Preamble Type Super-G Mode C Enable © Disable Turbo-G Mode C Enable © Disable 2346 (0~2346) RTS/CTS Threshold 2346 (256~2346) Fragmentation Apply Reset

Figure 36 Wireless Settings: Access Point

Table 11 Wireless Settings: Access Point

| LABEL          | DESCRIPTION                                                                                                    |
|----------------|----------------------------------------------------------------------------------------------------|
| Operation Mode | Select the operating mode from the drop-down list. The options are <b>Access Point</b> , <b>Wireless Client</b> , <b>Bridge</b> and <b>AP+Repeater</b> .                                                                                                    |
| SSID           | Wireless stations associating to the access point (AP) must have the same SSID. Enter a descriptive name (up to 32 printable characters) for the wireless LAN. Spaces are allowed.                                                                                                    |
|                | Note: If you are configuring the device from a computer connected to the wireless LAN and you change the device's SSID, channel or security settings, you will lose your wireless connection when you press Apply to confirm. You must then change the wireless settings of your computer to match the device's new settings. |
| Hide SSID      | Select this check box to hide the SSID in the outgoing beacon frame so a station cannot obtain the SSID through scanning using a site survey tool.                                                                                                    |
| Channel        | Set the operating frequency/channel depending on your particular region.  Select a channel from the drop-down list box.  Refer to the chapter on wizard setup for more information about channels.                                                                                                    |

 Table 11
 Wireless Settings: Access Point (continued)

| LABEL                                                      | DESCRIPTION                                                                                                    |
|------------------------------------------------------------|----------------------------------------------------------------------------------------------------|
| Wireless Mode                                              | Select <b>802.11b only</b> to allow only IEEE 802.11b compliant WLAN devices to associate with the device.                                                                                                    |
|                                                            | Select <b>802.11g only</b> to allow only IEEE 802.11g compliant WLAN devices to associate with the device.                                                                                                    |
|                                                            | Select <b>Auto (11g/11b)</b> to allow either IEEE 802.11b or IEEE 802.11g compliant WLAN devices to associate with the device. The transmission rate of your device might be reduced.                                                                                                    |
| Advanced Settings                                          |                                                                                                    |
| Beacon Interval                                            | Set the number of milliseconds that should pass between the sending out of beacons.                                                                                                    |
| Intra-BSS Traffic                                          | Intra-BSS traffic is traffic between wireless stations in the same BSS.                                                                                                    |
|                                                            | Enable Intra-BSS traffic to allow wireless stations connected to the device to communicate with each other.                                                                                                    |
|                                                            | Disable Intra-BSS traffic to only allow wireless stations to communicate with the wired network, not with each other.                                                                                                    |
| DTIM Interval                                              | Set the interval for wireless clients in sleep mode to wake up and check for multicast or broadcast traffic.                                                                                                    |
|                                                            | The AP includes a Delivery Traffic Indication Message (DTIM) in the beacon to notify wireless clients in sleep mode that there is a multicast or broadcast packet awaiting delivery. The interval is a multiple of the beacon interval. For example, if the beacon interval is 100 milliseconds and the DTIM interval is 2, the AP includes a DTIM with every second beacon (or every 200 milliseconds). |
| Number of<br>Wireless Stations<br>Allowed to<br>Associate: | Use this field to set a maximum number of wireless stations that may connect to the device.  Enter the number (from 1 to 32) of wireless stations allowed.                                                                                                    |
| Radio Enable                                               | Turn on the wireless adapter to allow wireless communications between the device and other IEEE 802.11b and IEEE 802.11g compliant wireless devices. Turn off the wireless adapter to stop wireless communications between the device and other IEEE 802.11b and IEEE 802.11g compliant wireless devices.                                                                                                |
| Output Power<br>Management                                 | Set the output power of the device in this field. If there is a high density of APs within an area, decrease the output power of the device to reduce interference with other APs.  The options are Full 50% 25% 42% and Min                                                                                                    |
| Data Data                                                  | The options are Full, 50%, 25%, 12% and Min.                                                                                                    |
| Data Rate<br>Management                                    | Use this field to select a maximum data rate for the wireless connection(s). Please note that this is a total rate to be shared by all of the device's wireless connections.                                                                                                    |
| Preamble Type                                              | Preamble is used to signal that data is coming to the receiver.                                                                                                    |
|                                                            | Short preamble increases performance as less time sending preamble means more time for sending data. All IEEE 802.11b compliant wireless adapters support long preamble, but not all support short preamble.                                                                                                    |
|                                                            | Select <b>Long</b> preamble if you are unsure what preamble mode the wireless adapters support, and to provide more reliable communications in busy wireless networks.                                                                                                    |
|                                                            | Select <b>Short</b> preamble if you are sure the wireless adapters support it, and to provide more efficient communications.                                                                                                    |
|                                                            | Select <b>Auto</b> to have the device automatically use short preamble when all wireless clients support it, otherwise the device uses long preamble.                                                                                                    |
|                                                            | <b>Note:</b> The device and the wireless stations MUST use the same preamble mode in order to communicate.                                                                                                    |
|                                                            | אויפמוזוטופ ווויטעפ ווויטעפו נט טטווווועוווטמנפ.                                                                                                    |

 Table 11
 Wireless Settings: Access Point (continued)

| LABEL                | DESCRIPTION                                                                                                    |
|----------------------|----------------------------------------------------------------------------------------------------|
| Super-G Mode         | Super-G mode provides higher speed transmissions than regular IEEE 802.11g. The other device must also support super-G mode in order for the device to use it for the wireless connection. This is available when you select a <b>Wireless Mode</b> that includes IEEE 802.11g.                 |
| Turbo-G Mode         | Turbo-G mode provides higher speed transmissions than regular IEEE 802.11g or super-G mode. The other device must also support turbo-G mode in order for the device to use it for the wireless connection. This is available when you select a <b>Wireless Mode</b> that includes IEEE 802.11g. |
|                      | Turbo-G uses two channels bonded together in order to achieve its higher transmission rates. This may cause interference with other APs in the area. The <b>Channel</b> field is automatically fixed at 6 when you use turbo-G mode.                                                            |
| RTS/CTS<br>Threshold | Enter a value between 0 and 2432. The default is <b>2432</b> .                                                                                                    |
| Fragmentation        | Enter a value between 256 and 2432. The default is <b>2432</b> . It is the maximum data fragment size that can be sent.                                                                                                    |
| Apply                | Click <b>Apply</b> to save your changes back to the device.                                                                                                    |
| Reset                | Click <b>Reset</b> to begin configuring this screen afresh.                                                                                                    |

### 6.3.2 Wireless Client Mode

Select **Wireless Client** in the **Operation Mode** field to display the screen as shown next. This mode has the device act as wireless client to connect to a wireless network.

**Note:** WPA, WPA2 and IEEE 802.1x wireless security are not available when you use Wireless Client, Bridge or AP+Repeater mode.

Figure 37 Wireless Settings: Wireless Client

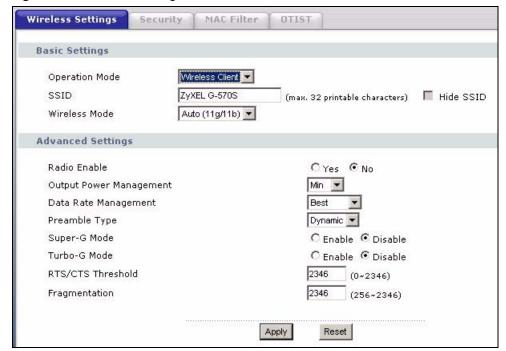

 Table 12
 Wireless Settings: Wireless Client

| LABEL                      | DESCRIPTION                                                                                                    |
|----------------------------|----------------------------------------------------------------------------------------------------|
| Operation Mode             | Select the operating mode from the drop-down list. The options are <b>Access Point</b> , <b>Wireless Client</b> , <b>Bridge</b> and <b>AP+Repeater</b> .                                                                                                    |
| SSID                       | Wireless stations associating to the access point (AP) must have the same SSID. Enter a descriptive name (up to 32 printable characters) for the wireless LAN. Spaces are allowed.                                                                                                    |
|                            | Note: If you are configuring the device from a computer connected to the wireless LAN and you change the device's SSID, channel or security settings, you will lose your wireless connection when you click Apply to save your settings. You must then change the wireless settings of your computer to match the device's new settings. |
| Wireless Mode              | Select <b>802.11b</b> only to allow only IEEE 802.11b compliant WLAN devices to associate with the device.  Select <b>802.11g</b> only to allow only IEEE 802.11g compliant WLAN devices to associate with the device.                                                                                                    |
|                            | Select <b>Auto (11g/11b)</b> to allow either IEEE 802.11b or IEEE 802.11g compliant WLAN devices to associate with the device. The transmission rate of your device might be reduced.                                                                                                    |
| Advanced Settings          |                                                                                                    |
| Radio Enable               | Turn on the wireless adapter to allow wireless communications between the device and other IEEE 802.11b and IEEE 802.11g compliant wireless devices. Turn off the wireless adapter to stop wireless communications between the device and other IEEE 802.11b and IEEE 802.11g compliant wireless devices.                                |
| Output Power<br>Management | Set the output power of the device in this field. If there is a high density of APs within an area, decrease the output power of the device to reduce interference with other APs.                                                                                                    |
|                            | The options are Full, 50%, 25%, 12% and Min.                                                                                                    |
| Data Rate<br>Management    | Use this field to select a maximum data rate for the wireless connection(s). Please note that this is a total rate to be shared by all of the device's wireless connections.                                                                                                    |
| Preamble Type              | Preamble is used to signal that data is coming to the receiver.                                                                                                    |
|                            | Short preamble increases performance as less time sending preamble means more time for sending data. All IEEE 802.11b compliant wireless adapters support long preamble, but not all support short preamble.                                                                                                    |
|                            | Select <b>Long</b> preamble if you are unsure what preamble mode the wireless adapters support, and to provide more reliable communications in busy wireless networks.                                                                                                    |
|                            | Select <b>Short</b> preamble if you are sure the wireless adapters support it, and to provide more efficient communications.                                                                                                    |
|                            | Select <b>Auto</b> to have the device automatically use short preamble when all wireless clients support it, otherwise the device uses long preamble.                                                                                                    |
|                            | <b>Note:</b> The device and the wireless stations MUST use the same preamble mode in order to communicate.                                                                                                    |
| Super-G Mode               | Super-G mode provides higher speed transmissions than regular IEEE 802.11g. The other device must also support super-G mode in order for the device to use it for the wireless connection. This is available when you select a <b>Wireless Mode</b> that includes IEEE 802.11g.                                                          |

 Table 12
 Wireless Settings: Wireless Client (continued)

| LABEL                | DESCRIPTION                                                                                                    |
|----------------------|----------------------------------------------------------------------------------------------------|
| Turbo-G Mode         | Turbo-G mode provides higher speed transmissions than regular IEEE 802.11g or super-G mode. The other device must also support turbo-G mode in order for the device to use it for the wireless connection. This is available when you select a <b>Wireless Mode</b> that includes IEEE 802.11g. |
|                      | Turbo-G uses two channels bonded together in order to achieve its higher transmission rates. This may cause interference with other APs in the area. The <b>Channel</b> field is automatically fixed at 6 when you use turbo-G mode.                                                            |
| RTS/CTS<br>Threshold | Enter a value between 0 and 2432. The default is <b>2432</b> .                                                                                                    |
| Fragmentation        | Enter a value between 256 and 2432. The default is <b>2432</b> . It is the maximum data fragment size that can be sent.                                                                                                    |
| Apply                | Click <b>Apply</b> to save your changes back to the device.                                                                                                    |
| Reset                | Click <b>Reset</b> to begin configuring this screen afresh.                                                                                                    |

## 6.3.3 Bridge Mode

The device can act as a wireless network bridge and establish wireless links with other APs. You need to know the MAC address of the peer device, which also must be in bridge mode.

When two devices connect in **Bridge** mode, they form a WDS (Wireless Distribution System) allowing the computers in one LAN to connect to the computers in another LAN. See the following example.

**Note:** WPA, WPA2 and IEEE 802.1x wireless security are not available when you use Wireless Client, Bridge or AP+Repeater mode.

You can only use WEP keys to encrypt traffic between APs.

Figure 38 Bridging Example

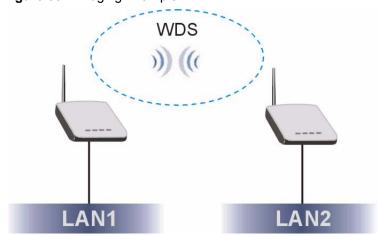

Be careful to avoid bridge loops when you enable bridging in the G-570S. Bridge loops cause broadcast traffic to circle the network endlessly, resulting in possible throughput degradation and disruption of communications. The following examples show two network topologies that can lead to this problem:

If two or more G-570Ss (in bridge mode) are connected to the same hub as shown next.

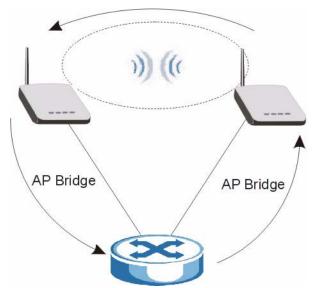

Figure 39 Bridge Loop: Two Bridges Connected to Hub

If your G-570S (in bridge mode) is connected to a wired LAN while communicating with another wireless bridge that is also connected to the same wired LAN as shown next.

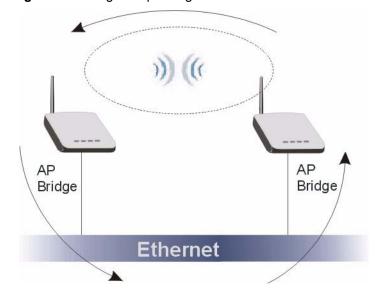

Figure 40 Bridge Loop: Bridge Connected to Wired LAN

To prevent bridge loops, ensure that your G-570S is not set to bridge mode while connected to both wired and wireless segments of the same LAN.

Select **Bridge** as the **Operation Mode** to have the device act as a wireless bridge only.

Figure 41 Wireless Settings: Bridge

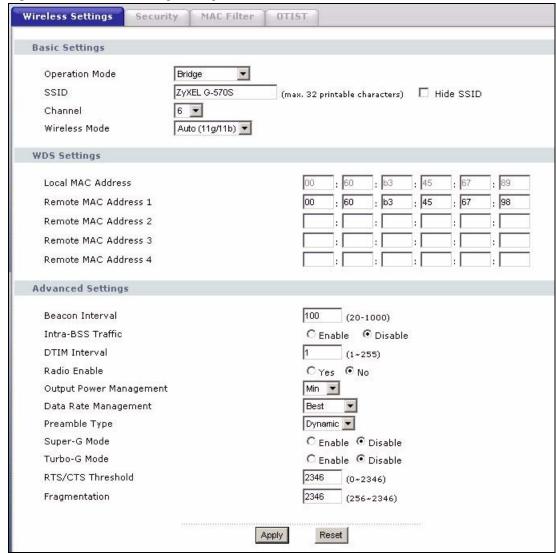

 Table 13
 Wireless Settings: Bridge

| LABEL                     | DESCRIPTION                                                                                                    |
|---------------------------|----------------------------------------------------------------------------------------------------|
| Operation Mode            | Select the operating mode from the drop-down list. The options are <b>Access Point</b> , <b>Wireless Client</b> , <b>Bridge</b> and <b>AP+Repeater</b> .                                                                                                    |
|                           | Note: If you are configuring the device from a computer connected to the wireless LAN and you change the device to use bridge mode, you will lose your wireless connection when you click Apply to save your settings. You must then connect to the device through the wired network.                                                                                                    |
| SSID                      | The device does not use the SSID with bridge mode. You do not need to configure it.                                                                                                    |
| Hide SSID                 | The device does not use the SSID with bridge mode. You do not need to configure this field.                                                                                                    |
| Channel                   | Set the operating frequency/channel depending on your particular region.  Select a channel from the drop-down list box.  Refer to the chapter on wizard setup for more information about channels.                                                                                                    |
| Wireless Mode             | Select <b>802.11b</b> only to allow only IEEE 802.11b compliant WLAN devices to associate with the device.  Select <b>802.11g</b> only to allow only IEEE 802.11g compliant WLAN devices to associate with the device.  Select <b>Auto</b> (11g/11b) to allow either IEEE 802.11b or IEEE 802.11g compliant WLAN devices to associate with the device. The transmission rate of your device might be reduced.                                                                                                    |
| Local MAC<br>Address      | This is the MAC address of the device.                                                                                                    |
| Remote MAC<br>Address 1~4 | Type the MAC address of the peer device in a valid MAC address format, that is, six hexadecimal character pairs, for example, 12:34:56:78:9a:bc.                                                                                                    |
| Advanced Settings         |                                                                                                    |
| Beacon Interval           | Set the number of milliseconds that should pass between the sending out of beacons.                                                                                                    |
| Intra-BSS Traffic         | Intra-BSS traffic is traffic between wireless stations in the same BSS.  Enable Intra-BSS traffic to allow wireless stations connected to the device to communicate with each other.  Disable Intra-BSS traffic to only allow wireless stations to communicate with the wired network, not with each other.                                                                                                    |
| DTIM Interval             | Set the interval for wireless clients in sleep mode to wake up and check for multicast or broadcast traffic.  The AP includes a Delivery Traffic Indication Message (DTIM) in the beacon to notify wireless clients in sleep mode that there is a multicast or broadcast packet awaiting delivery. The interval is a multiple of the beacon interval. For example, if the beacon interval is 100 milliseconds and the DTIM interval is 2, the AP includes a DTIM with every second beacon (or every 200 milliseconds). |
| Radio Enable              | Turn on the wireless adapter to allow wireless communications between the device and other IEEE 802.11b and IEEE 802.11g compliant wireless devices. Turn off the wireless adapter to stop wireless communications between the device and other IEEE 802.11b and IEEE 802.11g compliant wireless devices.                                                                                                    |

 Table 13
 Wireless Settings: Bridge (continued)

| LABEL                      | DESCRIPTION                                                                                                    |
|----------------------------|----------------------------------------------------------------------------------------------------|
| Output Power<br>Management | Set the output power of the device in this field. If there is a high density of APs within an area, decrease the output power of the device to reduce interference with other APs.                                                                                               |
|                            | The options are Full, 50%, 25%, 12% and Min.                                                                                                    |
| Data Rate<br>Management    | Use this field to select a maximum data rate for the wireless connection(s). Please note that this is a total rate to be shared by all of the device's wireless connections.                                                                                                    |
| Preamble Type              | Preamble is used to signal that data is coming to the receiver.                                                                                                    |
|                            | Short preamble increases performance as less time sending preamble means more time for sending data. All IEEE 802.11b compliant wireless adapters support long preamble, but not all support short preamble.                                                                     |
|                            | Select <b>Long</b> preamble if you are unsure what preamble mode the wireless adapters support, and to provide more reliable communications in busy wireless networks.                                                                                                    |
|                            | Select <b>Short</b> preamble if you are sure the wireless adapters support it, and to provide more efficient communications.                                                                                                    |
|                            | Select <b>Auto</b> to have the device automatically use short preamble when all wireless clients support it, otherwise the device uses long preamble.                                                                                                    |
|                            | <b>Note:</b> The device and the wireless stations MUST use the same preamble mode in order to communicate.                                                                                                    |
| Super-G Mode               | Super-G mode provides higher speed transmissions than regular IEEE 802.11g. The other device must also support super-G mode in order for the device to use it for the wireless connection. This is available when you select a <b>Wireless Mode</b> that includes IEEE 802.11g.  |
| Turbo-G Mode               | Turbo-G mode provides higher speed transmissions than regular IEEE 802.11g or super-G mode. The other device must also support turbo-G mode in order to use it for the wireless connection. This is available when you select a <b>Wireless Mode</b> that includes IEEE 802.11g. |
|                            | Turbo-G uses two channels bonded together in order to achieve its higher transmission rates. This may cause interference with other APs in the area. The <b>Channel</b> field is automatically fixed at 6 when you use turbo-G mode.                                             |
| RTS/CTS<br>Threshold       | Enter a value between 0 and 2432. The default is <b>2432</b> .                                                                                                    |
| Fragmentation              | Enter a value between 256 and 2432. The default is <b>2432</b> . It is the maximum data fragment size that can be sent.                                                                                                    |
| Apply                      | Click <b>Apply</b> to save your changes back to the device.                                                                                                    |
| Reset                      | Click <b>Reset</b> to begin configuring this screen afresh.                                                                                                    |

# 6.3.4 AP+Repeater Mode

Select **AP+Repeater** as the **Operation Mode** to have the device act as an access point and a wireless bridge.

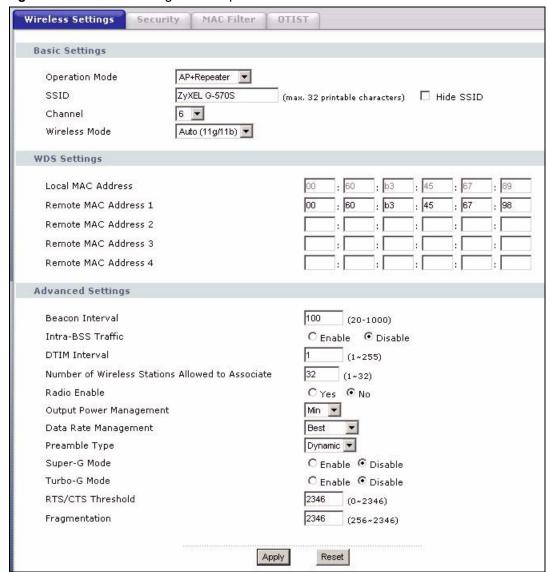

Figure 42 Wireless Settings: AP+Repeater

 Table 14
 Wireless Settings: AP + Repeater

| LABEL                     | DESCRIPTION                                                                                                    |
|---------------------------|----------------------------------------------------------------------------------------------------|
| Operation Mode            | Select the operating mode from the drop-down list. The options are <b>Access Point</b> , <b>Wireless Client</b> , <b>Bridge</b> and <b>AP+Repeater</b> .                                                                                                    |
| SSID                      | Wireless stations associating to the access point (AP) must have the same SSID. Enter a descriptive name (up to 32 printable characters) for the wireless LAN. Spaces are allowed.                                                                                                    |
|                           | Note: If you are configuring the device from a computer connected to the wireless LAN and you change the device's SSID, channel or security settings, you will lose your wireless connection when you click Apply to save your settings. You must then change the wireless settings of your computer to match the device's new settings.                                                                 |
| Hide SSID                 | Select this check box to hide the SSID in the outgoing beacon frame so a station cannot obtain the SSID through scanning using a site survey tool.                                                                                                    |
| Channel                   | Set the operating frequency/channel depending on your particular region.                                                                                                    |
|                           | Select a channel from the drop-down list box.                                                                                                    |
|                           | Refer to the chapter on wizard setup for more information about channels.                                                                                                    |
| Wireless Mode             | Select <b>802.11b only</b> to allow only IEEE 802.11b compliant WLAN devices to associate with the device.                                                                                                    |
|                           | Select <b>802.11g only</b> to allow only IEEE 802.11g compliant WLAN devices to associate with the device.                                                                                                    |
|                           | Select <b>Auto (11g/11b)</b> to allow either IEEE 802.11b or IEEE 802.11g compliant WLAN devices to associate with the device. The transmission rate of your device might be reduced.                                                                                                    |
| Local MAC<br>Address      | This is the MAC address of the device.                                                                                                    |
| Remote MAC<br>Address 1~4 | Type the MAC address of the peer device in a valid MAC address format, that is, six hexadecimal character pairs, for example, 12:34:56:78:9a:bc.                                                                                                    |
| Advanced Settings         |                                                                                                    |
| Beacon Interval           | Set the number of milliseconds that should pass between the sending out of beacons.                                                                                                    |
| Intra-BSS Traffic         | Intra-BSS traffic is traffic between wireless stations in the same BSS.                                                                                                    |
|                           | Enable Intra-BSS traffic to allow wireless stations connected to the device to communicate with each other.                                                                                                    |
|                           | Disable Intra-BSS traffic to only allow wireless stations to communicate with the wired network, not with each other.                                                                                                    |
| DTIM Interval             | Set the interval for wireless clients in sleep mode to wake up and check for multicast or broadcast traffic.                                                                                                    |
|                           | The AP includes a Delivery Traffic Indication Message (DTIM) in the beacon to notify wireless clients in sleep mode that there is a multicast or broadcast packet awaiting delivery. The interval is a multiple of the beacon interval. For example, if the beacon interval is 100 milliseconds and the DTIM interval is 2, the AP includes a DTIM with every second beacon (or every 200 milliseconds). |
| Radio Enable              | Turn on the wireless adapter to allow wireless communications between the device and other IEEE 802.11b and IEEE 802.11g compliant wireless devices. Turn off the wireless adapter to stop wireless communications between the device and other IEEE 802.11b and IEEE 802.11g compliant wireless devices.                                                                                                |

 Table 14
 Wireless Settings: AP + Repeater (continued)

| LABEL                      | DESCRIPTION                                                                                                    |
|----------------------------|----------------------------------------------------------------------------------------------------|
| Output Power<br>Management | Set the output power of the device in this field. If there is a high density of APs within an area, decrease the device's output power to reduce interference with other APs.                                                                                                    |
|                            | The options are Full, 50%, 25%, 12% and Min.                                                                                                    |
| Data Rate<br>Management    | Use this field to select a maximum data rate for the wireless connection(s). Please note that this is a total rate to be shared by all of the device's wireless connections.                                                                                                    |
| Preamble Type              | Preamble is used to signal that data is coming to the receiver.                                                                                                    |
|                            | Short preamble increases performance as less time sending preamble means more time for sending data. All IEEE 802.11b compliant wireless adapters support long preamble, but not all support short preamble.                                                                     |
|                            | Select <b>Long</b> preamble if you are unsure what preamble mode the wireless adapters support, and to provide more reliable communications in busy wireless networks.                                                                                                    |
|                            | Select <b>Short</b> preamble if you are sure the wireless adapters support it, and to provide more efficient communications.                                                                                                    |
|                            | Select <b>Auto</b> to have the device automatically use short preamble when all wireless clients support it, otherwise the device uses long preamble.                                                                                                    |
|                            | <b>Note:</b> The device and the wireless stations MUST use the same preamble mode in order to communicate.                                                                                                    |
| Super-G Mode               | Super-G mode provides higher speed transmissions than regular IEEE 802.11g. The other device must also support super-G mode in order to use it for the wireless connection. This is available when you select a <b>Wireless Mode</b> that includes IEEE 802.11g.                 |
| Turbo-G Mode               | Turbo-G mode provides higher speed transmissions than regular IEEE 802.11g or super-G mode. The other device must also support turbo-G mode in order to use it for the wireless connection. This is available when you select a <b>Wireless Mode</b> that includes IEEE 802.11g. |
|                            | Turbo-G uses two channels bonded together in order to achieve its higher transmission rates. This may cause interference with other APs in the area. The <b>Channel</b> field is automatically fixed at 6 when you use turbo-G mode.                                             |
| RTS/CTS<br>Threshold       | Enter a value between 0 and 2432. The default is 2432.                                                                                                    |
| Fragmentation              | Enter a value between 256 and 2432. The default is <b>2432</b> . It is the maximum data fragment size that can be sent.                                                                                                    |
| Apply                      | Click <b>Apply</b> to save your changes back to the device.                                                                                                    |
| Reset                      | Click <b>Reset</b> to begin configuring this screen afresh.                                                                                                    |

# **6.4 Wireless Security Overview**

Wireless security is vital to your network to protect wireless communication between wireless stations, access points and the wired network.

The figure below shows the possible wireless security levels on your G-570S. EAP (Extensible Authentication Protocol) is used for authentication and utilizes dynamic WEP key exchange. It requires interaction with a RADIUS (Remote Authentication Dial-In User Service) server either on the WAN or your LAN to provide authentication service for wireless stations.

Table 15 Wireless Security Levels

| SECURITY LEVEL | SECURITY TYPE                                    |
|----------------|--------------------------------------------------|
| Least Secure   | Unique SSID (Default)                            |
|                | Unique SSID with Hide SSID Enabled               |
|                | MAC Address Filtering                            |
|                | WEP Encryption                                   |
|                | IEEE802.1x EAP with RADIUS Server Authentication |
|                | Wi-Fi Protected Access (WPA)                     |
| Most Secure    | WPA2                                             |

If you do not enable any wireless security on your G-570S, your network is accessible to any wireless networking device that is within range.

## 6.4.1 Encryption

- Use WPA(2) security if you have WP(2)A-aware wireless clients and a RADIUS server. WPA(2) has user authentication and improved data encryption over WEP.
- Use WPA(2)-PSK if you have WPA(2)-aware wireless clients but no RADIUS server.
- If you don't have WPA(2)-aware wireless clients, then use WEP key encrypting. A higher bit key offers better security at a throughput trade-off. You can use the passphrase feature to automatically generate WEP keys or manually enter WEP keys.

#### 6.4.2 Authentication

Use a RADIUS server with WPA or IEEE 802.1x key management protocol.

See the appendix for information on protocols used when a client authenticates with a RADIUS server via the G-570S.

#### 6.4.3 Restricted Access

The MAC Filter screen allows you to configure the AP to give exclusive access to devices (Allow Association) or exclude them from accessing the AP (Deny Association).

## 6.4.4 Hide G-570S Identity

If you hide the ESSID, then the G-570S cannot be seen when a wireless client scans for local APs. The trade-off for the extra security of "hiding" the G-570S may be inconvenience for some valid WLAN clients.

#### 6.5 WEP Overview

WEP (Wired Equivalent Privacy) as specified in the IEEE 802.11 standard provides methods for both data encryption and wireless station authentication.

## 6.5.1 Data Encryption

WEP provides a mechanism for encrypting data using encryption keys. Both the AP and the wireless stations must use the same WEP key to encrypt and decrypt data. Your G-570S allows you to configure up to four 64-bit, 128-bit or 152-bit WEP keys, but only one key can be enabled at any one time.

#### 6.5.2 Authentication

Three different methods can be used to authenticate wireless stations to the network: **Open System**, **Shared** and **Auto**. The following figure illustrates the steps involved.

Wireless Station Authentication Access Point

Figure 43 WEP Authentication Steps

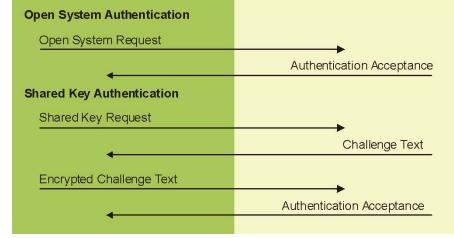

Open system authentication involves an unencrypted two-message procedure. A wireless station sends an open system authentication request to the AP, which will then automatically accept and connect the wireless station to the network. In effect, open system is not authentication at all as any station can gain access to the network.

Shared key authentication involves a four-message procedure. A wireless station sends a shared key authentication request to the AP, which will then reply with a challenge text message. The wireless station must then use the AP's default WEP key to encrypt the challenge text and return it to the AP, which attempts to decrypt the message using the AP's default WEP key. If the decrypted message matches the challenge text, the wireless station is authenticated.

When your G-570S's authentication method is set to open system, it will only accept open system authentication requests. The same is true for shared key authentication. However, when it is set to auto authentication, the G-570S will accept either type of authentication request and the G-570S will fall back to use open authentication if the shared key does not match.

### 6.6 802.1x Overview

The IEEE 802.1x standard outlines enhanced security methods for both the authentication of wireless stations and encryption key management. Authentication can be done using the local user database internal to the G-570S (authenticate up to 32 users) or an external RADIUS server for an unlimited number of users.

## 6.7 Introduction to RADIUS

RADIUS is based on a client-sever model that supports authentication and accounting, where access point is the client and the server is the RADIUS server. The RADIUS server handles the following tasks among others:

- Authentication
  - Determines the identity of the users.
- Accounting

Keeps track of the client's network activity.

RADIUS user is a simple package exchange in which your G-570S acts as a message relay between the wireless station and the network RADIUS server.

## 6.7.1 Types of RADIUS Messages

The following types of RADIUS messages are exchanged between the access point and the RADIUS server for user authentication:

· Access-Request

Sent by an access point, requesting authentication.

Access-Reject

Sent by a RADIUS server rejecting access.

Access-Accept

Sent by a RADIUS server allowing access.

· Access-Challenge

Sent by a RADIUS server requesting more information in order to allow access. The access point sends a proper response from the user and then sends another Access-Request message.

The following types of RADIUS messages are exchanged between the access point and the RADIUS server for user accounting:

· Accounting-Request

Sent by the access point requesting accounting.

Accounting-Response

Sent by the RADIUS server to indicate that it has started or stopped accounting.

In order to ensure network security, the access point and the RADIUS server use a shared secret key, which is a password, they both know. The key is not sent over the network. In addition to the shared key, password information exchanged is also encrypted to protect the wired network from unauthorized access.

## **6.8 EAP Authentication Overview**

EAP (Extensible Authentication Protocol) is an authentication protocol that runs on top of the IEEE802.1x transport mechanism in order to support multiple types of user authentication. By using EAP to interact with an EAP-compatible RADIUS server, the access point helps a wireless station and a RADIUS server perform authentication.

The type of authentication you use depends on the RADIUS server or the AP. The G-570S supports EAP-TLS, EAP-TTLS, EAP-MD5 and PEAP with RADIUS. Refer to the appendix about the types of EAP authentication for descriptions on the common types.

Your G-570S supports EAP-MD5 (Message-Digest Algorithm 5) and PEAP (Protected EAP) with the built-in RADIUS server.

The following figure shows an overview of authentication when you specify a RADIUS server on your access point.

Figure 44 EAP Authentication

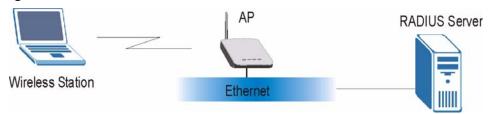

The details below provide a general description of how IEEE 802.1x EAP authentication works. For an example list of EAP-MD5 authentication steps, see the IEEE 802.1x appendix.

- **1** The wireless station sends a "start" message to the G-570S.
- **2** The G-570S sends a "request identity" message to the wireless station for identity information.
- **3** The wireless station replies with identity information, including user name and password.
- **4** The RADIUS server checks the user information against its user profile database and determines whether or not to authenticate the wireless station.

# 6.9 Dynamic WEP Key Exchange

The AP maps a unique key that is generated with the RADIUS server. This key expires when the wireless connection times out, disconnects or reauthentication times out. A new WEP key is generated each time reauthentication is performed.

If this feature is enabled, it is not necessary to configure a default WEP encryption key in the Wireless screen. You may still configure and store keys here, but they will not be used while Dynamic WEP is enabled.

To use Dynamic WEP, enable and configure the RADIUS server and enable Dynamic WEP Key Exchange in the **WIRELESS Security 802.1x** screen. Ensure that the wireless station's EAP type is configured to one of the following:

- EAP-TLS
- EAP-TTLS
- PEAP

**Note:** EAP-MD5 cannot be used with Dynamic WEP Key Exchange.

## 6.10 Introduction to WPA and WPA2

Wi-Fi Protected Access (WPA) is a subset of the IEEE 802.11i standard. WPA2 (IEEE 802.11i) is a wireless security standard that defines stronger encryption, authentication and key management than WPA.

Key differences between WPA(2) and WEP are improved data encryption and user authentication.

If both an AP and the wireless clients support WPA2 and you have an external RADIUS server, use WPA2 for stronger data encryption. If you don't have an external RADIUS server, you should use WPA2-PSK (WPA2-Pre-Shared Key) that only requires a single (identical) password entered into each access point, wireless gateway and wireless client. As long as the passwords match, a wireless client will be granted access to a WLAN.

If the AP or the wireless clients do not support WPA2, just use WPA or WPA-PSK depending on whether you have an external RADIUS server or not.

Select WEP only when the AP and/or wireless clients do not support WPA or WPA2. WEP is less secure than WPA or WPA2.

# 6.10.1 Encryption

Both WPA and WPA2 improve data encryption by using Temporal Key Integrity Protocol (TKIP), Message Integrity Check (MIC) and IEEE 802.1x. In addition to TKIP, WPA2 also uses Advanced Encryption Standard (AES) in the Counter mode with Cipher block chaining Message authentication code Protocol (CCMP) to offer stronger encryption.

The encryption mechanisms used for WPA(2) and WPA(2)-PSK are the same. The only difference between the two is that WPA-PSK uses a simple common password, instead of user-specific credentials. The common-password approach makes WPA(2)-PSK susceptible to brute-force password-guessing attacks but it's still an improvement over WEP as it employs an easier-to-use, consistent, single, alphanumeric password.

#### 6.10.2 User Authentication

WPA or WPA2 applies IEEE 802.1x and Extensible Authentication Protocol (EAP) to authenticate wireless clients using an external RADIUS database.

# 6.11 WPA(2)-PSK Application Example

A WPA(2)-PSK application looks as follows.

- **1** First enter identical passwords into the AP and all wireless clients. The Pre-Shared Key (PSK) must consist of between 8 and 63 ASCII characters (including spaces and symbols).
- **2** The AP checks each client's password and (only) allows it to join the network if it matches its password.
- **3** The AP derives and distributes keys to the wireless clients.
- **4** The AP and wireless clients use the TKIP or AES encryption process to encrypt data exchanged between them.

Figure 45 WPA(2)-PSK Authentication

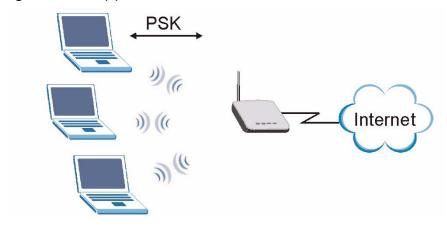

# 6.12 WPA(2) with RADIUS Application Example

You need the IP address of the RADIUS server, its port number (default is 1812), and the RADIUS shared secret. A WPA(2) application example with an external RADIUS server looks as follows. "A" is the RADIUS server. "DS" is the distribution system.

- **1** The AP passes the wireless client's authentication request to the RADIUS server.
- **2** The RADIUS server then checks the user's identification against its database and grants or denies network access accordingly.
- **3** The RADIUS server distributes a Pairwise Master Key (PMK) key to the AP that then sets up a key hierarchy and management system, using the pair-wise key to dynamically generate unique data encryption keys to encrypt every data packet that is wirelessly communicated between the AP and the wireless clients.

Figure 46 WPA with RADIUS Application Example

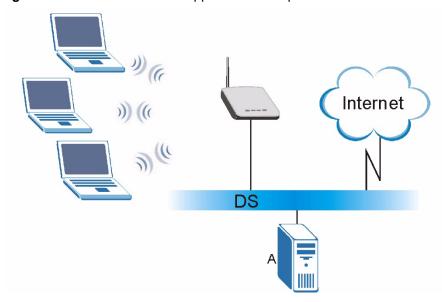

# **6.13 Security Parameters Summary**

Refer to this table to see what other security parameters you should configure for each authentication method/ key management protocol type. You enter manual keys by first selecting **64-bit WEP**, **128-bit WEP** or **152-bit WEP** from the **WEP Encryption** field and then typing the keys (in ASCII or hexadecimal format) in the key text boxes. MAC address filters are not dependent on how you configure these security features.

Table 16 Wireless Security Relational Matrix

| AUTHENTICATION<br>METHOD/ KEY<br>MANAGEMENT<br>PROTOCOL | ENCRYPTION<br>METHOD | ENTER MANUAL<br>KEY | IEEE 802.1X                    |
|---------------------------------------------------------|----------------------|---------------------|--------------------------------|
| Open                                                    | None                 | No                  | Disable                        |
| Open                                                    | WEP                  | No                  | Enable with Dynamic WEP Key    |
|                                                         |                      | Yes                 | Enable without Dynamic WEP Key |
|                                                         |                      | Yes                 | Disable                        |
| Shared                                                  | WEP                  | No                  | Enable with Dynamic WEP Key    |
|                                                         |                      | Yes                 | Enable without Dynamic WEP Key |
|                                                         |                      | Yes                 | Disable                        |
| WPA                                                     | TKIP                 | No                  | Enable                         |
| WPA-PSK                                                 | TKIP                 | Yes                 | Enable                         |
| WPA2                                                    | AES                  | No                  | Enable                         |
| WPA2-PSK                                                | AES                  | Yes                 | Enable                         |

# **6.14 Wireless Client WPA Supplicants**

A wireless client supplicant is the software that runs on an operating system instructing the wireless client how to use WPA. At the time of writing, the most widely available supplicants are the WPA patch for Windows XP, Funk Software's Odyssey client, and Meetinghouse Data Communications' AEGIS client.

The Windows XP patch is a free download that adds WPA capability to Windows XP's built-in "Zero Configuration" wireless client. However, you must run Windows XP to use it.

# 6.15 Configuring Wireless Security

In order to configure and enable wireless security; click **SETTINGS > WIRELESS > Security** to display the **Security** screen. This screen varies according to the encryption method you select.

## 6.15.1 Wireless Security: Disable

If you do not enable any wireless security on your device, your network is accessible to any wireless networking device that is within range.

Figure 47 Wireless Security: Disable

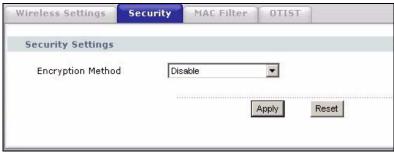

The following table describes the labels in this screen.

Table 17 Wireless Security: Disable

| LABEL             | DESCRIPTION                                                        |
|-------------------|--------------------------------------------------------------------|
| Encryption Method | Select <b>Disable</b> to have no wireless LAN security configured. |
| Apply             | Click <b>Apply</b> to save your changes back to the device.        |
| Reset             | Click <b>Reset</b> to begin configuring this screen afresh.        |

# 6.15.2 Wireless Security: WEP

WEP provides a mechanism for encrypting data using encryption keys. Both the AP and the wireless stations must use the same WEP key to encrypt and decrypt data. You can configure up to four 64-bit, 128-bit or 152-bit WEP keys, but only one key can be used at any one time.

82

Figure 48 Wireless Security: WEP

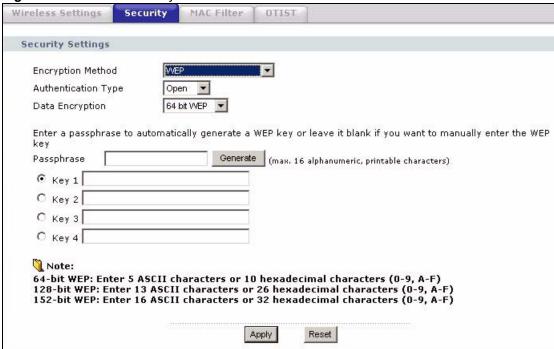

The following table describes the labels in this screen.

Table 18 Wireless Security: WEP

| LABEL                  | DESCRIPTION                                                                                                    |
|------------------------|----------------------------------------------------------------------------------------------------|
| Encryption Method      | Select <b>WEP</b> if you want to configure WEP encryption parameters.                                                                                                    |
| Authentication<br>Type | Select Auto, Open or Shared from the drop-down list box.                                                                                                    |
| WEP Encryption         | Select 64 bit WEP, 128 bit WEP or 152 bit WEP to enable data encryption.                                                                                                    |
| Passphrase             | If you selected 64-bit or 128-bit WEP, you can enter a "passphrase" (password phrase) of up to 32 case-sensitive printable characters and click <b>Generate</b> to have the device create four different WEP keys. |
| Generate               | After you enter the passphrase, click <b>Generate</b> to have the device generates four different WEP keys automatically.                                                                                          |
| Key 1 to               | If you want to manually set the WEP keys, enter the WEP key in the field provided.                                                                                                    |
| Key 4                  | Select a WEP key to use for data encryption.                                                                                                    |
|                        | The WEP keys are used to encrypt data. Both the device and the wireless stations must use the same WEP key for data transmission.                                                                                  |
|                        | If you chose <b>64 bit WEP</b> , then enter any 5 ASCII characters or 10 hexadecimal characters ("0-9", "A-F").                                                                                                    |
|                        | If you chose <b>128 bit WEP</b> , then enter 13 ASCII characters or 26 hexadecimal characters ("0-9", "A-F").                                                                                                    |
|                        | If you chose <b>152 bit WEP</b> , then enter 16 ASCII characters or 32 hexadecimal characters ("0-9", "A-F").                                                                                                    |
| Apply                  | Click <b>Apply</b> to save your changes back to the device.                                                                                                    |
| Reset                  | Click <b>Reset</b> to begin configuring this screen afresh.                                                                                                    |

# 6.15.3 Wireless Security: WPA(2)-PSK

Select WPA-PSK, WPA2-PSK or WPA-PSK & WPA2-PSK in the Encryption Method drop down list-box to display the screen displays as next.

Figure 49 Wireless Security: WPA(2)-PSK

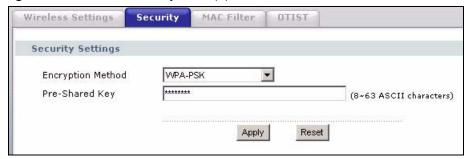

The following table describes the labels in this screen.

 Table 19
 Wireless Security: WPA-PSK

| LABEL             | DESCRIPTION                                                                                                    |
|-------------------|----------------------------------------------------------------------------------------------------|
| Encryption Method | Select WPA-PSK, WPA2-PSK or WPA-PSK & WPA2-PSK if you want to configure a pre-shared key. Choose this option only if your wireless clients support it.                                    |
| Pre-Shared Key    | The encryption mechanisms used for WPA and WPA-PSK are the same. The only difference between the two is that WPA-PSK uses a simple common password, instead of user-specific credentials. |
|                   | Type a pre-shared key from 8 to 63 ASCII characters (including spaces and symbols). This field is case-sensitive.                                                                         |
| Apply             | Click <b>Apply</b> to save your changes back to the device.                                                                                                    |
| Reset             | Click <b>Reset</b> to begin configuring this screen afresh.                                                                                                    |

# 6.15.4 Wireless Security: WPA(2)

WPA (Wi-Fi Protected Access) is a subset of the IEEE 802.11i standard. WPA2 (IEEE 802.11i) is a wireless security standard that defines stronger encryption, authentication and key management than WPA. Key differences between WPA(2) and WEP are user authentication and improved data encryption.

Figure 50 Wireless Security: WPA(2)

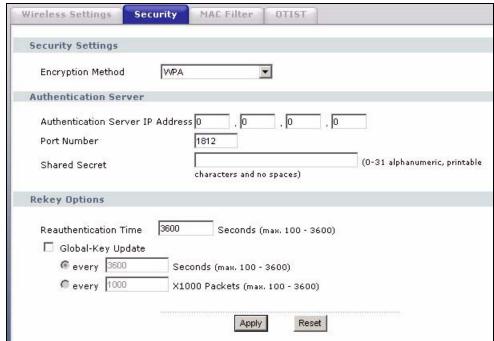

The following table describes the labels in this screen.

Table 20 Wireless Security: WPA(2)

| LABEL                               | DESCRIPTION                                                                                                    |
|-------------------------------------|----------------------------------------------------------------------------------------------------|
| Encryption Method                   | Select WPA, WPA2 or WPA & WPA2 to configure user authentication and improved data encryption.                                                               |
|                                     | <b>Note:</b> WPA, WPA2 and IEEE 802.1x wireless security are not available when you use Wireless Client, Bridge or AP+Repeater mode.                        |
|                                     | You can only use WEP keys to encrypt traffic between APs.                                                                                                   |
| Authentication<br>Server IP Address | Enter the IP address of the external authentication server in dotted decimal notation.                                                                      |
| Port Number                         | Enter the port number of the external authentication server. The default port number is 1812.                                                               |
|                                     | You need not change this value unless your network administrator instructs you to do so with additional information.                                        |
| Shared Secret                       | Enter a password (up to 63 printable characters) as the key to be shared between the external authentication server and the device.                         |
|                                     | The key must be the same on the external authentication server and your device. The key is not sent over the network.                                       |
| Reauthentication Time               | Specify how often wireless stations have to resend user names and passwords in order to stay connected. Enter a time interval between 100 and 3600 seconds. |
|                                     | If wireless station authentication is done using a RADIUS server, the reauthentication timer on the RADIUS server has priority.                             |

**Table 20** Wireless Security: WPA(2) (continued)

| LABEL                | DESCRIPTION                                                                                                    |
|----------------------|----------------------------------------------------------------------------------------------------|
| Global-Key<br>Update | This is how often the AP sends a new group key out to all clients. The re-keying process is the WPA equivalent of automatically changing the WEP key for an AP and all stations in a WLAN on a periodic basis.  Specify an interval either in seconds or thousands of packets that the device sends. |
| Apply                | Click <b>Apply</b> to save your changes back to the device.                                                                                                    |
| Reset                | Click <b>Reset</b> to begin configuring this screen afresh.                                                                                                    |

# 6.15.5 Wireless Security: IEEE 802.1x

The IEEE 802.1x standard outlines enhanced security methods for both the authentication of wireless stations and encryption key management.

**Note:** Once you enable user authentication, you need to specify an external RADIUS server on the device for authentication.

Figure 51 Wireless Security: 802.1x

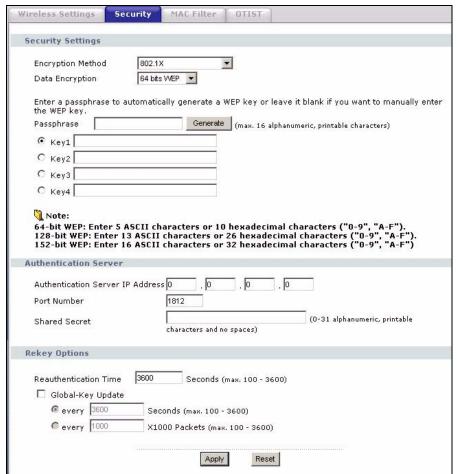

The following table describes the labels in this screen.

Table 21 Wireless Security: 802.1x

| LABEL                               | DESCRIPTION                                                                                                    |
|-------------------------------------|----------------------------------------------------------------------------------------------------|
| Encryption Method                   | Select <b>802.1X</b> to configure authentication of wireless stations and encryption key management.                                                                                                    |
|                                     | Note: WPA, WPA2 and IEEE 802.1x wireless security are not available when you use Bridge or AP+Repeater mode. You can only use WEP keys to encrypt traffic between APs.                                         |
| Data Encryption                     | Select <b>None</b> to allow wireless stations to communicate with the access points without using dynamic WEP key exchange.                                                                                    |
|                                     | Select 64 bits WEP, 128 bits WEP or 152 bits WEP to enable data encryption.                                                                                                    |
|                                     | Up to 32 stations can access the device when you configure dynamic WEP key exchange.                                                                                                    |
| Authentication<br>Server IP Address | Enter the IP address of the external authentication server in dotted decimal notation.                                                                                                    |
| Port Number                         | Enter the port number of the external authentication server. The default port number is 1812.                                                                                                    |
|                                     | You need not change this value unless your network administrator instructs you to do so with additional information.                                                                                           |
| Shared Secret                       | Enter a password (up to 63 printable characters) as the key to be shared between the external authentication server and the device.                                                                            |
|                                     | The key must be the same on the external authentication server and your device. The key is not sent over the network.                                                                                          |
| Reauthentication Time               | Specify how often wireless stations have to resend user names and passwords in order to stay connected. Enter a time interval between 100 and 3600 seconds.                                                    |
|                                     | If wireless station authentication is done using a RADIUS server, the reauthentication timer on the RADIUS server has priority.                                                                                |
| Global-Key<br>Update                | This is how often the AP sends a new group key out to all clients. The re-keying process is the WPA equivalent of automatically changing the WEP key for an AP and all stations in a WLAN on a periodic basis. |
|                                     | Specify an interval either in seconds or thousands of packets that the device sends.                                                                                                    |
| Apply                               | Click <b>Apply</b> to save your changes back to the device.                                                                                                    |
| Reset                               | Click <b>Reset</b> to begin configuring this screen afresh.                                                                                                    |

## 6.16 MAC Filter

The MAC filter screen allows you to give exclusive access to up to 32 devices (Allow Association) or exclude up to 32 devices from accessing the device (Deny Association). Every Ethernet device has a unique MAC (Media Access Control) address. The MAC address is assigned at the factory and consists of six pairs of hexadecimal characters, for example, 00:A0:C5:00:00:02. You need to know the MAC addresses of the devices to configure this screen.

The MAC filter works when the device functions as an AP. It allows or denies wireless client access. The MAC filter does not apply to bridge or repeater functions.

The following applies if you set the device to client mode and want to connect to an AP that uses a MAC filter. After the device turns on in client mode, it clones the MAC address of the first packets that it receives from devices connected to the Ethernet port. It uses this MAC address on the packets that it sends to an AP. All of the packets that the device sends to an AP will appear to be from the first device that connected to the Ethernet port. If you turn the device off and back on, it again clones the MAC address of the first packets that it receives from devices connected to the Ethernet port. You may be able to check the association list on the AP to determine which MAC address the device is currently using.

To change your device's MAC filter settings, click **WIRELESS** > **SETTINGS** > **MAC Filter**. The screen appears as shown.

**Note:** Be careful not to list your computer's MAC address and select **Deny the following MAC address to associate** when managing the device via a wireless connection. This would lock you out.

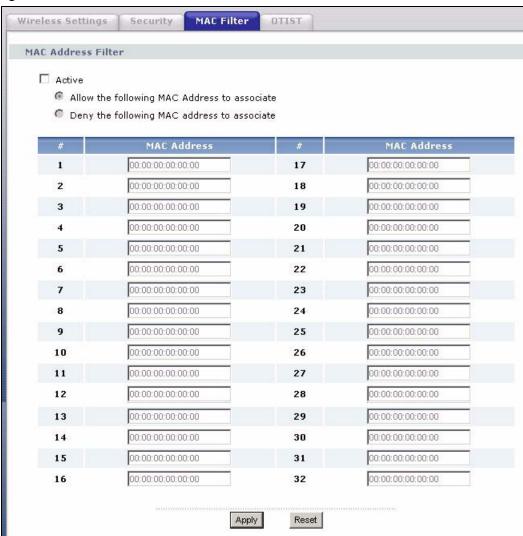

Figure 52 MAC Filter

The following table describes the labels in this screen.

Table 22 MAC Filter

| LABEL       | DESCRIPTION                                                                                                    |
|-------------|----------------------------------------------------------------------------------------------------|
| Active      | Select the check box to enable MAC address filtering and define the filter action for the list of MAC addresses in the MAC address filter table.         |
|             | Select <b>Allow the following MAC address to associate</b> to permit access to the device, MAC addresses not listed will be denied access to the device. |
|             | Select <b>Deny the following MAC address to associate</b> to block access to the device, MAC addresses not listed will be allowed to access the device.  |
| #           | This is the index number of the MAC address.                                                                                                    |
| MAC Address | Enter the MAC addresses (in XX:XX:XX:XX:XX format) of the wireless station that are allowed or denied access to the device in these address fields.      |
| Apply       | Click <b>Apply</b> to save your changes back to the device.                                                                                              |
| Reset       | Click <b>Reset</b> to begin configuring this screen afresh.                                                                                              |

## **6.17 OTIST**

In a wireless network, the wireless clients must have the same SSID and security settings as the access point (AP) or wireless router (we will refer to both as "AP" here) in order to associate with it. Traditionally this meant that you had to configure the settings on the AP and then manually configure the exact same settings on each wireless client.

OTIST (One-Touch Intelligent Security Technology) allows you to transfer your AP's SSID and WEP or WPA-PSK security settings to wireless clients that support OTIST and are within transmission range. You can also choose to have OTIST generate a WPA-PSK key for you if you didn't configure one manually.

**Note:** OTIST replaces the pre-configured wireless settings on the wireless clients.

# 6.17.1 Enabling OTIST

You must enable OTIST on both the AP and wireless client before you start transferring settings.

**Note:** The AP and wireless client(s) MUST use the same **Setup key**.

#### 6.17.1.1 AP

You can enable OTIST using the **OTIST** button or the web configurator.

#### 6.17.1.1.1 OTIST Button

If you use the **OTIST** button, the default (01234567) or previous saved (through the web configurator) **Setup key** is used to encrypt the settings that you want to transfer.

Hold in the **OTIST** button for one or two seconds.

#### 6.17.1.1.2 Web Configurator

Click **WIRELESS** > **SETTINGS** > **OTIST** to configure and enable OTIST. The screen appears as shown.

**Note:** At the time of writing the device does not support OTIST in the wireless client mode.

Figure 53 OTIST

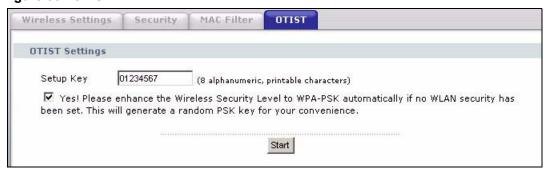

The following table describes the labels in this screen.

Table 23 OTIST

| LABEL               | DESCRIPTION                                                                                                    |
|---------------------|----------------------------------------------------------------------------------------------------|
| One-Touch Intellige | nt Security Technology                                                                                                    |
| Setup Key           | Enter the setup key of up to eight printable characters. The default OTIST setup key is "01234567".  Note: If you change the OTIST setup key here, you must also make                                                                                                    |
|                     | the same change on the wireless client(s).                                                                                                    |
| Yes!                | To have OTIST automatically generate a WPA-PSK key, select this check box. If you manually configured a WEP key or a WPA-PSK key and you also select this check box, then the key you manually configured is used.                                                                                     |
| Start               | Click <b>Start</b> to encrypt the wireless security data using the setup key and have the device set the wireless client to use the same wireless settings as the device. You must also activate and start OTIST on the wireless client at the same time. The process takes three minutes to complete. |

#### 6.17.1.2 Wireless Client

Start the ZyXEL utility and click the **Adapter** tab. Select the **OTIST** check box, enter the same **Setup Key** as your AP's and click **Save**.

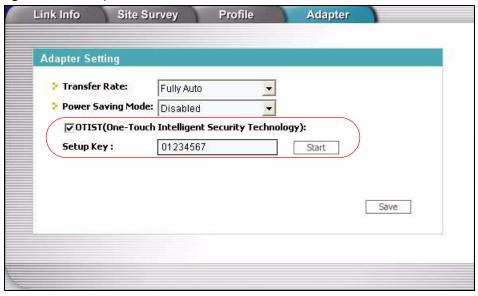

Figure 54 Example Wireless Client OTIST Screen

## 6.17.2 Starting OTIST

Note: You must click Start in the AP OTIST web configurator screen and in the wireless client(s) Adapter screen all within three minutes (at the time of writing). You can start OTIST in the wireless clients and AP in any order but they must all be within range and have OTIST enabled.

1 In the AP, a web configurator screen pops up showing you the security settings to transfer. After reviewing the settings, click **OK**.

Figure 55 Security Key

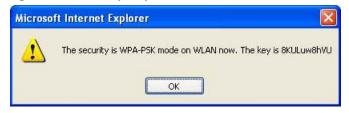

**2** This screen appears while OTIST settings are being transferred. It closes when the transfer is complete.

Figure 56 OTIST in Progress (AP)

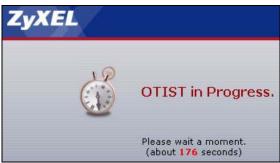

Figure 57 OTIST in Progress (Client)

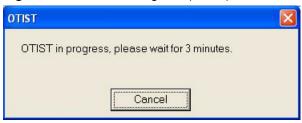

• In the wireless client, you see this screen if it can't find an OTIST-enabled AP (with the sameSetupkey). ClickOKtogobacktotheZyXELutilitymainscreen.

Figure 58 No AP with OTIST Found

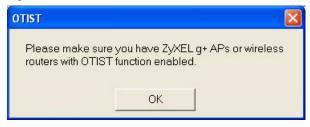

• If there is more than one OTIST-enabled AP within range, you see a screen asking you to select one AP to get settings from.

#### 6.17.3 Notes on OTIST

**1** If you enabled OTIST in the wireless client, you see this screen each time you start the utility. Click **Yes** for it to search for an OTIST-enabled AP.

Figure 59 Start OTIST?

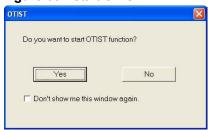

- 2 If an OTIST-enabled wireless client loses its wireless connection for more than ten seconds, it will search for an OTIST-enabled AP for up to one minute. (If you manually have the wireless client search for an OTIST-enabled AP, there is no timeout; click Cancel in the OTIST progress screen to stop the search.)
- **3** When the wireless client finds an OTIST-enabled AP, you must still click **Start** in the AP **OTIST** web configurator screen or hold in the **OTIST** button (for one or two seconds) for the AP to transfer settings.
- **4** If you change the SSID or the keys on the AP after using OTIST, you need to run OTIST again or enter them manually in the wireless client(s).
- **5** If you configure OTIST to generate a WPA-PSK key, this key changes each time you run OTIST. Therefore, if a new wireless client joins your wireless network, you need to run OTIST on the AP and ALL wireless clients again.

# CHAPTER 7 Management Screens

This chapter describes the Maintenance screens.

#### 7.1 Maintenance Overview

Use these maintenance screens to change the password, view logs, back up or restore the G-570S configuration and change the web configurator language.

### 7.2 Password

To change your device's password (recommended), click **SETTINGS > MANAGEMENT**. The screen appears as shown. This screen allows you to change the device's password.

If you forget your password (or the device IP address), you will need to reset the device. See the section on resetting the device for details.

Figure 60 Management: Password

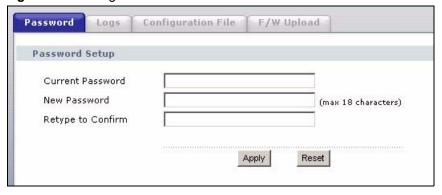

The following table describes the labels in this screen.

Table 24 Management: Password

| LABEL             | DESCRIPTION                                                                                        |
|-------------------|----------------------------------------------------------------------------------------------------|
| Current Password  | Type in your existing system password (1234 is the default password).                              |
| New Password      | Type your new system password (up to 30 printable characters). Spaces are not allowed.             |
|                   | Note that as you type a password, the screen displays an asterisk (*) for each character you type. |
| Retype to Confirm | Retype your new system password for confirmation.                                                  |

Table 24 Management: Password (continued)

| LABEL  | DESCRIPTION                                                        |
|--------|--------------------------------------------------------------------|
| Apply  | Click <b>Apply</b> to save your changes back to the device.        |
| Cancel | Click Cancel to reload the previous configuration for this screen. |

# 7.3 Logs

Click **SETTINGS** > **MANAGEMENT** > **Logs** to open the **Logs** screen.

You can view logs and alert messages in this screen. Once the log table is full, old logs are deleted as new logs are created.

Click a column heading to sort the entries. A triangle indicates the direction of the sort order.

Figure 61 Management: Logs

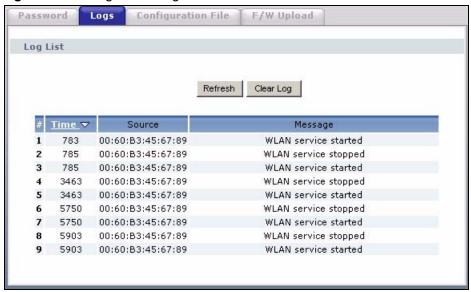

The following table describes the labels in this screen.

Table 25 Management: Logs

| LABEL     | DESCRIPTION                                                                                                    |
|-----------|----------------------------------------------------------------------------------------------------|
| Display   | Select a category of logs to view.                                                                                       |
| Refresh   | Click <b>Refresh</b> to renew the log screen.                                                                            |
| Clear Log | Click Clear Log to clear all the logs.                                                                                   |
| #         | This is the log's index number.                                                                                          |
| Time      | This field displays the time the log was recorded. It is the number of seconds since the last time the system turned on. |
| Message   | This field states the reason for the log.                                                                                |

Table 25 Management: Logs (continued)

| LABEL       | DESCRIPTION                                                                                                 |
|-------------|----------------------------------------------------------------------------------------------------|
| Source      | This field lists the source IP address and the port number of the incoming packet that caused the log.      |
| Destination | This field lists the destination IP address and the port number of the outgoing packet that caused the log. |
| Note        | This field displays additional information about the log entry.                                             |

# 7.4 Configuration File

The configuration file (often called the romfile or rom-0) contains the factory default settings such as password and TCP/IP Setup, etc. It arrives from ZyXEL with a .rom filename extension. Once you have customized the device's settings, they can be saved back to your computer under a filename of your choosing.

Click **SETTINGS > MANAGEMENT > Configuration File**. Information related to factory defaults, backup configuration, and restoring configuration appears as shown next.

Figure 62 Management: Configuration File

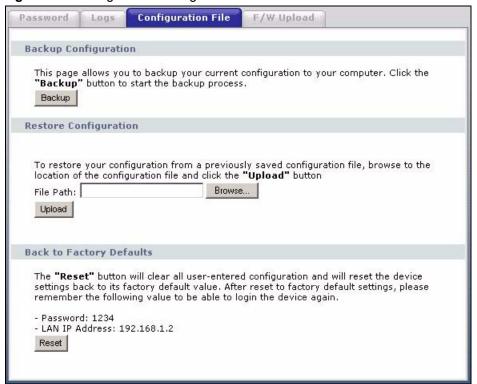

## 7.4.1 Backup Configuration

Backup configuration allows you to back up (save) the device's current configuration to a file on your computer. Once your device is configured and functioning properly, it is highly recommended that you back up your configuration file before making configuration changes. The backup configuration file will be useful in case you need to return to your previous settings.

Click **Backup** to save the device's current configuration to your computer.

## 7.4.2 Restore Configuration

Restore configuration allows you to upload a new or previously saved configuration file from your computer to your device.

 Table 26
 Management: Configuration File: Restore Configuration

| LABEL     | DESCRIPTION                                                                                                    |
|-----------|----------------------------------------------------------------------------------------------------|
| File Path | Type in the location of the file you want to upload in this field or click <b>Browse</b> to find it.                                           |
| Browse    | Click <b>Browse</b> to find the file you want to upload. Remember that you must decompress compressed (.zip) files before you can upload them. |
| Upload    | Click <b>Upload</b> to begin the upload process.                                                                                               |

**Note:** Do not turn off the device while configuration file upload is in progress.

The following screen displays. You must wait one minute before logging into the device again.

Figure 63 Configuration Upload Successful

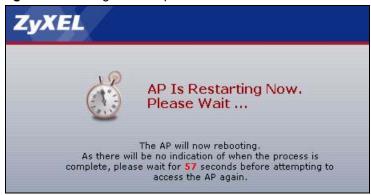

The device automatically restarts in this time causing a temporary network disconnect. In some operating systems, you may see the following icon on your desktop.

Figure 64 Network Temporarily Disconnected

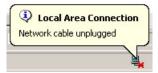

If you uploaded the default configuration file you may need to change the IP address of your computer to be in the same subnet as that of the default device IP address (192.168.1.2).

If the upload was not successful, the following screen will appear. Click **Return** to go back to the Configuration File screen.

Figure 65 Configuration Upload Error

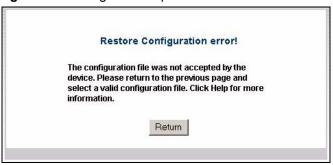

## 7.4.3 Back to Factory Defaults

Clicking the **RESET** button in this section clears all user-entered configuration information and returns the device to its factory defaults. The following warning screen will appear.

Figure 66 Reset Warning Message

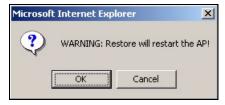

You can also press the **RESET** button on the rear panel to reset the factory defaults of your device. Refer to the section on resetting the device for more information on the **RESET** button.

# 7.5 F/W Upload Screen

Find firmware at www.zyxel.com in a file that (usually) uses the system model name with a .rmt extension, for example, "zyxel.rmt". The upload process uses HTTP (Hypertext Transfer Protocol) and may take up to two minutes. After a successful upload, the system will reboot.

Click **SETTINGS** > **MANAGEMENT** > **F/W Upload** to display the screen as shown. Follow the instructions in this screen to upload firmware to your device.

Figure 67 Management: F/W Upload

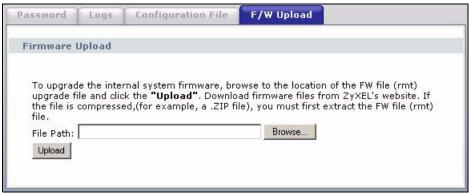

The following table describes the labels in this screen.

Table 27 Management: F/W Upload

| LABEL     | DESCRIPTION                                                                                                    |
|-----------|----------------------------------------------------------------------------------------------------|
| File Path | Type in the location of the file you want to upload in this field or click <b>Browse</b> to find it.                                                |
| Browse    | Click <b>Browse</b> to find the .rmt file you want to upload. Remember that you must decompress compressed (.zip) files before you can upload them. |
| Upload    | Click <b>Upload</b> to begin the upload process. This process may take up to two minutes.                                                           |

**Note:** Do not turn off the device while firmware upload is in progress!

The following screen appears. Wait two minutes before logging into the device again.

Figure 68 Firmware Upgrading Screen

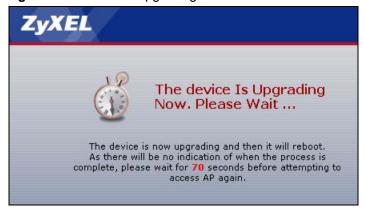

The device automatically restarts in this time causing a temporary network disconnect. In some operating systems, you may see the following icon on your desktop.

Figure 69 Network Temporarily Disconnected

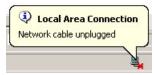

After two minutes, log in again and check your new firmware version in the **System Status** screen.

If the upload was not successful, the following status message displays at the bottom of the screen.

Figure 70 Firmware Upload Error

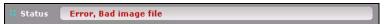

# CHAPTER 8 Troubleshooting

This chapter covers potential problems and possible remedies. After each problem description, some instructions are provided to help you to diagnose and to solve the problem.

# 8.1 Problems Starting Up the G-570S

Table 28 Troubleshooting the Start-Up of Your G-570S

| PROBLEM                                                             | CORRECTIVE ACTION                                                                                                    |
|---------------------------------------------------------------------|----------------------------------------------------------------------------------------------------|
| None of the LEDs<br>turn on when I<br>plug in the power<br>adaptor. | Make sure you are using the supplied power adaptor and that it is plugged in to an appropriate power source. Check that the power source is turned on.  If the problem persists, you may have a hardware problem. In this case, you should contact your local vendor. |
| The G-570S reboots automatically sometimes.                         | The supplied power to the G-570S is too low. Check that the G-570S is receiving enough power.  Make sure the power source is working properly.                                                                                                    |

# 8.2 Problems with the Password

Table 29 Troubleshooting the Password

| PROBLEM                     | CORRECTIVE ACTION                                                                                                    |
|-----------------------------|----------------------------------------------------------------------------------------------------|
| I cannot access the G-570S. | The <b>Password</b> field is case-sensitive. Make sure that you enter the correct password using the proper casing.                                                                                                    |
|                             | Use the <b>RESET</b> button on the rear panel of the G-570S to restore the factory default configuration file (hold this button in for about 10 seconds or release the button when the <b>PWR</b> LED starts blinking). This will restore all of the factory defaults including the password. |

## 8.3 Problems with the WLAN Interface

Table 30 Troubleshooting the WLAN Interface

| PROBLEM                                 | CORRECTIVE ACTION                                                                                                    |
|-----------------------------------------|----------------------------------------------------------------------------------------------------|
| Cannot access the G-570S from the WLAN. | Make sure the wireless adapter on the wireless station is working properly.  Check that both the G-570S and your wireless station are using the same ESSID, channel and security settings. |
| I cannot ping any computer on the WLAN. | Make sure the wireless adapter on the wireless station(s) is working properly. Check that both the G-570S and wireless station(s) are using the same ESSID, channel and security settings. |

# 8.4 Problems with the Ethernet Interface

Table 31 Troubleshooting the Ethernet Interface

| PROBLEM                                  | CORRECTIVE ACTION                                                                                                    |
|------------------------------------------|----------------------------------------------------------------------------------------------------|
| I cannot access the G-570S from the LAN. | If the <b>ETHN</b> LED on the front panel is off, check the Ethernet cable connection between your G-570S and the Ethernet device connected to the <b>ETHERNET</b> port. |
|                                          | Check for faulty Ethernet cables.                                                                                                    |
|                                          | Make sure your computer's Ethernet adapter is installed and working properly.                                                                                            |
|                                          | Check the IP address of the Ethernet device. Verify that the IP address and the subnet mask of the G-570S, the Ethernet device and your computer are on the same subnet. |
| I cannot ping any computer on the LAN.   | If the <b>ETHN</b> LED on the front panel is off, check the Ethernet cable connections between your G-570S and the Ethernet device.                                      |
|                                          | Check the Ethernet cable connections between the Ethernet device and the LAN computers.                                                                                  |
|                                          | Check for faulty Ethernet cables.                                                                                                    |
|                                          | Make sure the LAN computer's Ethernet adapter is installed and working properly.                                                                                         |
|                                          | Verify that the IP address and the subnet mask of the G-570S, the Ethernet device and the LAN computers are on the same subnet.                                          |

**Table 31** Troubleshooting the Ethernet Interface (continued)

| PROBLEM                             | CORRECTIVE ACTION                                                                                                    |
|-------------------------------------|----------------------------------------------------------------------------------------------------|
| Cannot access the web configurator. | Your computer's and the G-570S's IP addresses must be on the same subnet for LAN access.                                                                                                    |
|                                     | If you changed the G-570S's IP address, then enter the new one as the URL.                                                                                                    |
|                                     | If you don't know the G-570S's IP address, type the device name of your G-570S as the URL. ZyXELXXXX is the default where "XXXX" is the last four digits of the MAC address. The MAC address is on the bottom of the device).                                          |
|                                     | If you just changed the G-570S's IP address, your computer's cache of machine names may contain an entry that maps the name of the G-570S to its previous IP address.                                                                                                  |
|                                     | In Windows, use <b>nbtstat -R</b> at the command prompt to delete all entries in your computer's cache of machine names.                                                                                                    |
|                                     | Open a new browser window.                                                                                                    |
|                                     | See the following section to check that pop-up windows, JavaScripts and Java permissions are allowed.                                                                                                    |
|                                     | You may also need to clear your Internet browser's cache.                                                                                                    |
|                                     | In Internet Explorer, click <b>Tools</b> and then <b>Internet Options</b> to open the <b>Internet Options</b> screen.                                                                                                    |
|                                     | In the <b>General</b> tab, click <b>Delete Files</b> . In the pop-up window, select the <b>Delete all offline content</b> check box and click <b>OK</b> . Click <b>OK</b> in the <b>Internet Options</b> screen to close it.                                           |
|                                     | If you disconnect your computer from one device and connect it to another device that has the same IP address, your computer's ARP (Address Resolution Protocol) table may contain an entry that maps the management IP address to the previous device's MAC address). |
|                                     | In Windows, use <b>arp -d</b> at the command prompt to delete all entries in your computer's ARP table.                                                                                                    |
|                                     | Open a new browser window.                                                                                                    |

# 8.4.1 Pop-up Windows, JavaScripts and Java Permissions

In order to use the web configurator you need to allow:

- Web browser pop-up windows from your device.
- JavaScripts (enabled by default).
- Java permissions (enabled by default).

**Note:** Internet Explorer 6 screens are used here. Screens for other Internet Explorer versions may vary.

#### 8.4.1.1 Internet Explorer Pop-up Blockers

You may have to disable pop-up blocking to log into your device.

Either disable pop-up blocking (enabled by default in Windows XP SP (Service Pack) 2) or allow pop-up blocking and create an exception for your device's IP address.

#### 8.4.1.1.1 Disable pop-up Blockers

1 In Internet Explorer, select Tools, Pop-up Blocker and then select Turn Off Pop-up Blocker.

Figure 71 Pop-up Blocker

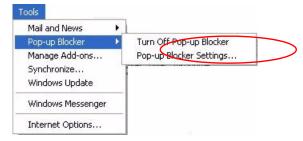

You can also check if pop-up blocking is disabled in the **Pop-up Blocker** section in the **Privacy** tab.

- 1 In Internet Explorer, select Tools, Internet Options, Privacy.
- **2** Clear the **Block pop-ups** check box in the **Pop-up Blocker** section of the screen. This disables any web pop-up blockers you may have enabled.

Figure 72 Internet Options

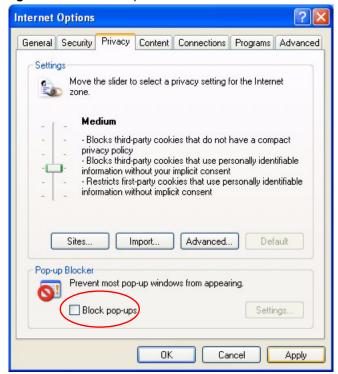

**3** Click **Apply** to save this setting.

#### 8.4.1.1.2 Enable pop-up Blockers with Exceptions

Alternatively, if you only want to allow pop-up windows from your device, see the following steps.

- 1 In Internet Explorer, select **Tools**, **Internet Options** and then the **Privacy** tab.
- 2 Select Settings...to open the Pop-up Blocker Settings screen.

Figure 73 Internet Options

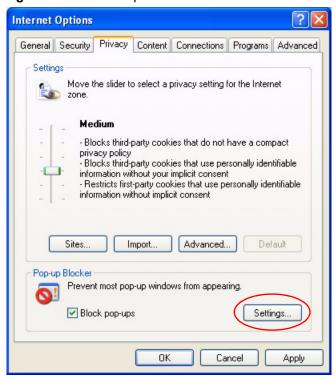

- **3** Type the IP address of your device (the web page that you do not want to have blocked) with the prefix "http://". For example, http://192.168.1.1.
- **4** Click **Add** to move the IP address to the list of **Allowed sites**.

Pop-up Blocker Settings Exceptions Pop-ups are currently blocked. You can allow pop-ups from specific Web sites by adding the site to the list below. Address of Web site to allow: http://192.168.1.1 Add Allowed sites: Remove Remove All Notifications and Filter Level Play a sound when a pop-up is blocked. Show Information Bar when a pop-up is blocked. Filter Level: Medium: Block most automatic pop-ups Pop-up Blocker FAQ Close

Figure 74 Pop-up Blocker Settings

- **5** Click **Close** to return to the **Privacy** screen.
- **6** Click **Apply** to save this setting.

## 8.4.1.2 JavaScripts

If pages of the web configurator do not display properly in Internet Explorer, check that JavaScripts are allowed.

1 In Internet Explorer, click Tools, Internet Options and then the Security tab.

Figure 75 Internet Options

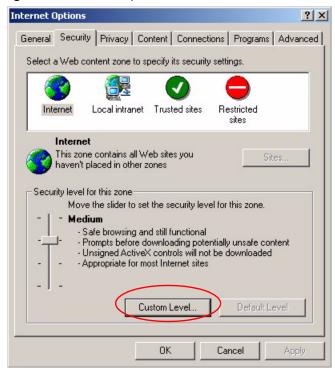

- **2** Click the **Custom Level...** button.
- 3 Scroll down to Scripting.
- **4** Under **Active scripting** make sure that **Enable** is selected (the default).
- **5** Under **Scripting of Java applets** make sure that **Enable** is selected (the default).
- **6** Click **OK** to close the window.

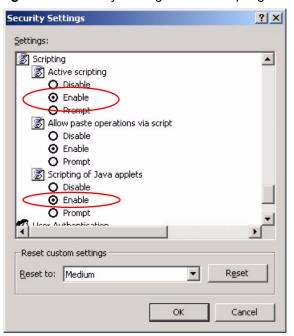

Figure 76 Security Settings - Java Scripting

#### 8.4.1.3 Java Permissions

- 1 From Internet Explorer, click Tools, Internet Options and then the Security tab.
- **2** Click the **Custom Level...** button.
- 3 Scroll down to Microsoft VM.
- **4** Under **Java permissions** make sure that a safety level is selected.
- **5** Click **OK** to close the window.

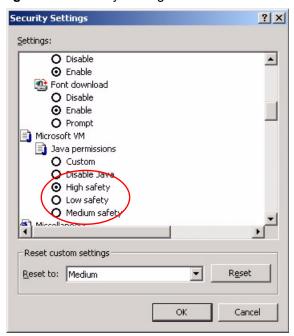

Figure 77 Security Settings - Java

#### 8.4.1.3.1 JAVA (Sun)

- 1 From Internet Explorer, click **Tools**, **Internet Options** and then the **Advanced** tab.
- 2 make sure that Use Java 2 for <applet> under Java (Sun) is selected.
- **3** Click **OK** to close the window.

Figure 78 Java (Sun)

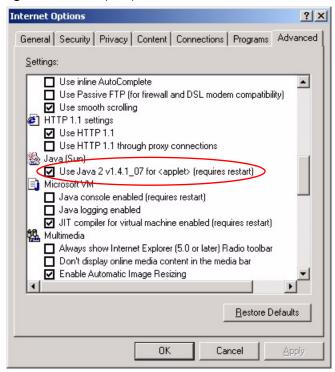

### 8.5 Testing the Connection to the G-570S

- 1 Click Start, (All) Programs, Accessories and then Command Prompt.
- **2** In the **Command Prompt** window, type "ping" followed by a space and the IP address of the G-570S (192.168.1.2 is the default).
- **3** Press **ENTER**. The following screen displays.

Figure 79 Pinging the G-650

```
C:\>ping 192.168.1.2

Pinging 192.168.1.2 with 32 bytes of data:

Reply from 192.168.1.2: bytes=32 time=10ms TTL=254
Reply from 192.168.1.2: bytes=32 time<10ms TTL=254
Reply from 192.168.1.2: bytes=32 time<10ms TTL=254
Reply from 192.168.1.2: bytes=32 time<10ms TTL=254
Ping statistics for 192.168.1.2:
    Packets: Sent = 4, Received = 4, Lost = 0 (0% loss),
Approximate round trip times in milli-seconds:
    Minimum = 0ms, Maximum = 10ms, Average = 2m</pre>
```

Your computer can now communicate with the G-570S via the **ETHERNET** port.

# **APPENDIX A**Product Specifications

See also the introduction chapter for a general overview of the key features.

## **Specification Tables**

Table 32 Device Specifications

| Default IP Address    | 192.168.1.2                                                          |
|-----------------------|----------------------------------------------------------------------|
| Default Subnet Mask   | 255.255.255.0 (24 bits)                                              |
| Default Password      | 1234                                                                 |
| Dimensions            | 112 mm (Wide) × 106 mm (Deep) × 28.5 mm (High)                       |
| Weight                | 203 g                                                                |
| Ethernet Port         | One auto-negotiating, auto MDI/MDI-X 10/100 Mbps RJ-45 Ethernet port |
| Antenna               | 1 detachable dipole antenna                                          |
| Power Requirements    | 12VDC @ 1 Amp maximum                                                |
| Operation Temperature | 0° C ~ 50° C                                                         |
| Storage Temperature   | -30° ~ 60° C                                                         |
| Operation Humidity    | 20% ~ 95% RH                                                         |
| Storage Humidity      | 20% ~ 95% RH                                                         |

Table 33 Feature Specifications

| Protocol Support    | Transparent bridging for unsupported network layer protocols DHCP Client DHCP relay                                                                                                    |
|---------------------|----------------------------------------------------------------------------------------------------|
| Standard Compliance | IEEE 802.3 and 802.3u 10Base-T and 100Base-TX physical layer specification IEEE 802.11g specification compliance for wireless LAN IEEE 802.11b specification compliance for wireless LAN IEEE 802.1x security standard support Wi-Fi certificate |
| Roaming             | IEEE 802.11g compliant IEEE 802.11b compliant IEEE 802.11f partially compliant (without re-authentication)                                                                                                    |

 Table 33
 Feature Specifications (continued)

| Operating Modes          | Access Point                                                                                            |
|--------------------------|----------------------------------------------------------------------------------------------------|
|                          | Client                                                                                                  |
|                          | Bridge                                                                                                  |
|                          | Access Point and Repeater                                                                               |
| Wireless Links           | Up to four bridge links.                                                                                |
|                          | Two or more repeater links are supported. It is suggested that you only use up to three repeater links. |
| Management               | Embedded Web Configurator                                                                               |
|                          | Command-line interface                                                                                  |
|                          | Telnet support (Password-protected telnet access to internal configuration manager).                    |
|                          | FTP//Web for firmware downloading and configuration backup and restore.                                 |
|                          | Limitation of client connections (# is configurable, default: unlimited)                                |
|                          | Intra BSS Block (enable/disable)                                                                        |
|                          | Output Power Management (4-levels)                                                                      |
| Security                 | WPA and IEEE 802.1x security (EAP-TLS, EAP-TTLS, LEAP,. EAP-PEAP and Win XP PEAP included)              |
|                          | 64/128/152-bits WEP                                                                                     |
|                          | WPA/WPA2 support based on 802.11i standard                                                              |
|                          | Dynamic WEP key exchange                                                                                |
|                          | MAC address filtering through WLAN (supports up to 32 MAC address entries                               |
|                          | AES Support                                                                                             |
| Diagnostics Capabilities | Built-in Diagnostic Tools for FLASH memory, RAM, Ethernet port and wireless port.                       |
|                          | Syslog                                                                                                  |
|                          | Error log                                                                                               |
|                          | Trace Log                                                                                               |
|                          | Packet Log                                                                                              |
| Hardware Features        | Restore Factory Defaults (reset) Button                                                                 |
|                          | Status LEDs                                                                                             |
|                          | • PWR                                                                                                   |
|                          | • ETHN                                                                                                  |
|                          | • OTIST                                                                                                 |
|                          | • WLAN                                                                                                  |

Table 34 Wireless RF Specifications

| Data Rate                  | Super G/11g: 108M/54M/48M/36M/24M/18M/12M/9/6 Mbps auto fallback 11b: 11Mbps/5.5Mbps/2Mbps/1Mbps auto fallback |
|----------------------------|----------------------------------------------------------------------------------------------------|
| Communication Method       | Half Duplex                                                                                                    |
| Transmission/Emission Type | Direct Sequence Spread Spectrum (DSSS)                                                                         |

Table 34 Wireless RF Specifications

| Wired Equivalent Privacy (WEP) data encryption |  |
|------------------------------------------------|--|
| Dynamic WEP key exchange                       |  |
| WiFi Protected Access (WPA)                    |  |
|                                                |  |
| 2.412~2.462GHz: North America                  |  |
|                                                |  |
| 2.412-2.472 GHz: Europe ETSI                   |  |
| OFDM/BPSK/QPSK/CCK/PBCC/DQPSK/DBPSK            |  |
| 11b: 18+/-2dBm @ 11/5.5/2/1Mbps.               |  |
| 11g : 16+/-2dBm @ 54Mbps.                      |  |
|                                                |  |
| ers                                            |  |
| A connector                                    |  |
|                                                |  |

a. Peak Output Power is 11b: 17.32 dBm, 11g: 21.48 dBm, Turbo mode: 22.25 dBm

## **Approvals**

Table 35 Approvals

|                       | North America            | ANSI/UL-1950 3rd               |
|-----------------------|--------------------------|--------------------------------|
| SAFFTY                |                          | CSA C22.2 No. 950 3rd          |
|                       | European Union (CE mark) | EN60950 (1992+A1+A2+A3+A4+A11) |
|                       |                          | IEC 60950 3rd                  |
|                       | North America            | FCC Part 15 Class B            |
| EMI                   | European Union (CE mark) | EN55022 Class B                |
|                       |                          | EN61000-3-2                    |
|                       |                          | EN61000-3-3                    |
| EMS                   | European Union (CE mark) |                                |
| ELECTROSTATIC         |                          | EN61000-4-2                    |
| DISCHARGE             |                          |                                |
| RADIO-FREQUENCY       |                          | EN61000-4-3                    |
| ELECTROMAGNETIC FIELD |                          |                                |
| EFT/BURST             |                          | EN61000-4-4                    |
| SURGE                 |                          | EN61000-4-5                    |
| CONDUCTED             |                          | EN61000-4-6                    |
| SUSCEPTIBILITY        |                          |                                |
| POWER MAGNETIC        |                          | EN61000-4-8                    |

 Table 35
 Approvals (continued)

| VOLTAGE DIPS/<br>INTERRUPTION    | EN61000-4-11             |
|----------------------------------|--------------------------|
| EM FIELD FROM DIGITAL TELEPHONES | ENV50204                 |
| LAN COMPATIBILITY                | SmartBit                 |
|                                  | FCC Part15C, Sec15.247   |
| FOR WIRELESS PC CARD             | ETS300 328<br>ETS300 826 |
|                                  | CE mark                  |

## **Power Adaptor Specifications**

 Table 36
 Power Adaptor Specifications

| AUSTRALIAN PLUG STANDARDS   |                         |  |
|-----------------------------|-------------------------|--|
| AC Power Adapter Model      | AD-121AE                |  |
| Input Power                 | 240 Volts AC 50Hz       |  |
| Output Power                | 12 Volts DC ±5% 1 Amp   |  |
| Power Consumption           | 12 Watts                |  |
| Safety Standards            | C-Tick                  |  |
| EUROPEAN PLUG STANDARDS     |                         |  |
| AC Power Adapter Model      | AD-121AB                |  |
| Input Power                 | 230 Volts AC 50Hz       |  |
| Output Power                | 12 Volts DC ±5%, 1 Amp  |  |
| Power Consumption           | 12 Watts                |  |
| Safety Standards            | CE mark, EN60950 (2001) |  |
| NORTH AMERICAN PLUG STANDAR | DS                      |  |
| AC Power Adapter Model      | AD-121A                 |  |
| Input Power                 | 120 Volts AC 60Hz       |  |
| Output Power                | 12 Volts DC ±5%, 1 Amp  |  |
| Power Consumption           | 12 Watts                |  |
| Safety Standards            | UL                      |  |
| UK PLUG STANDARDS           |                         |  |
| AC Power Adapter Model      | AD-121AD                |  |
| Input Power                 | 240 Volts AC 50Hz       |  |
| Output Power                | 12 Volts DC ±5% 1 Amp   |  |

 Table 36
 Power Adaptor Specifications (continued)

| Power Consumption | 12 Watts                |
|-------------------|-------------------------|
| Safety Standards  | CE mark, EN60950 (2001) |

# APPENDIX B Setting up Your Computer's IP Address

All computers must have a 10M or 100M Ethernet adapter card and TCP/IP installed.

Windows 95/98/Me/NT/2000/XP, Macintosh OS 7 and later operating systems and all versions of UNIX/LINUX include the software components you need to install and use TCP/IP on your computer. Windows 3.1 requires the purchase of a third-party TCP/IP application package.

TCP/IP should already be installed on computers using Windows NT/2000/XP, Macintosh OS 7 and later operating systems.

After the appropriate TCP/IP components are installed, configure the TCP/IP settings in order to "communicate" with your network.

If you manually assign IP information instead of using dynamic assignment, make sure that your computers have IP addresses that place them in the same subnet as the G-570S's LAN port.

#### Windows 95/98/Me

Click **Start**, **Settings**, **Control Panel** and double-click the **Network** icon to open the **Network** window.

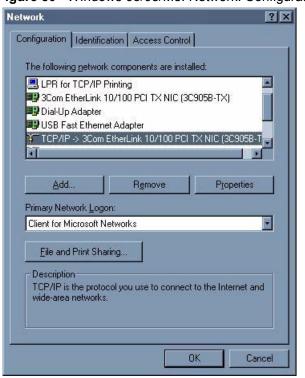

Figure 80 WIndows 95/98/Me: Network: Configuration

#### **Installing Components**

The **Network** window **Configuration** tab displays a list of installed components. You need a network adapter, the TCP/IP protocol and Client for Microsoft Networks.

If you need the adapter:

- 1 In the Network window, click Add.
- 2 Select Adapter and then click Add.
- **3** Select the manufacturer and model of your network adapter and then click **OK**.

If you need TCP/IP:

- 1 In the Network window, click Add.
- 2 Select Protocol and then click Add.
- 3 Select Microsoft from the list of manufacturers.
- **4** Select **TCP/IP** from the list of network protocols and then click **OK**.

If you need Client for Microsoft Networks:

- 1 Click Add.
- **2** Select **Client** and then click **Add**.

- **3** Select **Microsoft** from the list of manufacturers.
- **4** Select **Client for Microsoft Networks** from the list of network clients and then click **OK**.
- **5** Restart your computer so the changes you made take effect.

#### Configuring

- 1 In the **Network** window **Configuration** tab, select your network adapter's TCP/IP entry and click **Properties**
- 2 Click the IP Address tab.
  - If your IP address is dynamic, select **Obtain an IP address** automatically.
  - If you have a static IP address, select **Specify an IP address** and type your information into the **IP Address** and **Subnet Mask** fields.

Figure 81 Windows 95/98/Me: TCP/IP Properties: IP Address

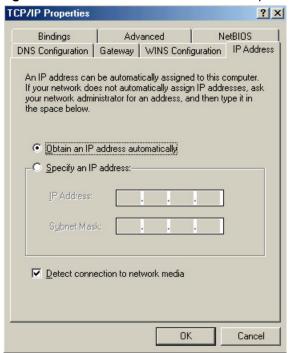

- **3** Click the **DNS** Configuration tab.
  - If you do not know your DNS information, select **Disable DNS**.
  - If you know your DNS information, select **Enable DNS** and type the information in the fields below (you may not need to fill them all in).

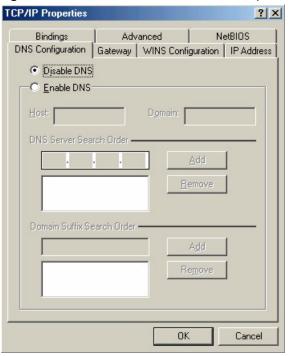

Figure 82 Windows 95/98/Me: TCP/IP Properties: DNS Configuration

- 4 Click the Gateway tab.
  - If you do not know your gateway's IP address, remove previously installed gateways.
  - If you have a gateway IP address, type it in the **New gateway field** and click **Add**.
- **5** Click **OK** to save and close the **TCP/IP Properties** window.
- **6** Click **OK** to close the **Network** window. Insert the Windows CD if prompted.
- **7** Turn on your G-570S and restart your computer when prompted.

### **Verifying Settings**

- 1 Click Start and then Run.
- **2** In the **Run** window, type "winipcfg" and then click **OK** to open the **IP Configuration** window.
- **3** Select your network adapter. You should see your computer's IP address, subnet mask and default gateway.

#### Windows 2000/NT/XP

The following example figures use the default Windows XP GUI theme.

1 Click start (Start in Windows 2000/NT), Settings, Control Panel.

Figure 83 Windows XP: Start Menu

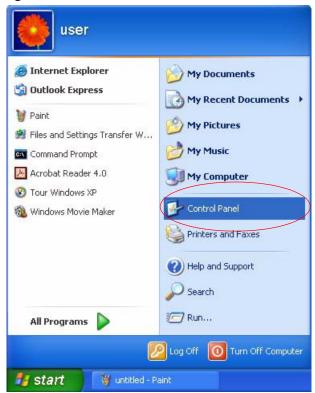

2 In the Control Panel, double-click Network Connections (Network and Dial-up Connections in Windows 2000/NT).

Figure 84 Windows XP: Control Panel

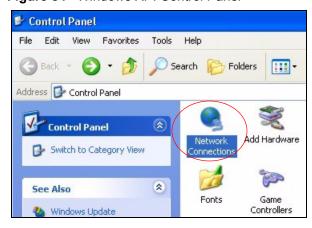

3 Right-click Local Area Connection and then click Properties.

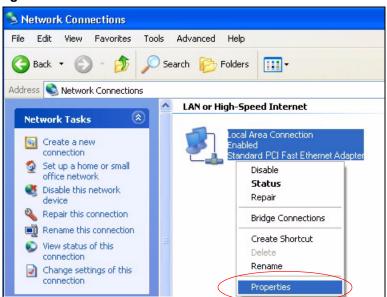

Figure 85 Windows XP: Control Panel: Network Connections: Properties

**4** Select **Internet Protocol (TCP/IP)** (under the **General** tab in Win XP) and then click **Properties**.

Figure 86 Windows XP: Local Area Connection Properties

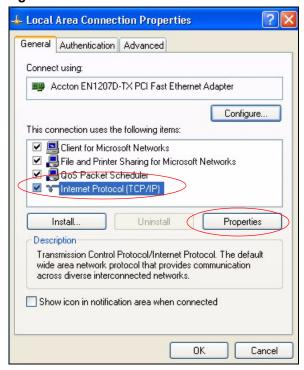

- **5** The **Internet Protocol TCP/IP Properties** window opens (the **General tab** in Windows XP).
  - If you have a dynamic IP address click Obtain an IP address automatically.

- If you have a static IP address click **Use the following IP Address** and fill in the **IP address**, **Subnet mask**, and **Default gateway** fields.
- Click Advanced.

Figure 87 Windows XP: Internet Protocol (TCP/IP) Properties

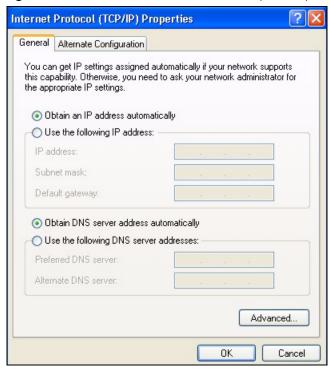

**6** If you do not know your gateway's IP address, remove any previously installed gateways in the **IP Settings** tab and click **OK**.

Do one or more of the following if you want to configure additional IP addresses:

- In the **IP Settings** tab, in **IP** addresses, click **Add**.
- In TCP/IP Address, type an IP address in IP address and a subnet mask in Subnet mask, and then click Add.
- Repeat the above two steps for each IP address you want to add.
- Configure additional default gateways in the **IP Settings** tab by clicking **Add** in **Default gateways**.
- In **TCP/IP Gateway Address**, type the IP address of the default gateway in **Gateway**. To manually configure a default metric (the number of transmission hops), clear the **Automatic metric** check box and type a metric in **Metric**.
- Click Add.
- Repeat the previous three steps for each default gateway you want to add.
- Click **OK** when finished.

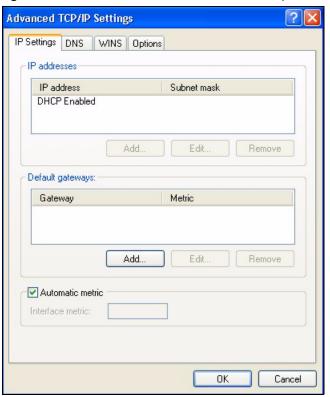

Figure 88 Windows XP: Advanced TCP/IP Properties

7 In the Internet Protocol TCP/IP Properties window (the General tab in Windows XP):

- Click **Obtain DNS server address automatically** if you do not know your DNS server IP address(es).
- If you know your DNS server IP address(es), click **Use the following DNS server addresses**, and type them in the **Preferred DNS server** and **Alternate DNS server** fields.

If you have previously configured DNS servers, click **Advanced** and then the **DNS** tab to order them.

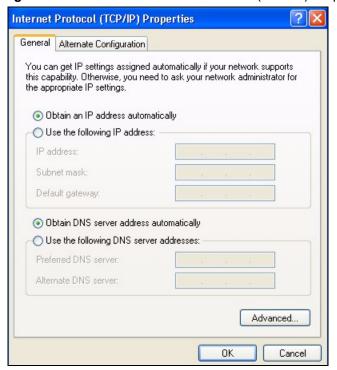

Figure 89 Windows XP: Internet Protocol (TCP/IP) Properties

- 8 Click OK to close the Internet Protocol (TCP/IP) Properties window.
- **9** Click Close (OK in Windows 2000/NT) to close the Local Area Connection Properties window.
- **10** Close the **Network Connections** window (**Network and Dial-up Connections** in Windows 2000/NT).
- **11**Turn on your G-570S and restart your computer (if prompted).

#### **Verifying Settings**

- 1 Click Start, All Programs, Accessories and then Command Prompt.
- 2 In the Command Prompt window, type "ipconfig" and then press [ENTER]. You can also open Network Connections, right-click a network connection, click Status and then click the Support tab.

#### **Macintosh OS 8/9**

1 Click the Apple menu, Control Panel and double-click TCP/IP to open the TCP/IP Control Panel.

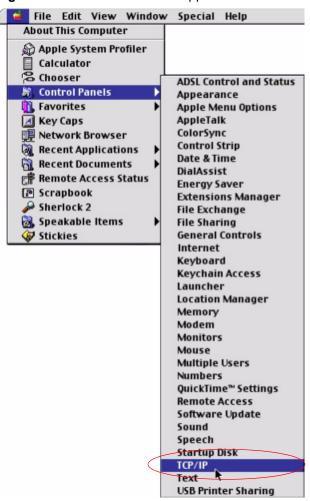

Figure 90 Macintosh OS 8/9: Apple Menu

**2** Select Ethernet built-in from the Connect via list.

Figure 91 Macintosh OS 8/9: TCP/IP

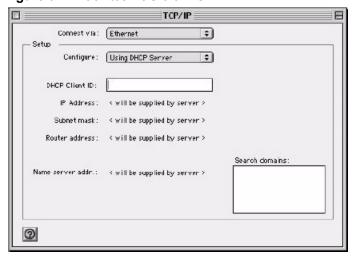

**3** For dynamically assigned settings, select Using DHCP Server from the Configure: list.

- **4** For statically assigned settings, do the following:
  - From the **Configure** box, select **Manually**.
  - Type your IP address in the **IP Address** box.
  - Type your subnet mask in the Subnet mask box.
  - Type the IP address of your G-570S in the **Router address** box.
- **5** Close the **TCP/IP Control Panel**.
- **6** Click **Save** if prompted, to save changes to your configuration.
- **7** Turn on your G-570S and restart your computer (if prompted).

#### **Verifying Settings**

Check your TCP/IP properties in the TCP/IP Control Panel window.

#### **Macintosh OS X**

1 Click the **Apple** menu, and click **System Preferences** to open the **System Preferences** window.

Figure 92 Macintosh OS X: Apple Menu

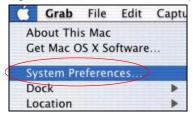

- 2 Click **Network** in the icon bar.
  - Select Automatic from the Location list.
  - Select **Built-in Ethernet** from the **Show** list.
  - Click the **TCP/IP** tab.
- **3** For dynamically assigned settings, select **Using DHCP** from the **Configure** list.

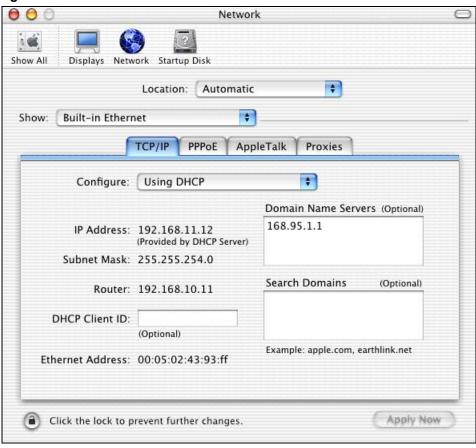

Figure 93 Macintosh OS X: Network

- **4** For statically assigned settings, do the following:
  - From the **Configure** box, select **Manually**.
  - Type your IP address in the **IP Address** box.
  - Type your subnet mask in the **Subnet mask** box.
  - Type the IP address of your G-570S in the **Router address** box.
- **5** Click **Apply Now** and close the window.
- **6** Turn on your G-570S and restart your computer (if prompted).

## **Verifying Settings**

Check your TCP/IP properties in the **Network** window.

#### Linux

This section shows you how to configure your computer's TCP/IP settings in Red Hat Linux 9.0. Procedure, screens and file location may vary depending on your Linux distribution and release version.

Note: Make sure you are logged in as the root administrator.

#### **Using the K Desktop Environment (KDE)**

Follow the steps below to configure your computer IP address using the KDE.

1 Click the Red Hat button (located on the bottom left corner), select **System Setting** and click **Network**.

Figure 94 Red Hat 9.0: KDE: Network Configuration: Devices

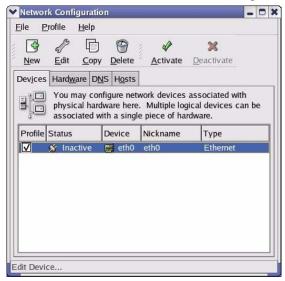

**2** Double-click on the profile of the network card you wish to configure. The **Ethernet Device General** screen displays as shown.

Figure 95 Red Hat 9.0: KDE: Ethernet Device: General

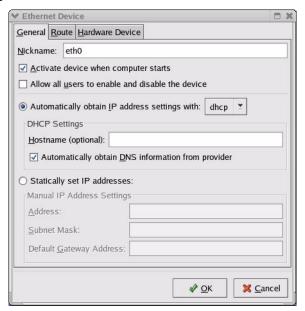

- If you have a dynamic IP address, click **Automatically obtain IP** address settings with and select dhcp from the drop down list.
- If you have a static IP address, click **Statically set IP Addresses** and fill in the **Address**, **Subnet mask**, and **Default Gateway Address** fields.
- **3** Click **OK** to save the changes and close the **Ethernet Device General** screen.
- **4** If you know your DNS server IP address(es), click the **DNS** tab in the **Network Configuration** screen. Enter the DNS server information in the fields provided.

Figure 96 Red Hat 9.0: KDE: Network Configuration: DNS

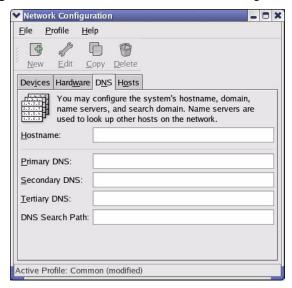

- **5** Click the **Devices** tab.
- **6** Click the **Activate** button to apply the changes. The following screen displays. Click **Yes** to save the changes in all screens.

Figure 97 Red Hat 9.0: KDE: Network Configuration: Activate

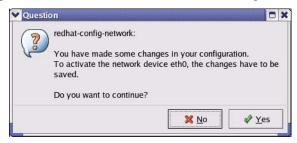

7 After the network card restart process is complete, make sure the **Status** is **Active** in the **Network Configuration** screen.

#### **Using Configuration Files**

Follow the steps below to edit the network configuration files and set your computer IP address.

- 1 Assuming that you have only one network card on the computer, locate the ifconfigeth0 configuration file (where eth0 is the name of the Ethernet card). Open the configuration file with any plain text editor.
  - If you have a dynamic IP address, enter **dhcp** in the BOOTPROTO= field. The following figure shows an example.

Figure 98 Red Hat 9.0: Dynamic IP Address Setting in ifconfig-eth0

```
DEVICE=eth0
ONBOOT=yes
BOOTPROTO=dhcp
USERCTL=no
PEERDNS=yes
TYPE=Ethernet
```

• If you have a static IP address, enter static in the BOOTPROTO= field. Type IPADDR= followed by the IP address (in dotted decimal notation) and type NETMASK= followed by the subnet mask. The following example shows an example where the static IP address is 192.168.1.10 and the subnet mask is 255.255.255.0.

Figure 99 Red Hat 9.0: Static IP Address Setting in ifconfig-eth0

```
DEVICE=eth0
ONBOOT=yes
BOOTPROTO=static
IPADDR=192.168.1.10
NETMASK=255.255.255.0
USERCTL=no
PEERDNS=yes
TYPE=Ethernet
```

**2** If you know your DNS server IP address(es), enter the DNS server information in the resolv.conf file in the /etc directory. The following figure shows an example where two DNS server IP addresses are specified.

Figure 100 Red Hat 9.0: DNS Settings in resolv.conf

```
nameserver 172.23.5.1
nameserver 172.23.5.2
```

**3** After you edit and save the configuration files, you must restart the network card. Enter ./network restart in the /etc/rc.d/init.d directory. The following figure shows an example.

Figure 101 Red Hat 9.0: Restart Ethernet Card

| [root@localhost init.d]# network restart |      |
|------------------------------------------|------|
| Shutting down interface eth0:            | [OK] |
| Shutting down loopback interface:        | [OK] |
| Setting network parameters:              | [OK] |
| Bringing up loopback interface:          | [OK] |
| Bringing up interface eth0:              | [OK] |

## **Verifying Settings**

Enter ifconfig in a terminal screen to check your TCP/IP properties.

Figure 102 Red Hat 9.0: Checking TCP/IP Properties

```
[root@localhost]# ifconfig
eth0    Link encap:Ethernet    HWaddr 00:50:BA:72:5B:44
        inet addr:172.23.19.129    Bcast:172.23.19.255    Mask:255.255.255.0
        UP BROADCAST RUNNING MULTICAST    MTU:1500    Metric:1
        RX packets:717 errors:0 dropped:0 overruns:0 frame:0
        TX packets:13 errors:0 dropped:0 overruns:0 carrier:0
        collisions:0 txqueuelen:100
        RX bytes:730412 (713.2 Kb)    TX bytes:1570 (1.5 Kb)
        Interrupt:10 Base address:0x1000
[root@localhost]#
```

# APPENDIX C Wireless LANs

### **Wireless LAN Topologies**

This section discusses ad-hoc and infrastructure wireless LAN topologies.

#### **Ad-hoc Wireless LAN Configuration**

The simplest WLAN configuration is an independent (Ad-hoc) WLAN that connects a set of computers with wireless stations (A, B, C). Any time two or more wireless adapters are within range of each other, they can set up an independent network, which is commonly referred to as an Ad-hoc network or Independent Basic Service Set (IBSS). The following diagram shows an example of notebook computers using wireless adapters to form an Ad-hoc wireless LAN.

Figure 103 Peer-to-Peer Communication in an Ad-hoc Network

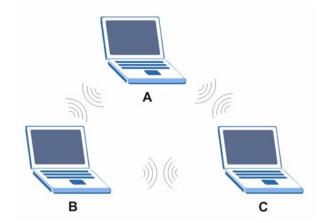

#### **BSS**

A Basic Service Set (BSS) exists when all communications between wireless stations or between a wireless station and a wired network client go through one access point (AP).

Intra-BSS traffic is traffic between wireless stations in the BSS. When Intra-BSS is enabled, wireless station A and B can access the wired network and communicate with each other. When Intra-BSS is disabled, wireless station A and B can still access the wired network but cannot communicate with each other.

Ethernet P BSS

Figure 104 Basic Service Set

#### **ESS**

An Extended Service Set (ESS) consists of a series of overlapping BSSs, each containing an access point, with each access point connected together by a wired network. This wired connection between APs is called a Distribution System (DS).

This type of wireless LAN topology is called an Infrastructure WLAN. The Access Points not only provide communication with the wired network but also mediate wireless network traffic in the immediate neighborhood.

An ESSID (ESS IDentification) uniquely identifies each ESS. All access points and their associated wireless stations within the same ESS must have the same ESSID in order to communicate.

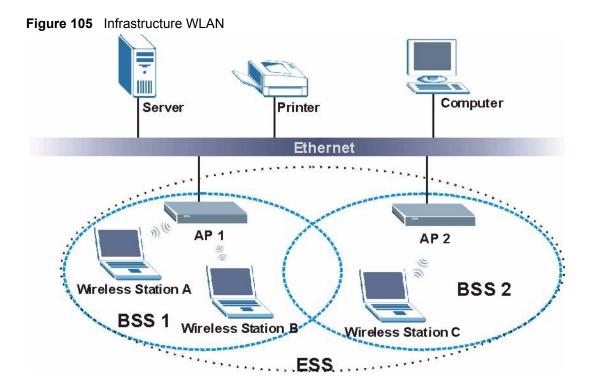

#### Channel

A channel is the radio frequency(ies) used by IEEE 802.11a/b/g wireless devices. Channels available depend on your geographical area. You may have a choice of channels (for your region) so you should use a different channel than an adjacent AP (access point) to reduce interference. Interference occurs when radio signals from different access points overlap causing interference and degrading performance.

Adjacent channels partially overlap however. To avoid interference due to overlap, your AP should be on a channel at least five channels away from a channel that an adjacent AP is using. For example, if your region has 11 channels and an adjacent AP is using channel 1, then you need to select a channel between 6 or 11.

### RTS/CTS

A hidden node occurs when two stations are within range of the same access point, but are not within range of each other. The following figure illustrates a hidden node. Both stations (STA) are within range of the access point (AP) or wireless gateway, but out-of-range of each other, so they cannot "hear" each other, that is they do not know if the channel is currently being used. Therefore, they are considered hidden from each other.

Figure 106 RTS/CTS

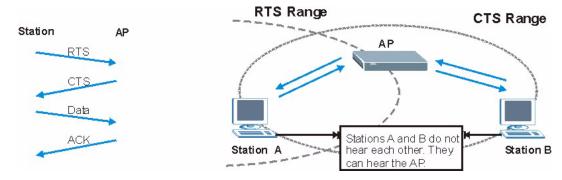

When station A sends data to the AP, it might not know that the station B is already using the channel. If these two stations send data at the same time, collisions may occur when both sets of data arrive at the AP at the same time, resulting in a loss of messages for both stations.

RTS/CTS is designed to prevent collisions due to hidden nodes. An RTS/CTS defines the biggest size data frame you can send before an RTS (Request To Send)/CTS (Clear to Send) handshake is invoked.

When a data frame exceeds the RTS/CTS value you set (between 0 to 2432 bytes), the station that wants to transmit this frame must first send an RTS (Request To Send) message to the AP for permission to send it. The AP then responds with a CTS (Clear to Send) message to all other stations within its range to notify them to defer their transmission. It also reserves and confirms with the requesting station the time frame for the requested transmission.

Stations can send frames smaller than the specified **RTS/CTS** directly to the AP without the RTS (Request To Send)/CTS (Clear to Send) handshake.

You should only configure **RTS/CTS** if the possibility of hidden nodes exists on your network and the "cost" of resending large frames is more than the extra network overhead involved in the RTS (Request To Send)/CTS (Clear to Send) handshake.

If the RTS/CTS value is greater than the Fragmentation Threshold value (see next), then the RTS (Request To Send)/CTS (Clear to Send) handshake will never occur as data frames will be fragmented before they reach RTS/CTS size.

**Note:** Enabling the RTS Threshold causes redundant network overhead that could negatively affect the throughput performance instead of providing a remedy.

#### **Fragmentation Threshold**

A **Fragmentation Threshold** is the maximum data fragment size (between 256 and 2432 bytes) that can be sent in the wireless network before the AP will fragment the packet into smaller data frames.

A large **Fragmentation Threshold** is recommended for networks not prone to interference while you should set a smaller threshold for busy networks or networks that are prone to interference.

If the **Fragmentation Threshold** value is smaller than the **RTS/CTS** value (see previously) you set then the RTS (Request To Send)/CTS (Clear to Send) handshake will never occur as data frames will be fragmented before they reach **RTS/CTS** size.

### **IEEE 802.11g Wireless LAN**

IEEE 802.11g is fully compatible with the IEEE 802.11b standard. This means an IEEE 802.11b adapter can interface directly with an IEEE 802.11g access point (and vice versa) at 11 Mbps or lower depending on range. IEEE 802.11g has several intermediate rate steps between the maximum and minimum data rates. The IEEE 802.11g data rate and modulation are as follows:

Table 37 IEEE 802.11g

| DATA RATE (MBPS)      | MODULATION                                         |
|-----------------------|----------------------------------------------------|
| 1                     | DBPSK (Differential Binary Phase Shift Keyed)      |
| 2                     | DQPSK (Differential Quadrature Phase Shift Keying) |
| 5.5 / 11              | CCK (Complementary Code Keying)                    |
| 6/9/12/18/24/36/48/54 | OFDM (Orthogonal Frequency Division Multiplexing)  |

#### **IEEE 802.1x**

In June 2001, the IEEE 802.1x standard was designed to extend the features of IEEE 802.11 to support extended authentication as well as providing additional accounting and control features. It is supported by Windows XP and a number of network devices. Some advantages of IEEE 802.1x are:

- User based identification that allows for roaming.
- Support for RADIUS (Remote Authentication Dial In User Service, RFC 2138, 2139) for centralized user profile and accounting management on a network RADIUS server.
- Support for EAP (Extensible Authentication Protocol, RFC 2486) that allows additional authentication methods to be deployed with no changes to the access point or the wireless stations.

#### **RADIUS**

RADIUS is based on a client-server model that supports authentication, authorization and accounting. The access point is the client and the server is the RADIUS server. The RADIUS server handles the following tasks:

Authentication

Determines the identity of the users.

Authorization

Determines the network services available to authenticated users once they are connected to the network

Accounting

Keeps track of the client's network activity.

RADIUS is a simple package exchange in which your AP acts as a message relay between the wireless station and the network RADIUS server.

#### Types of RADIUS Messages

The following types of RADIUS messages are exchanged between the access point and the RADIUS server for user authentication:

Access-Request

Sent by an access point requesting authentication.

Access-Reject

Sent by a RADIUS server rejecting access.

Access-Accept

Sent by a RADIUS server allowing access.

Access-Challenge

Sent by a RADIUS server requesting more information in order to allow access. The access point sends a proper response from the user and then sends another Access-Request message.

The following types of RADIUS messages are exchanged between the access point and the RADIUS server for user accounting:

Accounting-Request

Sent by the access point requesting accounting.

• Accounting-Response

Sent by the RADIUS server to indicate that it has started or stopped accounting.

In order to ensure network security, the access point and the RADIUS server use a shared secret key, which is a password, they both know. The key is not sent over the network. In addition to the shared key, password information exchanged is also encrypted to protect the network from unauthorized access.

#### **EAP Authentication**

EAP (Extensible Authentication Protocol) is an authentication protocol that runs on top of the IEEE802.1x transport mechanism in order to support multiple types of user authentication. By using EAP to interact with an EAP-compatible RADIUS server, the access point helps a wireless station and a RADIUS server perform authentication.

The type of authentication you use depends on the RADIUS server or the AP.

The following figure shows an overview of authentication when you specify a RADIUS server on your access point.

Figure 107 EAP Authentication

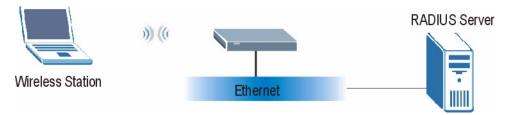

The details below provide a general description of how IEEE 802.1x EAP authentication works. For an example list of EAP-MD5 authentication steps, see the IEEE 802.1x appendix.

- **1** The wireless station sends a "start" message to the device.
- **2** The device sends a "request identity" message to the wireless station for identity information.
- **3** The wireless station replies with identity information, including username and password.
- **4** The RADIUS server checks the user information against its user profile database and determines whether or not to authenticate the wireless station.

## Types of Authentication

This section discusses some popular authentication types: **EAP-MD5**, **EAP-TLS**, **EAP-TLS**, **EAP-TLS**, **PEAP** and **LEAP**.

The type of authentication you use depends on the RADIUS server or the AP. Consult your network administrator for more information.

### **EAP-MD5** (Message-Digest Algorithm 5)

MD5 authentication is the simplest one-way authentication method. The authentication server sends a challenge to the wireless station. The wireless station 'proves' that it knows the password by encrypting the password with the challenge and sends back the information. Password is not sent in plain text.

However, MD5 authentication has some weaknesses. Since the authentication server needs to get the plaintext passwords, the passwords must be stored. Thus someone other than the authentication server may access the password file. In addition, it is possible to impersonate an authentication server as MD5 authentication method does not perform mutual authentication. Finally, MD5 authentication method does not support data encryption with dynamic session key. You must configure WEP encryption keys for data encryption.

#### **EAP-TLS (Transport Layer Security)**

With EAP-TLS, digital certifications are needed by both the server and the wireless stations for mutual authentication. The server presents a certificate to the client. After validating the identity of the server, the client sends a different certificate to the server. The exchange of certificates is done in the open before a secured tunnel is created. This makes user identity vulnerable to passive attacks. A digital certificate is an electronic ID card that authenticates the sender's identity. However, to implement EAP-TLS, you need a Certificate Authority (CA) to handle certificates, which imposes a management overhead.

#### **EAP-TTLS (Tunneled Transport Layer Service)**

EAP-TTLS is an extension of the EAP-TLS authentication that uses certificates for only the server-side authentications to establish a secure connection. Client authentication is then done by sending username and password through the secure connection, thus client identity is protected. For client authentication, EAP-TTLS supports EAP methods and legacy authentication methods such as PAP, CHAP, MS-CHAP and MS-CHAP v2.

#### **PEAP (Protected EAP)**

Like EAP-TTLS, server-side certificate authentication is used to establish a secure connection, then use simple username and password methods through the secured connection to authenticate the clients, thus hiding client identity. However, PEAP only supports EAP methods, such as EAP-MD5, EAP-MSCHAPv2 and EAP-GTC (EAP-Generic Token Card), for client authentication. EAP-GTC is implemented only by Cisco.

#### **LEAP**

LEAP (Lightweight Extensible Authentication Protocol) is a Cisco implementation of IEEE 802.1x.

### **WEP Encryption**

WEP encryption scrambles the data transmitted between the wireless stations and the access points to keep network communications private. It encrypts unicast and multicast communications in a network. Both the wireless stations and the access points must use the same WEP key.

## **WEP Authentication Steps**

Three different methods can be used to authenticate wireless stations to the network: **Open System**, **Shared Key**, and **Auto**. The following figure illustrates the steps involved.

Open System Authentication
Open System Request

Authentication Acceptance

Shared Key Authentication
Shared Key Request

Challenge Text

Encrypted Challenge Text

Authentication Acceptance

Figure 108 WEP Authentication Steps

Open system authentication involves an unencrypted two-message procedure. A wireless station sends an open system authentication request to the AP, which will then automatically accept and connect the wireless station to the network. In effect, open system is not authentication at all as any station can gain access to the network.

Shared key authentication involves a four-message procedure. A wireless station sends a shared key authentication request to the AP, which will then reply with a challenge text message. The wireless station must then use the AP's default WEP key to encrypt the challenge text and return it to the AP, which attempts to decrypt the message using the AP's default WEP key. If the decrypted message matches the challenge text, the wireless station is authenticated.

When your device authentication method is set to open system, it will only accept open system authentication requests. The same is true for shared key authentication. However, when it is set to auto authentication, the device will accept either type of authentication request and the device will fall back to use open authentication if the shared key does not match.

#### **Dynamic WEP Key Exchange**

The AP maps a unique key that is generated with the RADIUS server. This key expires when the wireless connection times out, disconnects or reauthentication times out. A new WEP key is generated each time reauthentication is performed.

If this feature is enabled, it is not necessary to configure a default encryption key in the Wireless screen. You may still configure and store keys here, but they will not be used while Dynamic WEP is enabled.

Note: EAP-MD5 cannot be used with Dynamic WEP Key Exchange

For added security, certificate-based authentications (EAP-TLS, EAP-TTLS and PEAP) use dynamic keys for data encryption. They are often deployed in corporate environments, but for public deployment, a simple user name and password pair is more practical. The following table is a comparison of the features of authentication types.

**Table 38** Comparison of EAP Authentication Types

|                            | EAP-MD5 | EAP-TLS | EAP-TTLS | PEAP     | LEAP     |
|----------------------------|---------|---------|----------|----------|----------|
| Mutual Authentication      | No      | Yes     | Yes      | Yes      | Yes      |
| Certificate – Client       | No      | Yes     | Optional | Optional | No       |
| Certificate – Server       | No      | Yes     | Yes      | Yes      | No       |
| Dynamic Key Exchange       | No      | Yes     | Yes      | Yes      | Yes      |
| Credential Integrity       | None    | Strong  | Strong   | Strong   | Moderate |
| Deployment Difficulty      | Easy    | Hard    | Moderate | Moderate | Moderate |
| Client Identity Protection | No      | No      | Yes      | Yes      | No       |

## **WPA(2)**

#### **User Authentication**

WPA or WPA2 applies IEEE 802.1x and Extensible Authentication Protocol (EAP) to authenticate wireless stations using an external RADIUS database.

## **Encryption**

Both WPA and WPA2 improve data encryption by using Temporal Key Integrity Protocol (TKIP), Message Integrity Check (MIC) and IEEE 802.1x. In addition to TKIP, WPA2 also uses Advanced Encryption Standard (AES) in the Counter mode with Cipher block chaining Message authentication code Protocol (CCMP) to offer stronger encryption.

TKIP uses 128-bit keys that are dynamically generated and distributed by the authentication server. It includes a per-packet key mixing function, a Message Integrity Check (MIC) named Michael, an extended initialization vector (IV) with sequencing rules, and a re-keying mechanism.

TKIP regularly changes and rotates the encryption keys so that the same encryption key is never used twice.

The RADIUS server distributes a Pairwise Master Key (PMK) key to the AP that then sets up a key hierarchy and management system, using the PMK to dynamically generate unique data encryption keys to encrypt every data packet that is wirelessly communicated between the AP and the wireless stations. This all happens in the background automatically.

WPA2 AES (Advanced Encryption Standard) is a block cipher that uses a 256-bit mathematical algorithm called Rijndael.

The Message Integrity Check (MIC) is designed to prevent an attacker from capturing data packets, altering them and resending them. The MIC provides a strong mathematical function in which the receiver and the transmitter each compute and then compare the MIC. If they do not match, it is assumed that the data has been tampered with and the packet is dropped.

By generating unique data encryption keys for every data packet and by creating an integrity checking mechanism (MIC), TKIP makes it much more difficult to decrypt data on a Wi-Fi network than WEP, making it difficult for an intruder to break into the network.

The encryption mechanisms used for WPA and WPA-PSK are the same. The only difference between the two is that WPA-PSK uses a simple common password, instead of user-specific credentials. The common-password approach makes WPA-PSK susceptible to brute-force password-guessing attacks but it's still an improvement over WEP as it employs an easier-to-use, consistent, single, alphanumeric password.

## Roaming

A wireless station is a device with an IEEE 802.11 mode compliant wireless adapter. An access point (AP) acts as a bridge between the wireless and wired networks. An AP creates its own wireless coverage area. A wireless station can associate with a particular access point only if it is within the access point's coverage area.

In a network environment with multiple access points, wireless stations are able to switch from one access point to another as they move between the coverage areas. This is roaming. As the wireless station moves from place to place, it is responsible for choosing the most appropriate access point depending on the signal strength, network utilization or other factors.

The roaming feature on the access points allows the access points to relay information about the wireless stations to each other. When a wireless station moves from a coverage area to another, it scans and uses the channel of a new access point, which then informs the access points on the LAN about the change. The new information is then propagated to the other access points on the LAN. An example is shown in Figure 109.

If the roaming feature is not enabled on the access points, information is not communicated between the access points when a wireless station moves between coverage areas. The wireless station may not be able to communicate with other wireless stations on the network and vice versa.

Figure 109 Roaming Example

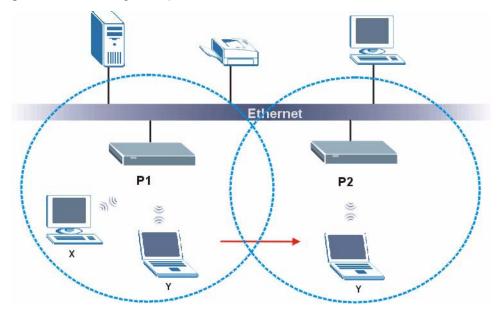

The steps below describe the roaming process.

- 1 As wireless station Y moves from the coverage area of access point P1 to that of access point
- 2 P2, it scans and uses the signal of access point P2.
- **3** Access point **P2** acknowledges the presence of wireless station **Y** and relays this information to access point **P1** through the wired LAN.
- **4** Access point **P1** updates the new position of wireless station.
- **5** Wireless station Y sends a request to access point **P2** for re-authentication.

#### **Requirements for Roaming**

The following requirements must be met in order for wireless stations to roam between the coverage areas.

- 1 All the access points must be on the same subnet and configured with the same ESSID.
- **2** If IEEE 802.1x user authentication is enabled and to be done locally on the access point, the new access point must have the user profile for the wireless station.
- **3** The adjacent access points should use different radio channels when their coverage areas overlap.
- **4** All access points must use the same port number to relay roaming information.

**5** The access points must be connected to the Ethernet and be able to get IP addresses from a DHCP server if using dynamic IP address assignment.

# APPENDIX D IP Subnetting

## **IP Addressing**

Routers "route" based on the network number. The router that delivers the data packet to the correct destination host uses the host ID.

#### **IP Classes**

An IP address is made up of four octets (eight bits), written in dotted decimal notation, for example, 192.168.1.1. IP addresses are categorized into different classes. The class of an address depends on the value of its first octet.

- Class "A" addresses have a 0 in the left most bit. In a class "A" address the first octet is the network number and the remaining three octets make up the host ID.
- Class "B" addresses have a 1 in the left most bit and a 0 in the next left most bit. In a class "B" address the first two octets make up the network number and the two remaining octets make up the host ID.
- Class "C" addresses begin (starting from the left) with 1 1 0. In a class "C" address the first three octets make up the network number and the last octet is the host ID.
- Class "D" addresses begin with 1 1 1 0. Class "D" addresses are used for multicasting. (There is also a class "E" address. It is reserved for future use.)

Table 39 Classes of IP Addresses

| IP ADDRESS: |     | OCTET 1        | OCTET 2        | OCTET 3        | OCTET 4 |
|-------------|-----|----------------|----------------|----------------|---------|
| Class A     | 0   | Network number | Host ID        | Host ID        | Host ID |
| Class B     | 10  | Network number | Network number | Host ID        | Host ID |
| Class C     | 110 | Network number | Network number | Network number | Host ID |

**Note:** Host IDs of all zeros or all ones are not allowed.

Therefore:

A class "C" network (8 host bits) can have  $2^8 - 2$  or 254 hosts.

A class "B" address (16 host bits) can have  $2^{16}$  –2 or 65534 hosts.

A class "A" address (24 host bits) can have  $2^{24}$  –2 hosts (approximately 16 million hosts).

Since the first octet of a class "A" IP address must contain a "0", the first octet of a class "A" address can have a value of 0 to 127.

Similarly the first octet of a class "B" must begin with "10", therefore the first octet of a class "B" address has a valid range of 128 to 191. The first octet of a class "C" address begins with "110", and therefore has a range of 192 to 223.

Table 40 Allowed IP Address Range By Class

| CLASS   | ALLOWED RANGE OF FIRST OCTET (BINARY) | ALLOWED RANGE OF FIRST OCTET (DECIMAL) |
|---------|---------------------------------------|----------------------------------------|
| Class A | <b>0</b> 0000000 to <b>0</b> 1111111  | 0 to 127                               |
| Class B | <b>10</b> 000000 to <b>10</b> 111111  | 128 to 191                             |
| Class C | <b>110</b> 00000 to <b>110</b> 11111  | 192 to 223                             |
| Class D | <b>1110</b> 0000 to <b>1110</b> 1111  | 224 to 239                             |

#### **Subnet Masks**

A subnet mask is used to determine which bits are part of the network number, and which bits are part of the host ID (using a logical AND operation). A subnet mask has 32 is a "1" then the corresponding bit in the IP address is part of the network number. If a bit in the subnet mask is "0" then the corresponding bit in the IP address is part of the host ID.

Subnet masks are expressed in dotted decimal notation just as IP addresses are. The "natural" masks for class A, B and C IP addresses are as follows.

Table 41 "Natural" Masks

| CLASS | NATURAL MASK  |
|-------|---------------|
| Α     | 255.0.0.0     |
| В     | 255.255.0.0   |
| С     | 255.255.255.0 |

## **Subnetting**

With subnetting, the class arrangement of an IP address is ignored. For example, a class C address no longer has to have 24 bits of network number and 8 bits of host ID. With subnetting, some of the host ID bits are converted into network number bits. By convention, subnet masks always consist of a continuous sequence of ones beginning from the left most bit of the mask, followed by a continuous sequence of zeros, for a total number of 32 bits.

Since the mask is always a continuous number of ones beginning from the left, followed by a continuous number of zeros for the remainder of the 32 bit mask, you can simply specify the number of ones instead of writing the value of each octet. This is usually specified by writing a "/" followed by the number of bits in the mask after the address.

For example, 192.1.1.0 /25 is equivalent to saying 192.1.1.0 with mask 255.255.255.128.

The following table shows all possible subnet masks for a class "C" address using both notations.

Table 42 Alternative Subnet Mask Notation

| SUBNET MASK IP ADDRESS | SUBNET MASK "1" BITS | LAST OCTET BIT VALUE |
|------------------------|----------------------|----------------------|
| 255.255.255.0          | /24                  | 0000 0000            |
| 255.255.255.128        | /25                  | 1000 0000            |
| 255.255.255.192        | /26                  | 1100 0000            |
| 255.255.255.224        | /27                  | 1110 0000            |
| 255.255.255.240        | /28                  | 1111 0000            |
| 255.255.255.248        | /29                  | 1111 1000            |
| 255.255.255.252        | /30                  | 1111 1100            |

The first mask shown is the class "C" natural mask. Normally if no mask is specified it is understood that the natural mask is being used.

## **Example: Two Subnets**

As an example, you have a class "C" address 192.168.1.0 with subnet mask of 255.255.255.0.

Table 43 Two Subnets Example

|                      | NETWORK NUMBER              | HOST ID  |
|----------------------|-----------------------------|----------|
| IP Address           | 192.168.1.                  | 0        |
| IP Address (Binary)  | 11000000.10101000.00000001. | 00000000 |
| Subnet Mask          | 255.255.255.                | 0        |
| Subnet Mask (Binary) | 11111111.11111111.11111111. | 00000000 |

The first three octets of the address make up the network number (class "C"). You want to have two separate networks.

Divide the network 192.168.1.0 into two separate subnets by converting one of the host ID bits of the IP address to a network number bit. The "borrowed" host ID bit can be either "0" or "1" thus giving two subnets; 192.168.1.0 with mask 255.255.255.128 and 192.168.1.128 with mask 255.255.255.128.

**Note:** In the following charts, shaded/bolded last octet bit values indicate host ID bits "borrowed" to form network ID bits. The number of "borrowed" host ID bits determines the number of subnets you can have. The remaining number of host ID bits (after "borrowing") determines the number of hosts you can have on each subnet.

Table 44 Subnet 1

|                                     | NETWORK NUMBER                 | LAST OCTET BIT<br>VALUE |
|-------------------------------------|--------------------------------|-------------------------|
| IP Address                          | 192.168.1.                     | 0                       |
| IP Address (Binary)                 | 11000000.10101000.00000001.    | <b>0</b> 0000000        |
| Subnet Mask                         | 255.255.255.                   | 128                     |
| Subnet Mask (Binary)                | 11111111.11111111.11111111.    | 10000000                |
| Subnet Address: 192.168.1.0         | Lowest Host ID: 192.168.1.1    |                         |
| Broadcast Address:<br>192.168.1.127 | Highest Host ID: 192.168.1.126 |                         |

Table 45 Subnet 2

|                                  | NETWORK NUMBER                 | LAST OCTET BIT VALUE |
|----------------------------------|--------------------------------|----------------------|
| IP Address                       | 192.168.1.                     | 128                  |
| IP Address (Binary)              | 11000000.10101000.00000001.    | 10000000             |
| Subnet Mask                      | 255.255.255.                   | 128                  |
| Subnet Mask (Binary)             | 11111111.11111111.11111111.    | 10000000             |
| Subnet Address: 192.168.1.128    | Lowest Host ID: 192.168.1.129  |                      |
| Broadcast Address: 192.168.1.255 | Highest Host ID: 192.168.1.254 |                      |

The remaining 7 bits determine the number of hosts each subnet can have. Host IDs of all zeros represent the subnet itself and host IDs of all ones are the broadcast address for that subnet, so the actual number of hosts available on each subnet in the example above is  $2^7 - 2$  or 126 hosts for each subnet.

192.168.1.0 with mask 255.255.255.128 is the subnet itself, and 192.168.1.127 with mask 255.255.255.128 is the directed broadcast address for the first subnet. Therefore, the lowest IP address that can be assigned to an actual host for the first subnet is 192.168.1.1 and the highest is 192.168.1.126. Similarly the host ID range for the second subnet is 192.168.1.129 to 192.168.1.254.

## **Example: Four Subnets**

Table 46 Subnet 1

|                                 | NETWORK NUMBER                          | LAST OCTET BIT<br>VALUE |
|---------------------------------|-----------------------------------------|-------------------------|
| IP Address                      | 192.168.1.                              | 0                       |
| IP Address (Binary)             | 11000000.10101000.00000001.             | 00000000                |
| Subnet Mask (Binary)            | 11111111.111111111111111111111111111111 | 11000000                |
| Subnet Address: 192.168.1.0     | Lowest Host ID: 192.168.1.1             |                         |
| Broadcast Address: 192.168.1.63 | Highest Host ID: 192.168.1.62           |                         |

Table 47 Subnet 2

|                                  | NETWORK NUMBER                          | LAST OCTET BIT<br>VALUE |
|----------------------------------|-----------------------------------------|-------------------------|
| IP Address                       | 192.168.1.                              | 64                      |
| IP Address (Binary)              | 11000000.10101000.00000001.             | <b>01</b> 000000        |
| Subnet Mask (Binary)             | 11111111.111111111111111111111111111111 | 11000000                |
| Subnet Address: 192.168.1.64     | Lowest Host ID: 192.168.1.65            |                         |
| Broadcast Address: 192.168.1.127 | Highest Host ID: 192.168.1.126          |                         |

Table 48 Subnet 3

|                                     | NETWORK NUMBER                 | LAST OCTET BIT<br>VALUE |
|-------------------------------------|--------------------------------|-------------------------|
| IP Address                          | 192.168.1.                     | 128                     |
| IP Address (Binary)                 | 11000000.10101000.00000001.    | <b>10</b> 000000        |
| Subnet Mask (Binary)                | 11111111.11111111.11111111.    | 11000000                |
| Subnet Address: 192.168.1.128       | Lowest Host ID: 192.168.1.129  |                         |
| Broadcast Address:<br>192.168.1.191 | Highest Host ID: 192.168.1.190 |                         |

Table 49 Subnet 4

|                                  | NETWORK NUMBER                          | LAST OCTET BIT VALUE |
|----------------------------------|-----------------------------------------|----------------------|
| IP Address                       | 192.168.1.                              | 192                  |
| IP Address (Binary)              | 11000000.10101000.00000001.             | 11000000             |
| Subnet Mask (Binary)             | 11111111.111111111111111111111111111111 | 11000000             |
| Subnet Address: 192.168.1.192    | Lowest Host ID: 192.168.1.193           |                      |
| Broadcast Address: 192.168.1.255 | Highest Host ID: 192.168.1.254          |                      |

## **Example Eight Subnets**

Similarly use a 27-bit mask to create 8 subnets (001, 010, 011, 100, 101, 110).

The following table shows class C IP address last octet values for each subnet.

Table 50 Eight Subnets

| SUBNET | SUBNET ADDRESS | FIRST ADDRESS | LAST ADDRESS | BROADCAST<br>ADDRESS |
|--------|----------------|---------------|--------------|----------------------|
| 1      | 0              | 1             | 30           | 31                   |
| 2      | 32             | 33            | 62           | 63                   |
| 3      | 64             | 65            | 94           | 95                   |
| 4      | 96             | 97            | 126          | 127                  |
| 5      | 128            | 129           | 158          | 159                  |
| 6      | 160            | 161           | 190          | 191                  |
| 7      | 192            | 193           | 222          | 223                  |
| 8      | 224            | 225           | 254          | 255                  |

The following table is a summary for class "C" subnet planning.

Table 51 Class C Subnet Planning

| NO. "BORROWED" HOST<br>BITS | SUBNET MASK           | NO. SUBNETS | NO. HOSTS PER<br>SUBNET |
|-----------------------------|-----------------------|-------------|-------------------------|
| 1                           | 255.255.255.128 (/25) | 2           | 126                     |
| 2                           | 255.255.255.192 (/26) | 4           | 62                      |
| 3                           | 255.255.255.224 (/27) | 8           | 30                      |
| 4                           | 255.255.255.240 (/28) | 16          | 14                      |
| 5                           | 255.255.255.248 (/29) | 32          | 6                       |
| 6                           | 255.255.255.252 (/30) | 64          | 2                       |
| 7                           | 255.255.255.254 (/31) | 128         | 1                       |

## Subnetting With Class A and Class B Networks.

For class "A" and class "B" addresses the subnet mask also determines which bits are part of the network number and which are part of the host ID.

A class "B" address has two host ID octets available for subnetting and a class "A" address has three host ID octets (see Table 39 on page 151) available for subnetting.

The following table is a summary for class "B" subnet planning.

Table 52 Class B Subnet Planning

| NO. "BORROWED" HOST<br>BITS | SUBNET MASK           | NO. SUBNETS | NO. HOSTS PER<br>SUBNET |
|-----------------------------|-----------------------|-------------|-------------------------|
| 1                           | 255.255.128.0 (/17)   | 2           | 32766                   |
| 2                           | 255.255.192.0 (/18)   | 4           | 16382                   |
| 3                           | 255.255.224.0 (/19)   | 8           | 8190                    |
| 4                           | 255.255.240.0 (/20)   | 16          | 4094                    |
| 5                           | 255.255.248.0 (/21)   | 32          | 2046                    |
| 6                           | 255.255.252.0 (/22)   | 64          | 1022                    |
| 7                           | 255.255.254.0 (/23)   | 128         | 510                     |
| 8                           | 255.255.255.0 (/24)   | 256         | 254                     |
| 9                           | 255.255.255.128 (/25) | 512         | 126                     |
| 10                          | 255.255.255.192 (/26) | 1024        | 62                      |
| 11                          | 255.255.255.224 (/27) | 2048        | 30                      |
| 12                          | 255.255.255.240 (/28) | 4096        | 14                      |
| 13                          | 255.255.255.248 (/29) | 8192        | 6                       |
| 14                          | 255.255.255.252 (/30) | 16384       | 2                       |
| 15                          | 255.255.255.254 (/31) | 32768       | 1                       |

| Numerics                             | Charge 6                                      |
|--------------------------------------|-----------------------------------------------|
|                                      | Charge 6 Circuit 3                            |
| 110V AC 5                            | Class B 3                                     |
| 230V AC <b>5</b>                     | Communications 3                              |
|                                      |                                               |
|                                      | Company 6                                     |
| Α                                    | Components 6 Condition 6                      |
| ^                                    |                                               |
|                                      | Connecting Cables 5                           |
| Abnormal Working Conditions 6        | Consequential Damages 6 Contact Information 7 |
| AC 5                                 |                                               |
| Accessories 5                        | Contacting Customer Support 7                 |
| Acts of God 6                        | Copyright 2                                   |
| Address Assignment 53                | Correcting Interference 3                     |
| Ad-hoc <b>57</b>                     | Corrosive Liquids 5 Covers 5                  |
| Advanced Encryption Standard 146     | • • • • • • • • • • • • • • • • • • • •       |
| Airflow 5                            | CTS (Clear to Send) 140                       |
| Alternative Subnet Mask Notation 153 | Customer Support 7                            |
| AP (access point) 139                | Czech Republic, Contact Information 7         |
| Association List 50                  |                                               |
| Authentication 75, 145               |                                               |
| Authority 3                          | D                                             |
| Auto MDI/MDI-X 115                   | <del>-</del>                                  |
| Auto-negotiating 115                 | Dampness 5                                    |
|                                      | Danger 5                                      |
|                                      | Data Encryption <b>75</b>                     |
| В                                    | Dealer 3                                      |
|                                      | Deep 115                                      |
| D                                    | Default IP Address 115                        |
| Basement 5                           | Default Password 115                          |
| Basic Service Set 57                 | Default Subnet Mask 115                       |
| BSS 57, 137                          | Defective 6                                   |
|                                      | Denmark, Contact Information 7                |
|                                      | DHCP Client 115                               |
| C                                    | Diagnostic Tools 116                          |
|                                      | Dimensions 115                                |
| CA 144                               | Disclaimer 2                                  |
| Cables, Connecting 5                 | Discretion 6                                  |
| Certificate Authority 144            | Distribution System 58                        |
| Certifications 4                     | Dust 5                                        |
| Changes or Modifications 3           | Dynamic WEP Key Exchange 78, 146              |
| Channel 139                          | Dynamic WEI Noy Exchange 70, 140              |
| Interference 139                     |                                               |

Index 159

channel 51, 59

| E                                     | Host IDs 151                          |
|---------------------------------------|---------------------------------------|
| EAP 74, 77, 79                        |                                       |
| EAP Authentication 143                | 1                                     |
| Electric Shock 5                      | •                                     |
| Electrical Pipes 5                    | IBSS <b>57</b> , <b>137</b>           |
| Encryption 79, 146                    | IEEE 802.11g 141                      |
| Equal Value 6                         | Independent Basic Service Set 57, 137 |
| ESS 58, 138                           | Indirect Damages 6                    |
| ESS IDentification 58                 | initialization vector (IV) 147        |
| Ethernet Ports 115                    | Insurance 6                           |
| Europe 5                              | Interference 3                        |
| European Plug Standards 118           | Interference Correction Measures 3    |
| Exposure 5                            | Interference Statement 3              |
| Extended Service Set 58, 138          | IP Address 53                         |
| Extensible Authentication Protocol 79 | IP Address, Default 115               |
|                                       | IP Addressing 151                     |
|                                       | IP Classes 151                        |
| F                                     |                                       |
| Failure 6                             |                                       |
| FCC 3                                 | L                                     |
| Compliance 3                          |                                       |
| Rules, Part 15 3                      | Labor 6                               |
| FCC Rules 3                           | Legal Rights 6                        |
| Federal Communications Commission 3   | Liability 2                           |
| Finland, Contact Information 7        | License 2                             |
| Fitness 6                             | Lightning 5                           |
| Fragmentation Threshold 61, 140       | Liquids, Corrosive 5                  |
| Fragmentation threshold 140           |                                       |
| France, Contact Information 7         |                                       |
| Functionally Equivalent 6             | M                                     |
|                                       | MAC filter <b>74</b>                  |
| G                                     | Management 116                        |
|                                       | Materials 6                           |
| Gas Pipes 5                           | Merchantability 6                     |
| Germany, Contact Information 7        | Message Integrity Check (MIC) 146     |
| God, act of 6                         | Modifications 3                       |
| 300, 400 01 0                         |                                       |
| н                                     | N                                     |
| Harmful Interference 2                | Navigation Panel 44                   |
| Harmful Interference 3                | New 6                                 |
| Hidden node 139                       | North America 5                       |
| High Voltage Points 5                 | North America Contact Information 7   |
| High Voltage Points 5                 |                                       |

| North American Plug Standards 118 Norway, Contact Information 7 | R                                                           |
|-----------------------------------------------------------------|-------------------------------------------------------------|
|                                                                 | Radio Communications 3                                      |
|                                                                 | Radio Frequency Energy 3                                    |
| 0                                                               | Radio Interference 3                                        |
| 0                                                               | Radio Reception 3                                           |
|                                                                 | Radio Technician 3                                          |
| Open System 76                                                  | RADIUS 141                                                  |
| Opening 5                                                       | Shared Secret Key 142                                       |
| Operating Condition 6                                           | RADIUS Message Types 142                                    |
| Operation Humidity 115                                          | RADIUS Messages 142                                         |
| Operation Temperature 115                                       | Read Me First 19                                            |
| Out-dated Warranty 6                                            | Receiving Antenna 3                                         |
| Outlet 3                                                        | Registered 2                                                |
|                                                                 | Registered Trademark 2                                      |
|                                                                 | Regular Mail 7                                              |
| P                                                               | Related Documentation 19                                    |
| r                                                               | Relocate 3                                                  |
|                                                                 | Re-manufactured 6                                           |
| Pairwise Master Key (PMK) 147                                   | Removing 5                                                  |
| Parts 6                                                         | Reorient 3                                                  |
| Password 115                                                    | Repair 6                                                    |
| Patent 2                                                        | Replace 6                                                   |
| Permission 2                                                    | Replacement 6                                               |
| Photocopying 2                                                  | Reproduction 2                                              |
| Pipes 5                                                         | Restore 6                                                   |
| Pool 5                                                          | Return Material Authorization (RMA) Number 6                |
| Postage Prepaid. 6                                              | Returned Products 6                                         |
| Power Adaptor Specifications 118                                | Returns 6                                                   |
| Power Cord 5                                                    | Rights 2                                                    |
| Private IP Address 53                                           | Rights, Legal 6                                             |
| Product Model 7                                                 | Risk 5                                                      |
| Product Page 4                                                  | Risks 5                                                     |
| Product Serial Number 7                                         | RJ-45 <b>115</b>                                            |
| Products 6                                                      | RMA 6                                                       |
| Proof of Purchase 6                                             | Roaming 147                                                 |
| Proper Operating Condition 6                                    | Example 148                                                 |
| Protocol Support 115                                            | Requirements 148                                            |
| Purchase, Proof of 6                                            | RTS (Request To Send) 140                                   |
| Purchaser 6                                                     | RTS Threshold 60, 139, 140                                  |
|                                                                 | RTS/CTS 60                                                  |
| Q                                                               |                                                             |
| •                                                               | S                                                           |
| Qualified Service Personnel 5                                   |                                                             |
|                                                                 | Cofety Wornings E                                           |
|                                                                 | Safety Warnings 5                                           |
|                                                                 | Security Parameters 81                                      |
|                                                                 | Separation Between Equipment and Receiver 3 Serial Number 7 |

| Service 5, 6                               | V                                  |
|--------------------------------------------|------------------------------------|
| Service Personnel 5                        |                                    |
| Service Set Identity 59                    | Value 6                            |
| Shared Key 76                              | Vendor 5                           |
| Shipping 6                                 | Ventilation Slots 5                |
| Shock, Electric 5                          | Viewing Certifications 4           |
| signal strength 50, 51                     | Voltage Supply 5                   |
| Spain, Contact Information 8               | Voltage, High 5                    |
| SSID 51, 59                                | <i>5</i>                           |
| Statistics 48                              |                                    |
| Storage Humidity 115                       |                                    |
| Storage Temperature 115                    | W                                  |
| Subnet Mask 53                             |                                    |
| Subnet Mask, Default 115                   | Wall Mount 5                       |
| Subnet Masks 152                           | Warnings 5                         |
| Subnetting 152                             | Warranty 6                         |
| Supply Voltage 5                           | Warranty Information 7             |
| Support E-mail 7                           | Warranty Period 6                  |
| Supporting Disk 19                         | Water 5                            |
| Sweden, Contact Information 8              | Water Pipes 5                      |
| Swimming Pool 5                            | WDS 66                             |
| Syntax Conventions 19                      | Web Site 7                         |
| System Status 47                           | Weight 115                         |
|                                            | WEP <b>75</b>                      |
|                                            | WEP encryption 144                 |
| <b>T</b>                                   | Wet Basement 5                     |
| Т                                          | Wide 115                           |
|                                            | Wired Equivalent Privacy 75        |
| Tampering 6                                | Wireless Client WPA Supplicants 81 |
| Telephone 7                                | WLAN                               |
| Television Interference 3                  | Interference 139                   |
| Television Reception 3                     | Workmanship 6                      |
| Temporal Key Integrity Protocol (TKIP) 146 | Worldwide Contact Information 7    |
| Thunderstorm 5                             | WPA 78                             |
| Trademark 2                                | WPA with RADIUS Application 80     |
| Trademark Owners 2                         | WPA2 78                            |
| Trademarks 2                               | WPA-PSK 79                         |
| Translation 2                              | WPA-PSK Application 79             |
| TV Technician 3                            | Written Permission 2               |
| U                                          | Z                                  |
|                                            |                                    |
| Undesired Operations 3                     | ZyNOS 2                            |
| User Authentication 79, 146                | ZyXEL Communications Corporation 2 |
|                                            | ZyXEL Home Page 4                  |
|                                            | ZyXEL Limited Warranty Note 6      |
|                                            | 7vXFI Network Operating System 2   |